# Additional instructions

# **Videographic recorder** LINAX DR3000

EtherNet/IP® Adapter

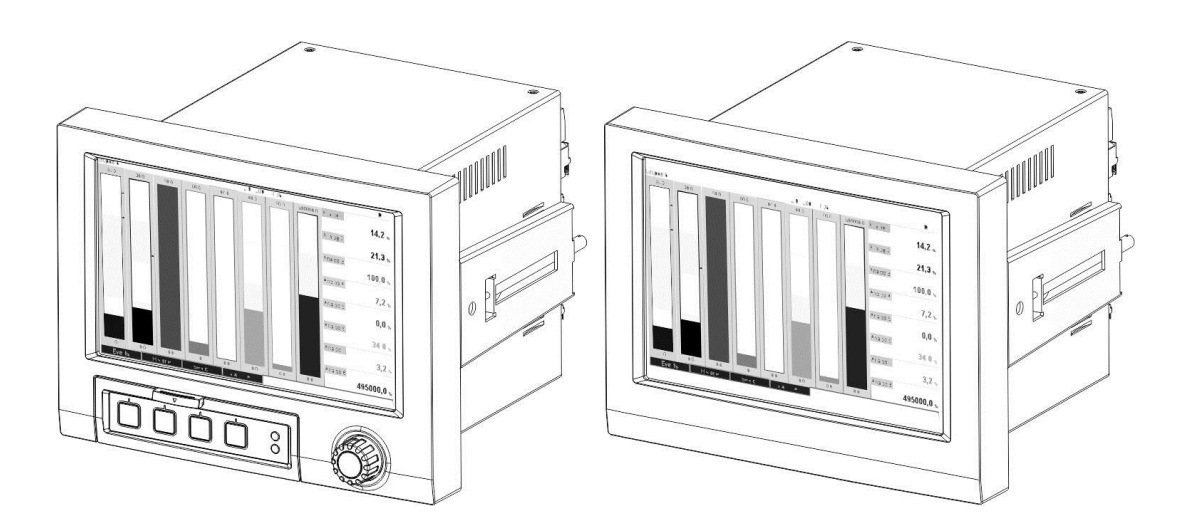

## Table of contents:

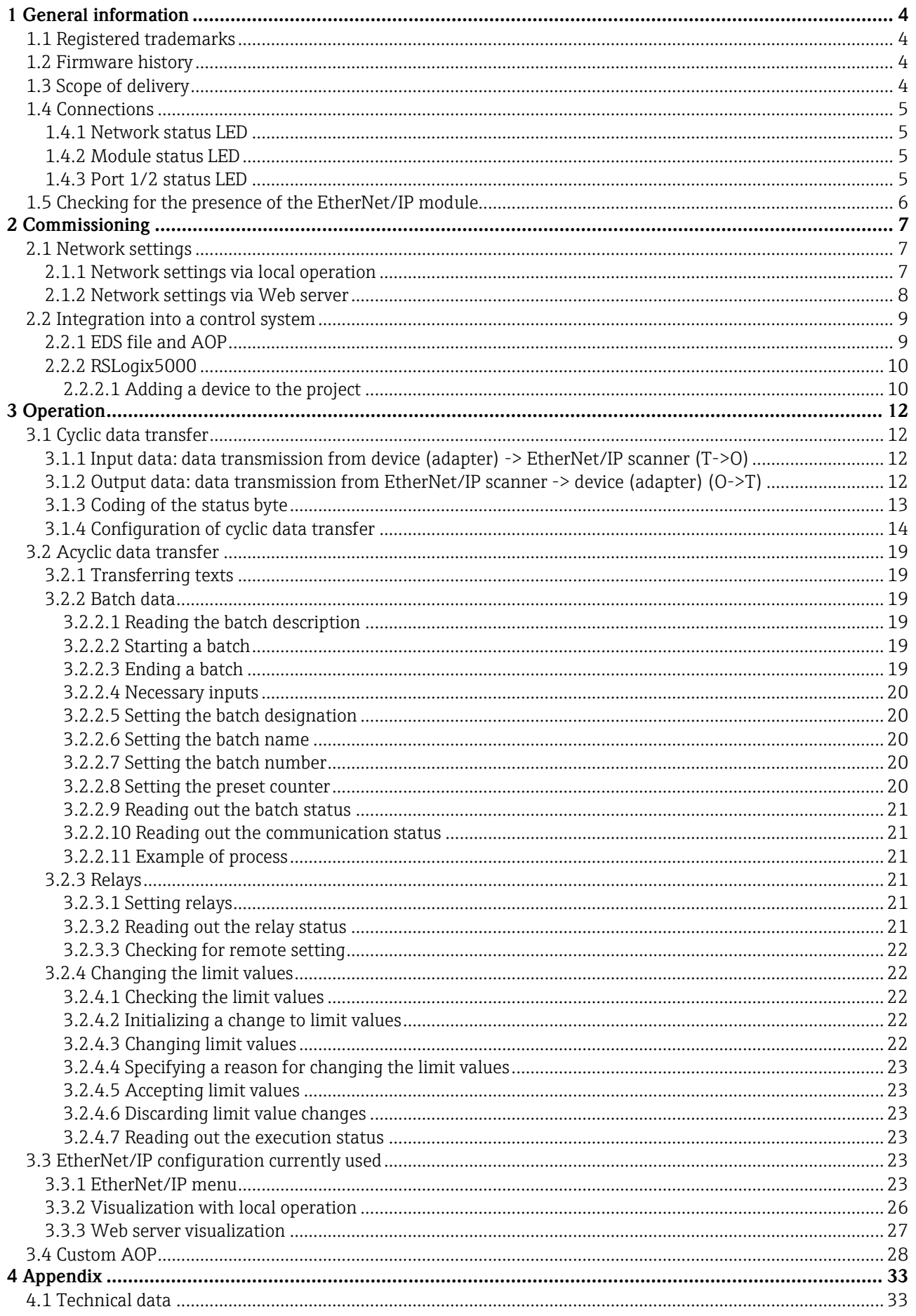

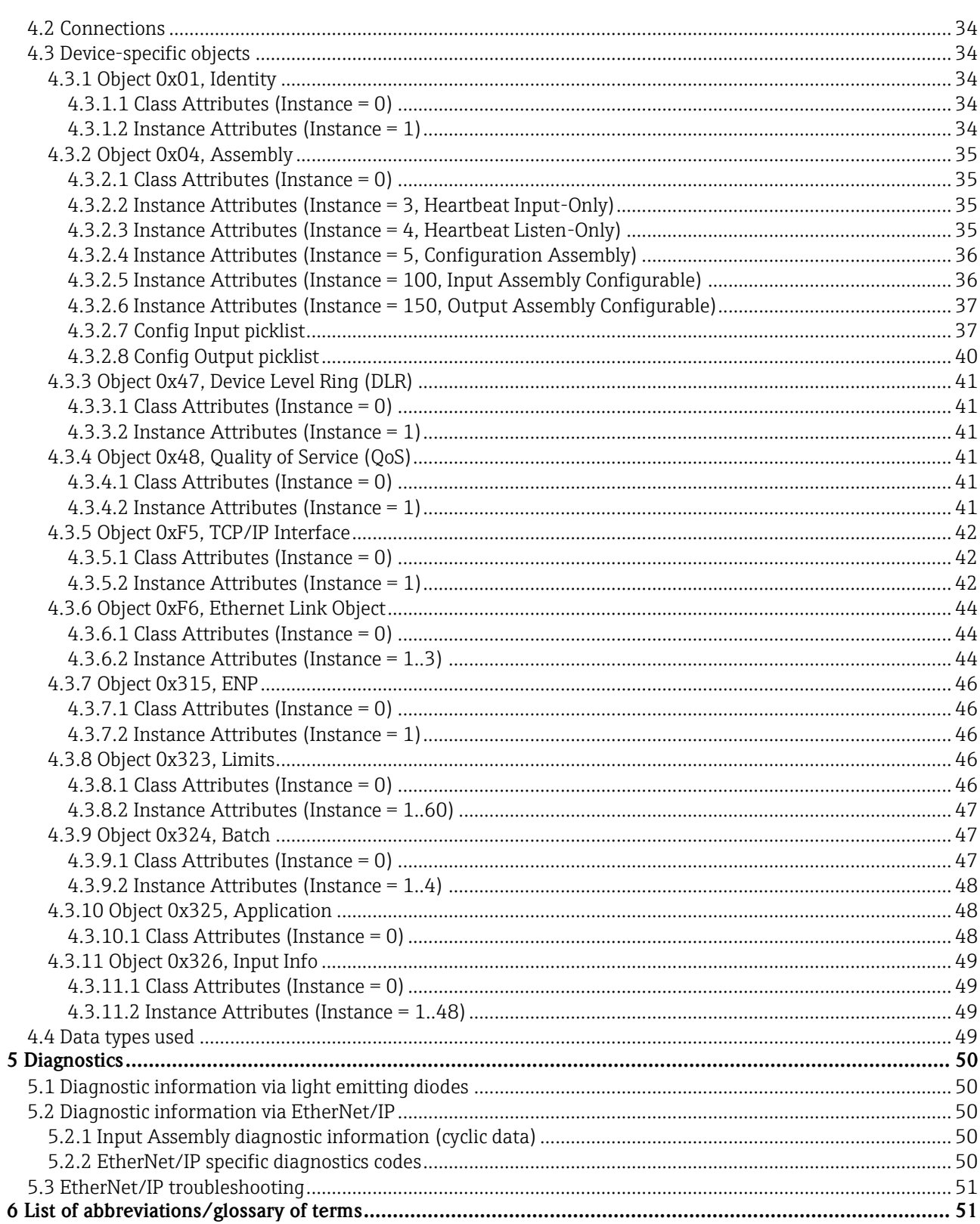

# **1 General information**

#### **Symbols:**

# **NOTICE Note**

**Tip**

Failure to observe this sign can result in a device (adapter) defect or a malfunction!

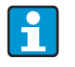

 $\mathbf{F}$ 

Indicates additional information.

The data types used in this document are described in Sectio[n 4.4](#page-48-0) [Data types](#page-48-0) used.

# **1.1 Registered trademarks**

EtherNet/IP ® is a registered trademark of the Open DeviceNet Vendor Association, Inc. (ODVA)

\_\_\_\_\_\_\_\_\_\_\_\_\_\_\_\_\_\_\_\_\_\_\_\_\_\_\_\_\_\_\_\_\_\_\_\_\_\_\_\_\_\_\_\_\_\_\_\_\_\_\_\_\_\_\_\_\_\_\_\_\_\_\_\_\_\_\_\_\_\_\_\_\_\_\_\_\_\_\_\_\_\_

# **1.2 Firmware history**

Overview of unit software history:

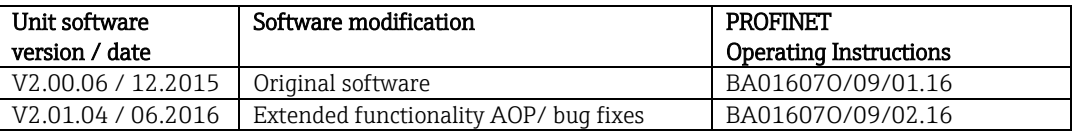

# **1.3 Scope of delivery**

## These instructions provide an additional description of a special software option.

These additional instructions do not replace the Operating Instructions provided with the delivery! Detailed information can be found in the Operating Instructions and additional documentation.

The EDS file suitable for the device can be found on the CD-ROM included in the scope of delivery, in the "EDS" directory.

# <span id="page-4-0"></span>**1.4 Connections**

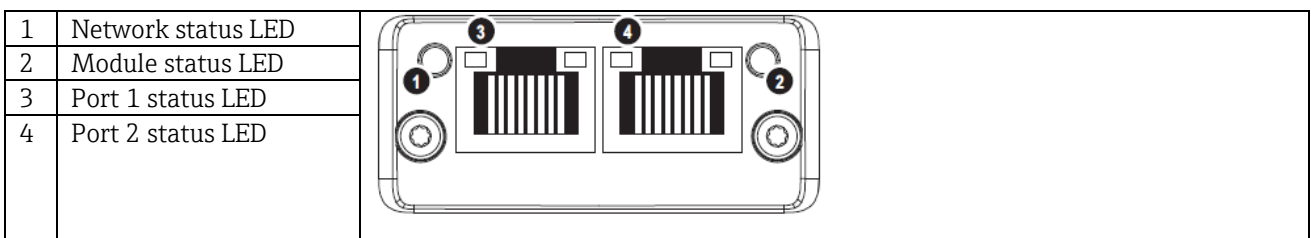

\_\_\_\_\_\_\_\_\_\_\_\_\_\_\_\_\_\_\_\_\_\_\_\_\_\_\_\_\_\_\_\_\_\_\_\_\_\_\_\_\_\_\_\_\_\_\_\_\_\_\_\_\_\_\_\_\_\_\_\_\_\_\_\_\_\_\_\_\_\_\_\_\_\_\_\_\_\_\_\_\_\_

Table 1: View of the EtherNet/IP connection on the back of the device (adapter)

# **1.4.1 Network status LED**

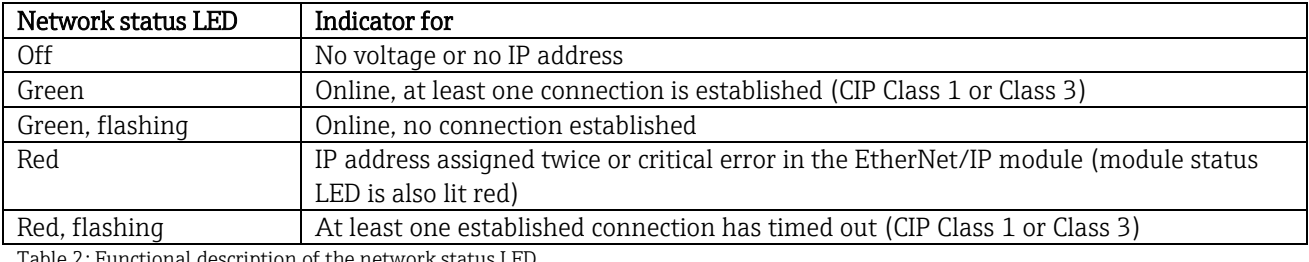

Table 2: Functional description of the network status LED

# **1.4.2 Module status LED**

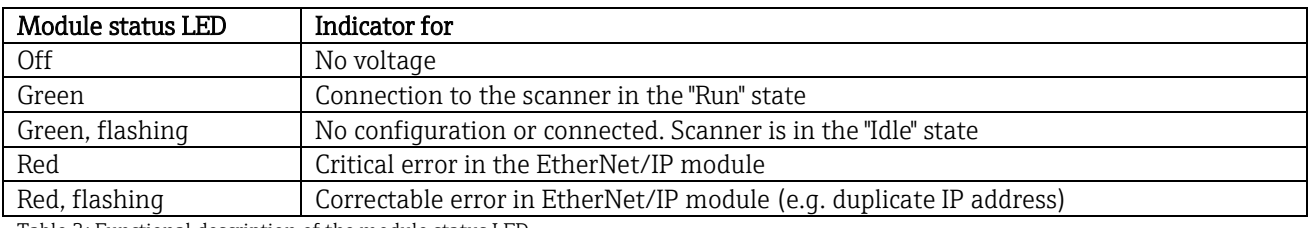

Table 3: Functional description of the module status LED

# **1.4.3 Port 1/2 status LED**

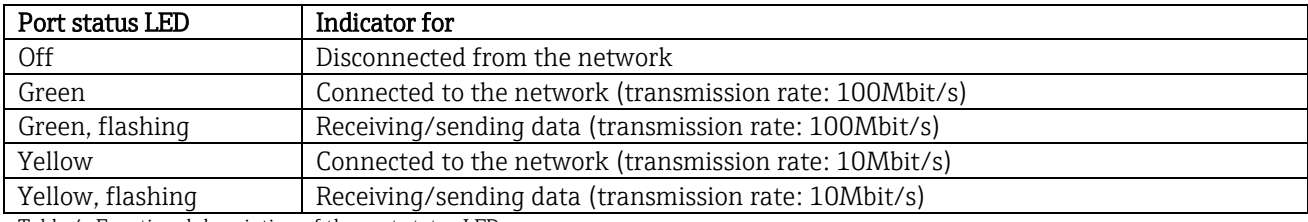

Table 4: Functional description of the port status LED

# **1.5 Checking for the presence of the EtherNet/IP module**

The following menus can be used to check whether an installed EtherNet/IP module has been detected:

\_\_\_\_\_\_\_\_\_\_\_\_\_\_\_\_\_\_\_\_\_\_\_\_\_\_\_\_\_\_\_\_\_\_\_\_\_\_\_\_\_\_\_\_\_\_\_\_\_\_\_\_\_\_\_\_\_\_\_\_\_\_\_\_\_\_\_\_\_\_\_\_\_\_\_\_\_\_\_\_\_\_

| 인 / /Device options |                              | 990005-000 |
|---------------------|------------------------------|------------|
| Slot 1              | : Universal inputs           |            |
| Slot 2              | : Universal inputs           |            |
| Slot 3              | : Universal inputs           |            |
| Slot 4              | : Universal inputs           |            |
| Slot 5              | : Digital inputs             |            |
| Communication       | : USB + Ethernet + RS232/485 |            |
| <b>Fieldbus</b>     | : EtherNet/IP                |            |
| Modbus Master       | : Yes                        |            |
| Application         | : Maths                      |            |
| Front of housing    | : with interfaces            |            |
| $X$ Back            |                              |            |
|                     |                              |            |
|                     |                              |            |
|                     |                              |            |
|                     |                              |            |
| ESC                 | Help                         |            |

a) "Main menu / Diagnostics / Device information / Device option / Fieldbus":

Figure 1: Checking for the presence of the EtherNet/IP module under "Device options"

The "Fieldbus" menu item indicates whether and which fieldbus module has been detected. If it is an EtherNet/IP module, this is indicated as shown above.

#### b) "Main menu / Diagnostics / EtherNet/IP":

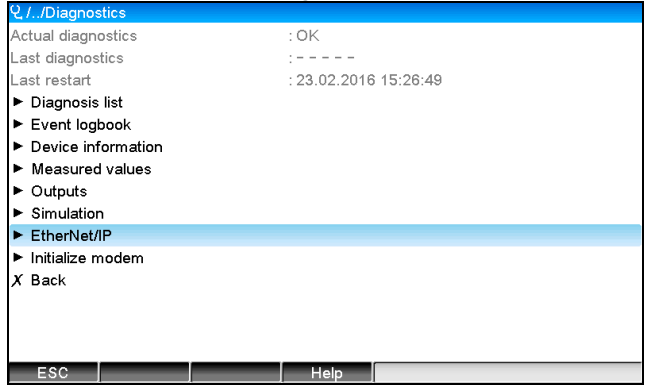

Figure 2: Checking for the presence of the EtherNet/IP module under "Diagnostics"

In contrast to option a) this menu item is only displayed if an EtherNet/IP module has been detected. A more detailed description of this menu can be found in [3.3](#page-22-0) [EtherNet/IP configuration currently](#page-22-0) used.

If an EtherNet/IP module has been detected, the additional information "Anybus", "Firmware version" and "Serial number" relating to the detected module is displayed under "Main menu / Diagnostics / Device information / Hardware".

| Q.//Hardware     |                            | 010094-000 |
|------------------|----------------------------|------------|
| Serial number    | : 39185AC0 OK              | ́          |
| Slot 4           | : Universal inputs         |            |
| Firmware Version | : ENA00xA V1.20.01         |            |
| Serial number    | : 401EE512 OK              |            |
| Slot 5           | : Digital inputs           |            |
| Firmware Version | : END00xA V1.20.02         |            |
| Serial number    | : 3918604A OK              |            |
| Anybus           | : EtherNet/IP M30 Standard |            |
| Firmware Version | : 1.15.02                  |            |
| Serial number    | : A01E028F                 |            |
| $X$ Back         |                            |            |
| <b>ESC</b>       | Help                       |            |

Figure 3: Information about the detected EtherNet/IP module under "Hardware"

# **2 Commissioning**

# <span id="page-6-0"></span>**2.1 Network settings**

The network settings can be changed/checked via local operation, a DTM or via the Web server. In addition, the network settings can be made via [4.3.5](#page-41-0) [Object 0xF5, TCP/IP Interface](#page-41-0) and [4.3.6](#page-43-0) [Object 0xF6, Ethernet Link](#page-43-0)  [Object.](#page-43-0)

\_\_\_\_\_\_\_\_\_\_\_\_\_\_\_\_\_\_\_\_\_\_\_\_\_\_\_\_\_\_\_\_\_\_\_\_\_\_\_\_\_\_\_\_\_\_\_\_\_\_\_\_\_\_\_\_\_\_\_\_\_\_\_\_\_\_\_\_\_\_\_\_\_\_\_\_\_\_\_\_\_\_

The following parameters are available to configure the network settings in the device (adapter):

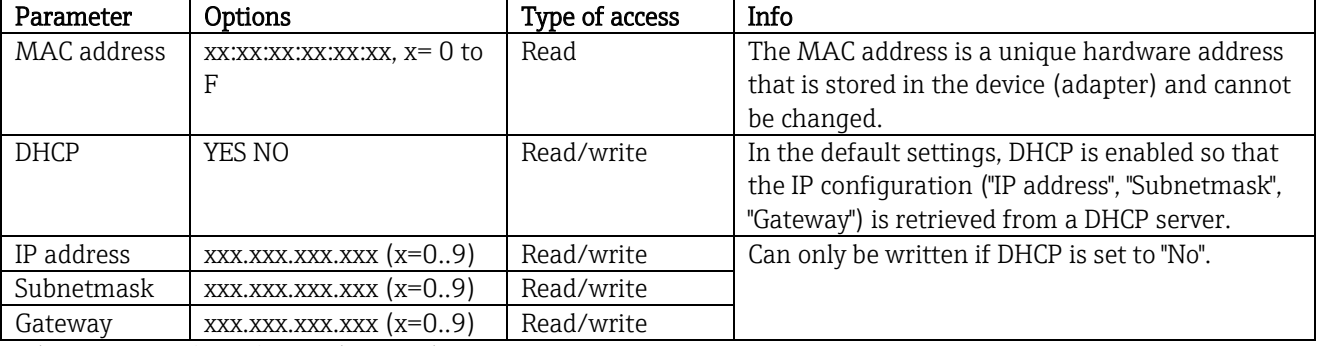

**NOTICE** Tab. 5: Parameters for configuring the network settings

Only one of the methods described should be used to change the network settings. If the settings are changed using several methods simultaneously, this can result in inconsistent data.

# <span id="page-6-1"></span>**2.1.1 Network settings via local operation**

The parameters described i[n 2.1](#page-6-0) [Network settings](#page-6-0) can be found in the menus

- a) Main menu / Setup / Advanced setup / Communication / EtherNet/IP
- b) Main menu / Expert / Communication / EtherNet/IP

and are displayed as follows (DHCP enabled).

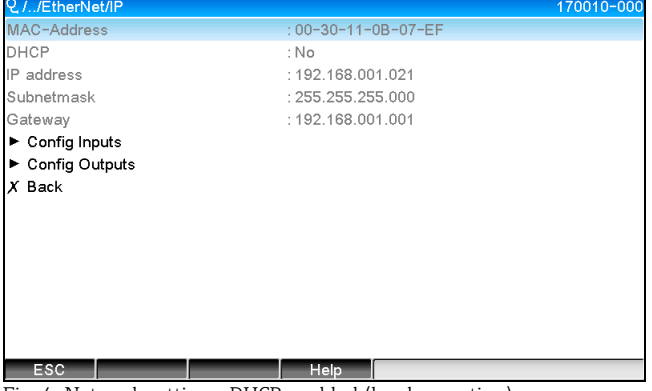

Fig. 4: Network settings: DHCP enabled (local operation)

The DHCP parameter must be set to "No" to enter the configuration manually.

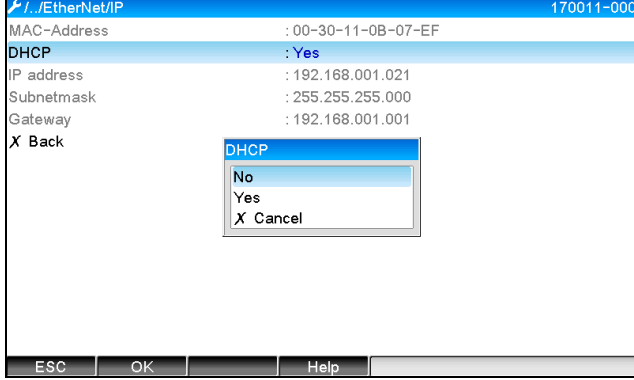

Fig. 5: Network settings: DHCP disabled (local operation)

As a result, the IP address, Subnetmask and Gateway parameters can be written to and configured accordingly. Make sure that only values that are valid for the network are entered.

\_\_\_\_\_\_\_\_\_\_\_\_\_\_\_\_\_\_\_\_\_\_\_\_\_\_\_\_\_\_\_\_\_\_\_\_\_\_\_\_\_\_\_\_\_\_\_\_\_\_\_\_\_\_\_\_\_\_\_\_\_\_\_\_\_\_\_\_\_\_\_\_\_\_\_\_\_\_\_\_\_\_

In this state the settings can be changed as often as required because the changes are only adopted by the EtherNet/IP interface when the user exits the "Setup" or "Expert" menu.

#### **NOTICE**

If the DHCP parameter is set from "No" back to "Yes", the previously writable IP address, Subnetmask and Gateway parameters are write-protected once more. However, any change already made is retained. These can change, however, if other network settings have been assigned to the device (adapter) by the DHCP server.

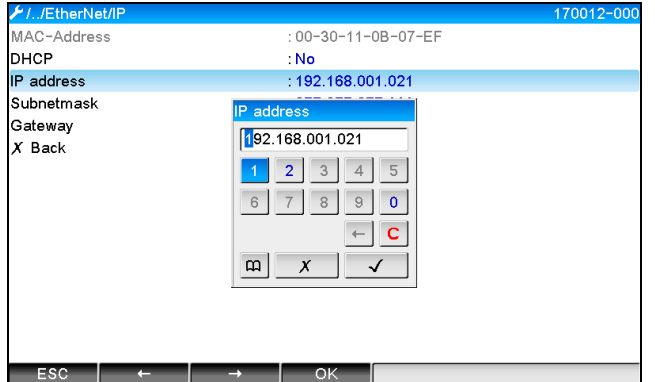

Fig. 6: Network settings: example: changing the IP address (local operation)

The following messages are entered in the event logbook to confirm that modified settings have been adopted successfully:

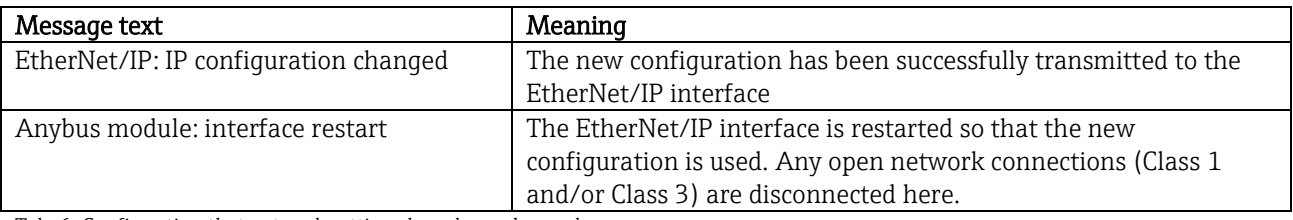

Tab. 6: Confirmation that network settings have been changed

# **2.1.2 Network settings via Web server**

#### **NOTICE**

It is not possible to access the Web server via the EtherNet/IP interface. The process for accessing the Web server is described in the standard Operating Instructions. Please refer to them for more information.

The parameters described in [2.1](#page-6-0) [Network settings](#page-6-0) can be found in the menus

- a) Menu / Setup / Advanced setup / Communication / EtherNet/IP
- b) Menu / Expert / Communication / EtherNet/IP

and are displayed as follows (DHCP enabled).

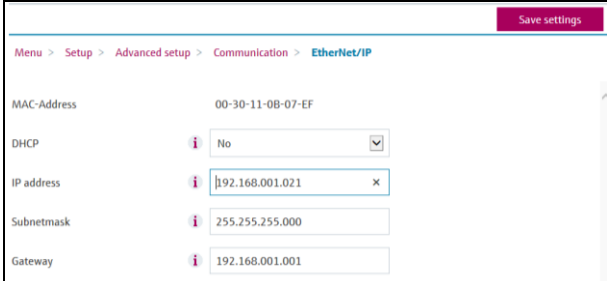

Fig. 7: Network settings: DHCP enabled (Web server)

The procedure for configuring the network settings is identical to that for local operation except for the following differences.

a) When a parameter is changed, "OK" appears on the right. The user must click "OK" to confirm the change. In other words the parameter change is only communicated to the device (adapter) once "OK" is pressed. The changes are discarded if the user leaves the EtherNet/IP menu before confirming the change.

\_\_\_\_\_\_\_\_\_\_\_\_\_\_\_\_\_\_\_\_\_\_\_\_\_\_\_\_\_\_\_\_\_\_\_\_\_\_\_\_\_\_\_\_\_\_\_\_\_\_\_\_\_\_\_\_\_\_\_\_\_\_\_\_\_\_\_\_\_\_\_\_\_\_\_\_\_\_\_\_\_\_

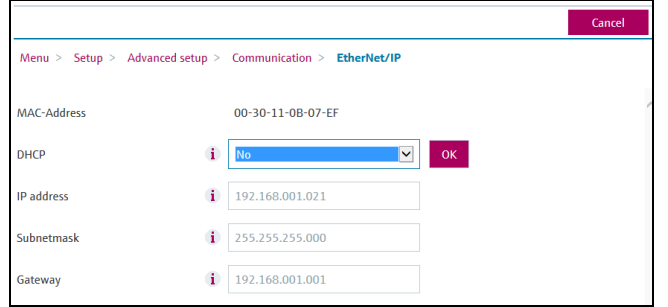

Fig. 8: Network settings: confirm changes (Web server)

b) When "OK" is clicked the change is sent to the device (adapter) but the transmitted changes are only adopted by the EtherNet/IP interface when the user exits the menu, e.g. by clicking "Save settings" (appears as soon as a parameter has been changed in the "Setup" or "Expert" menu) or closing the browser,….

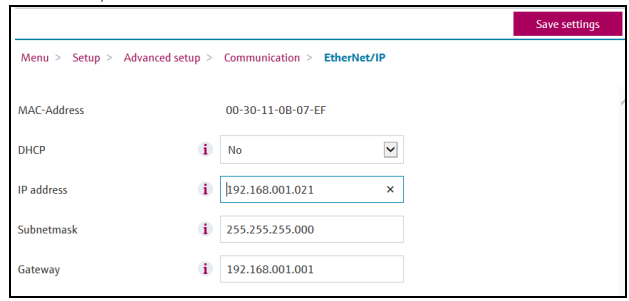

Fig. 9: Network settings: accept changes (Web server)

c) The messages described in [2.1.1](#page-6-1) [Network settings via local operation,](#page-6-1) Tab. 6 are also entered in the event logbook in the device (adapter) when the configuration is changed. These messages cannot be read out via the Web server, however.

# **2.2 Integration into a control system**

# **2.2.1 EDS file and AOP**

The electronic data sheet (EDS) file and the AOP installation can be obtained from the following sources:

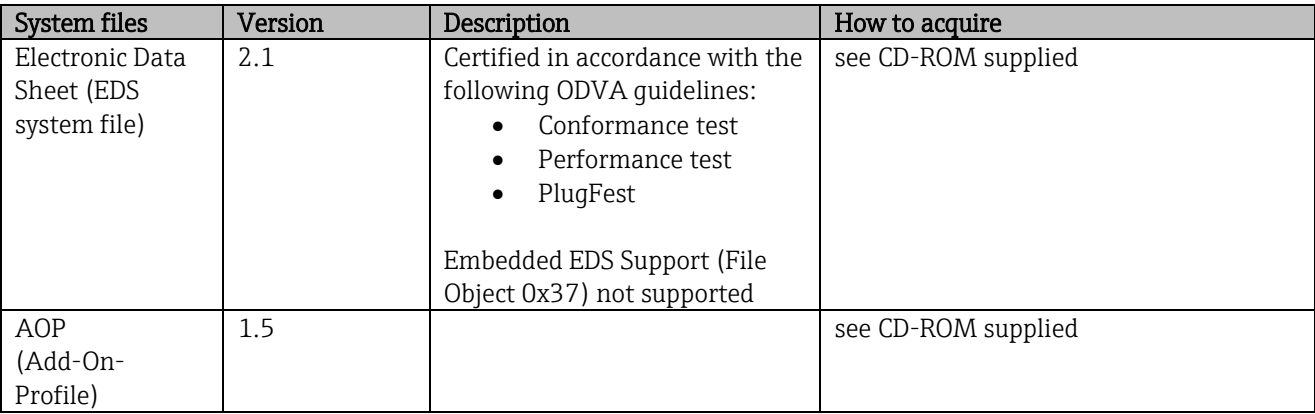

# **2.2.2 RSLogix5000**

#### **NOTICE**

If an Custom AOP is installed at the same time, it has priority over the EDS file. If you have installed an AOP, the EDS file does not appear in the device catalog since the AOP takes over the function of the EDS file.

\_\_\_\_\_\_\_\_\_\_\_\_\_\_\_\_\_\_\_\_\_\_\_\_\_\_\_\_\_\_\_\_\_\_\_\_\_\_\_\_\_\_\_\_\_\_\_\_\_\_\_\_\_\_\_\_\_\_\_\_\_\_\_\_\_\_\_\_\_\_\_\_\_\_\_\_\_\_\_\_\_\_

The EDS file can be installed in RSLogix5000 offline at any time. To do so, run the "EDS Hardware Installation Tool Wizard" in the "Tools from RSLogix5000" menu.

Custom-AOPs are installed with Logix Designer. Subsequently, the custom AOP also can be installed with the downloadable installation package.

#### **2.2.2.1 Adding a device to the project**

Open the device catalog via the menu "File/New Component/New Module"

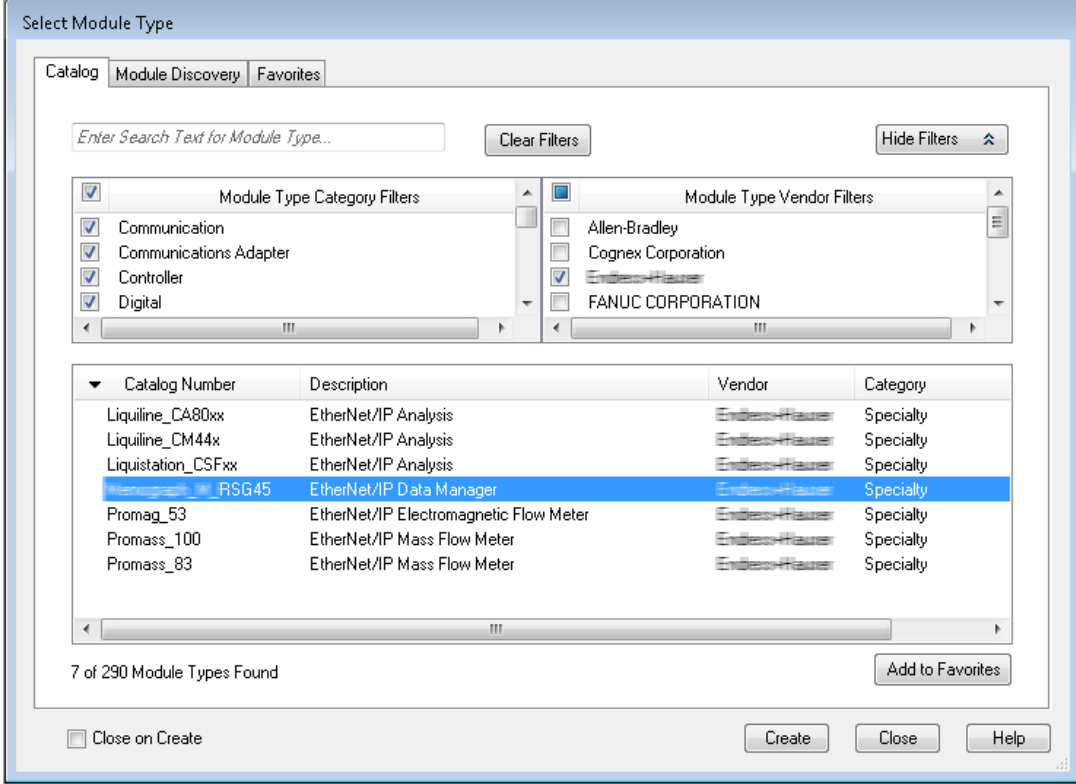

Fig. 10: Device selection in device catalog

Select your device and click "Create" to add it to the project.

In the screen that follows, enter a name for the device and the device's IP address. Check the connection setting (default: IO w/Config) and change it if necessary.

\_\_\_\_\_\_\_\_\_\_\_\_\_\_\_\_\_\_\_\_\_\_\_\_\_\_\_\_\_\_\_\_\_\_\_\_\_\_\_\_\_\_\_\_\_\_\_\_\_\_\_\_\_\_\_\_\_\_\_\_\_\_\_\_\_\_\_\_\_\_\_\_\_\_\_\_\_\_\_\_\_\_

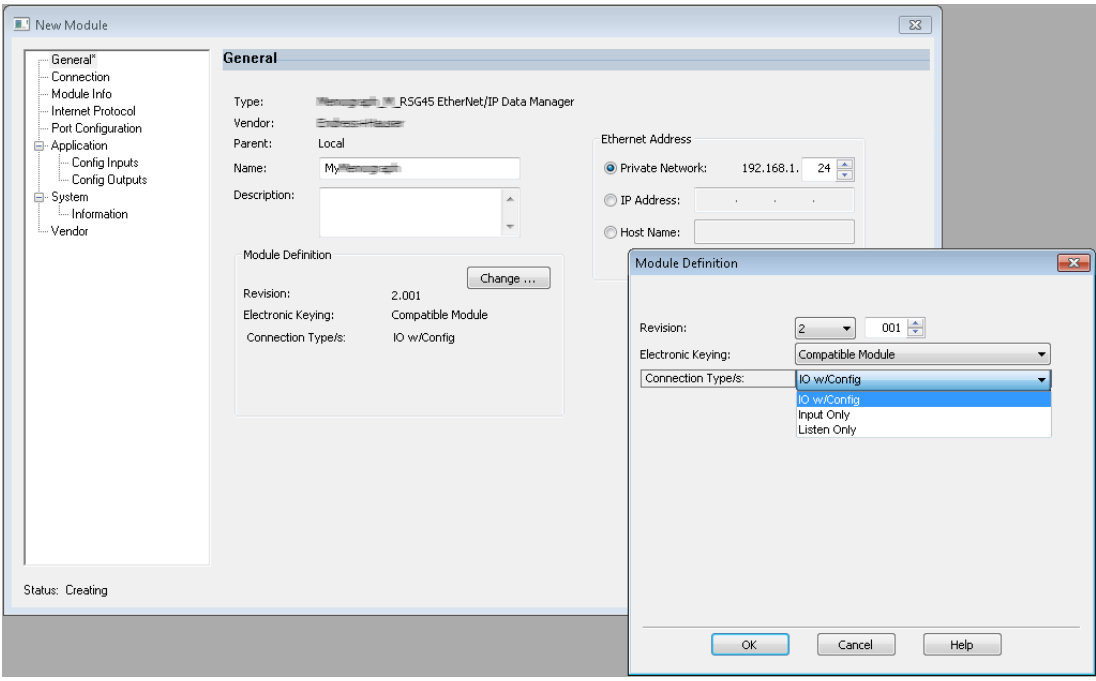

Fig. 11: Selection of the connection type

After downloading, the device appears in the project tree and you can go online with the device.

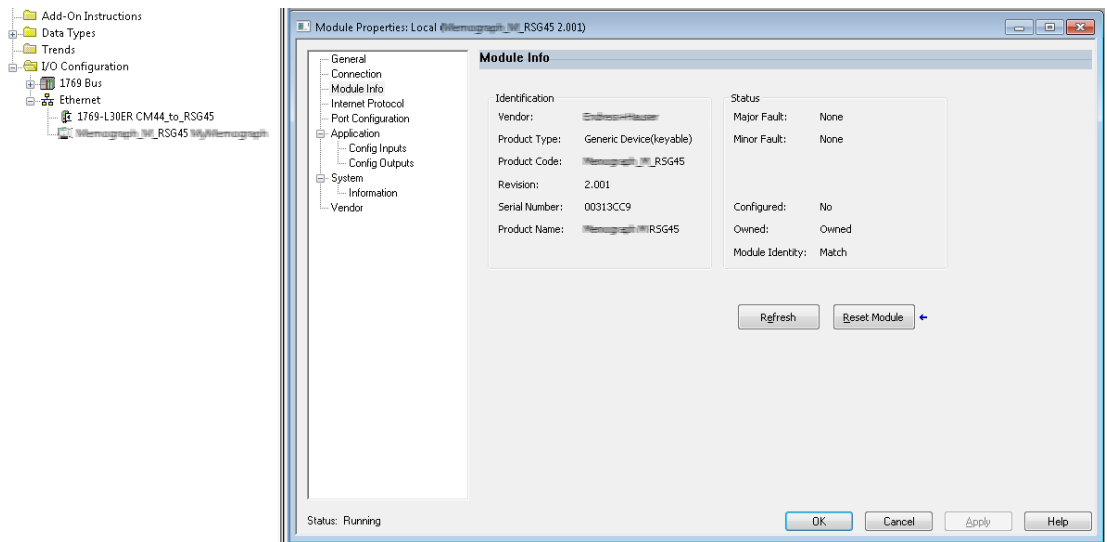

Fig. 12: Device is shown in project tree

# **3 Operation**

# **3.1 Cyclic data transfer**

EtherNet/IP can be used to cyclically transfer the values of universal inputs 1-40, digital inputs 1-20, and mathematics channels 1-12.

\_\_\_\_\_\_\_\_\_\_\_\_\_\_\_\_\_\_\_\_\_\_\_\_\_\_\_\_\_\_\_\_\_\_\_\_\_\_\_\_\_\_\_\_\_\_\_\_\_\_\_\_\_\_\_\_\_\_\_\_\_\_\_\_\_\_\_\_\_\_\_\_\_\_\_\_\_\_\_\_\_\_

The cyclic data transfer is configured exclusively via the EtherNet/IP scanner, which sends the configuration to the device (adapter) when the connection for cyclic data transfer is established. The device (adapter) receives the configuration, checks its validity, and adapts to the new configuration provided this is valid. No settings regarding cyclic data transfer are made in the device (adapter) itself. A more detailed description of the process is provided in Section [3.1.4](#page-13-0) [Configuration of cyclic data](#page-13-0) transfer.

Every value of an input/channel is always transferred with a status byte, which describes its usability. The meaning of the status byte is described in Section [3.1.3](#page-12-0) [Coding of the](#page-12-0) status byte.

# **3.1.1 Input data: data transmission from device (adapter) -> EtherNet/IP scanner (T->O)**

Input data consist of values that are sent from a device (adapter) to the EtherNet/IP scanner during cyclic data transmission.

The following values can be transmitted:

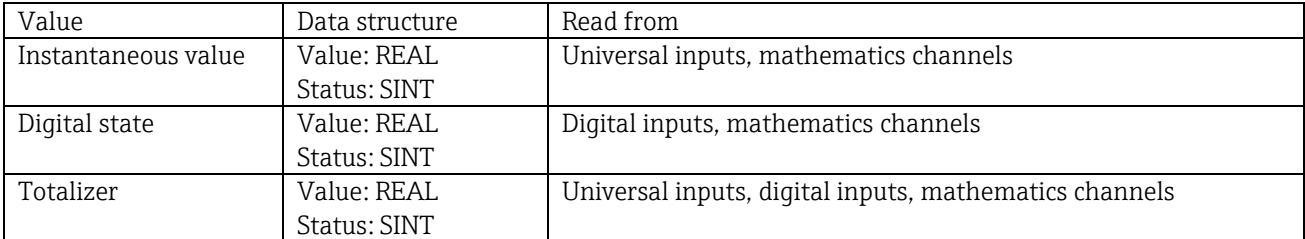

Table 7: Transferable input data

#### **NOTICE**

A math channel can return either an instantaneous value or a state depending on the setting for the result of the calculation.

The interpretation of the read value depends on the configuration of the input/channel. The instantaneous value of a universal input, for example, can be the result of a thermocouple measurement or a current measurement, for example.

For a detailed description of how to configure the inputs/channels, see the standard Operating Instructions.

# **3.1.2 Output data: data transmission from EtherNet/IP scanner -> device (adapter) (O- >T)**

Output data consist of values that are sent from an EtherNet/IP scanner to the device (adapter) during cyclic data transfer.

The following values can be transmitted:

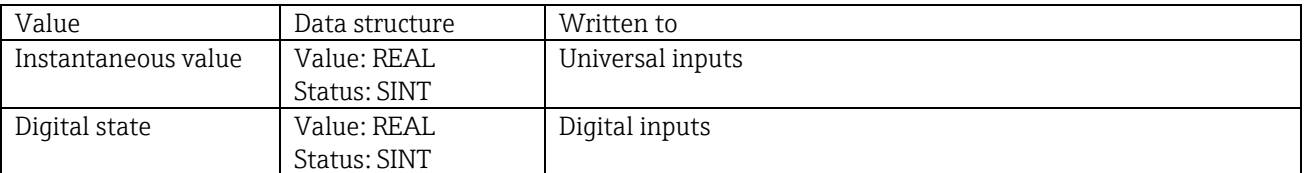

Table 8: Transferable output data

#### **NOTICE**

The transferred REAL value is interpreted by the digital channels as follows:

- $\bullet$  0x00000000 (= 0.0) corresponds to FALSE / inactive
- All other values correspond to TRUE / active

The input (universal/digital) must be configured accordingly in order for a value transmitted by the EtherNet/IP scanner to be used. For this, "EtherNet/IP" must be selected as the signal in the input. If this is not the case, the received value incl. status byte is only buffered; it is not further processed or saved in the device (adapter).

\_\_\_\_\_\_\_\_\_\_\_\_\_\_\_\_\_\_\_\_\_\_\_\_\_\_\_\_\_\_\_\_\_\_\_\_\_\_\_\_\_\_\_\_\_\_\_\_\_\_\_\_\_\_\_\_\_\_\_\_\_\_\_\_\_\_\_\_\_\_\_\_\_\_\_\_\_\_\_\_\_\_

#### Example for universal input 5:

| <b>NOTICE</b>        |          |                                                             |                                                                 |
|----------------------|----------|-------------------------------------------------------------|-----------------------------------------------------------------|
|                      |          |                                                             | The transferred REAL value is interpreted by the digital c      |
|                      |          |                                                             | $0x00000000 (= 0.0)$ corresponds to FALSE / ina                 |
|                      |          | All other values correspond to TRUE / active                |                                                                 |
|                      |          |                                                             |                                                                 |
|                      |          |                                                             | The input (universal/digital) must be configured accordin       |
|                      |          |                                                             | scanner to be used. For this, "EtherNet/IP" must be selecte     |
|                      |          |                                                             | received value incl. status byte is only buffered; it is not fi |
|                      |          |                                                             |                                                                 |
|                      |          | Example for universal input 5:                              |                                                                 |
| ///Universal input 5 |          |                                                             | 220000-004                                                      |
| Signal<br>X Back     |          | : Switched off                                              |                                                                 |
|                      |          | Signal                                                      |                                                                 |
|                      |          | Switched off                                                |                                                                 |
|                      |          | Current<br>Voltage                                          |                                                                 |
|                      |          | Resistance therm., RTD                                      |                                                                 |
|                      |          | Thermocouple<br>Pulse counter                               |                                                                 |
|                      |          | Frequency input                                             |                                                                 |
|                      |          | Modbus Master<br>EtherNet/IP                                |                                                                 |
|                      |          | $X$ Cancel                                                  |                                                                 |
|                      |          |                                                             |                                                                 |
|                      |          |                                                             |                                                                 |
|                      |          | Figure 13: EtherNet/IP as input signal                      |                                                                 |
|                      |          |                                                             |                                                                 |
|                      |          |                                                             |                                                                 |
|                      |          | 3.1.3 Coding of the status byte                             |                                                                 |
|                      |          |                                                             |                                                                 |
|                      |          | 3.1.3.1 Input data status byte                              |                                                                 |
|                      |          |                                                             |                                                                 |
|                      |          |                                                             | The status byte of an input/channel that is sent to the Etl     |
| Value                |          |                                                             |                                                                 |
|                      | Meaning  |                                                             | Possible causes                                                 |
| 0x0C                 |          | Transferred value cannot                                    | Cable oper                                                      |
|                      | be used  |                                                             | Short-circu                                                     |
|                      |          |                                                             | Sensor/inp                                                      |
|                      |          |                                                             | Calculated                                                      |
|                      |          |                                                             | Sensor me                                                       |
|                      |          |                                                             | Sensor me                                                       |
| 0x40                 |          | Value uncertain                                             | Input/char                                                      |
|                      |          |                                                             | value                                                           |
| 0x80                 | Value OK |                                                             |                                                                 |
|                      |          | Table 9: Coding of the status byte for input data           |                                                                 |
|                      |          |                                                             |                                                                 |
|                      |          |                                                             |                                                                 |
|                      |          | 3.1.3.2 Output data status byte                             |                                                                 |
|                      |          |                                                             | The status byte of an input that is received by an EtherNe      |
|                      |          |                                                             |                                                                 |
|                      |          |                                                             |                                                                 |
| Value                |          | Meaning                                                     |                                                                 |
| $0x00 - 0x3F$        |          | Value cannot be used                                        |                                                                 |
| $0x40 - 0x7F$        |          |                                                             | Value uncertain => value is used (addit                         |
| $0x80 - 0xFF$        |          | Value OK                                                    |                                                                 |
|                      |          | Table 10: Interpretation of the status byte for output data |                                                                 |
|                      |          |                                                             |                                                                 |
|                      |          |                                                             |                                                                 |
|                      |          |                                                             |                                                                 |
|                      |          |                                                             |                                                                 |
|                      |          |                                                             |                                                                 |
|                      |          |                                                             |                                                                 |
|                      |          |                                                             |                                                                 |
| 13                   |          |                                                             |                                                                 |
|                      |          |                                                             |                                                                 |

Figure 13: EtherNet/IP as input signal

# <span id="page-12-0"></span>**3.1.3 Coding of the status byte**

#### <span id="page-12-1"></span>**3.1.3.1 Input data status byte**

The status byte of an input/channel that is sent to the EtherNet/IP scanner can contain the following values:

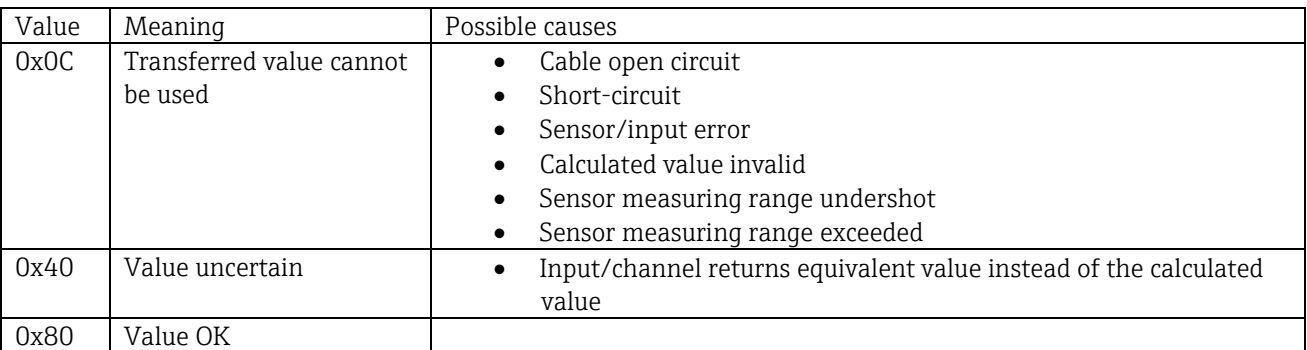

#### <span id="page-12-2"></span>**3.1.3.2 Output data status byte**

The status byte of an input that is received by an EtherNet/IP scanner is interpreted by the device as follows:

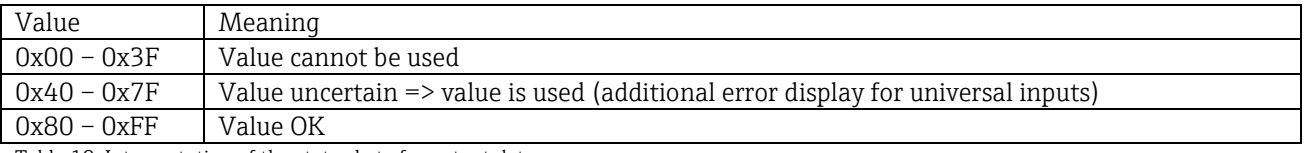

# <span id="page-13-0"></span>**3.1.4 Configuration of cyclic data transfer**

The aforementioned input and output data are cyclically transmitted using an Input or Output Assembly.

\_\_\_\_\_\_\_\_\_\_\_\_\_\_\_\_\_\_\_\_\_\_\_\_\_\_\_\_\_\_\_\_\_\_\_\_\_\_\_\_\_\_\_\_\_\_\_\_\_\_\_\_\_\_\_\_\_\_\_\_\_\_\_\_\_\_\_\_\_\_\_\_\_\_\_\_\_\_\_\_\_\_

Each Input/Output Assembly contains 48 "placeholders" that can be assigned input/output data:

- Input Assembly: "Input xx Value" = value read from the input/channel "Input xx State" = status byte of the read value
- Output Assembly: "Output yy Value" = value to be written to the input/channel "Output yy State" = status byte of the value to be written

The input/output data are assigned to the "placeholders" via the Configuration Assembly. This assignment is defined as follows:

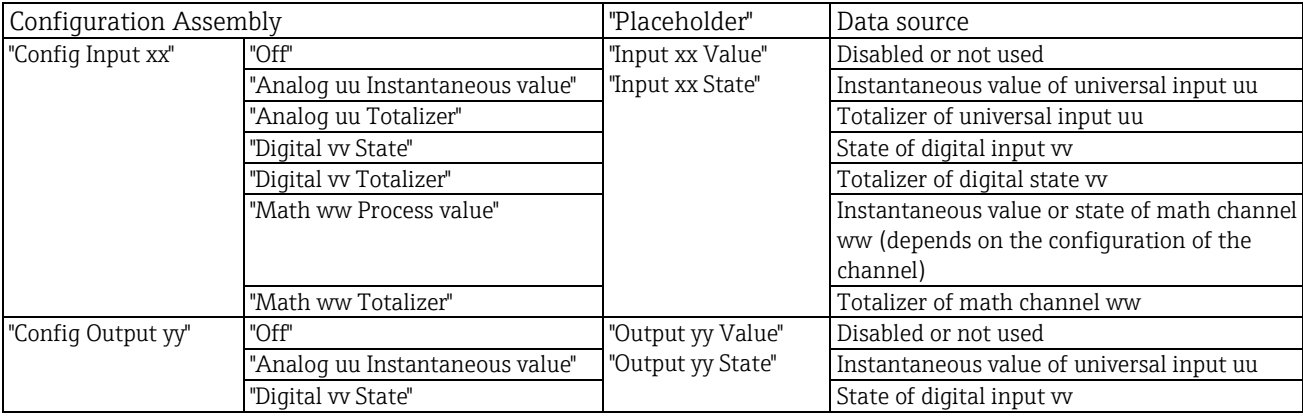

 $xx = 1$  to 48

- $yy = 1 to 48$
- uu = 1 to 40
- $vv = 1$  to 20
- $ww = 1 to 12$

A detailed overview of the configuration options available and of the structure of the aforementioned assemblies is provided in Sections [4.3.2.5](#page-35-0) [Instance Attributes \(Instance = 100, Input Assembly Configurable\),](#page-35-0) [4.3.2.6](#page-36-0) [Instance Attributes \(Instance = 150, Output Assembly Configurable\)](#page-36-0) and [4.3.2.4](#page-35-1) [Instance Attributes \(Instance =](#page-35-1)  [5, Configuration Assembly\).](#page-35-1)

All "Config Input xx" and "Config Output yy" are set to "Off" by default. This cancels the link to the value of an input/channel. The setting has the following effect in the device (adapter):

- Input Assembly: "Input xx Value" is set to the value 0.0 "Input xx State" is set to the value 0x0C
- Output Assembly: While "Output yy Value" and "Output yy State" are received, they are neither saved nor forwarded to an input/channel

The configuration procedure is identical for all input/output data and is explained in the following section taking the example of a Rockwell Automation PLC (e.g. ControlLogix) or the "Studio 5000 Logix Designer" configuration tool. As a prerequisite, the device (adapter) must already be configured and a valid IP address must be assigned.

#### **NOTICE**

It is described on the basis of the EDS AOP. The Custom AOP will be shown on the basis of figures. The settings are the same for both AOPs.

#### **3.1.4.1 Selection of the type of connection using "Studio 5000 Logix Designer":**

The type of connection is selected in the "General" tab by clicking the "Change" button in this tab. This displays a new window with which the setting can be made:

\_\_\_\_\_\_\_\_\_\_\_\_\_\_\_\_\_\_\_\_\_\_\_\_\_\_\_\_\_\_\_\_\_\_\_\_\_\_\_\_\_\_\_\_\_\_\_\_\_\_\_\_\_\_\_\_\_\_\_\_\_\_\_\_\_\_\_\_\_\_\_\_\_\_\_\_\_\_\_\_\_\_

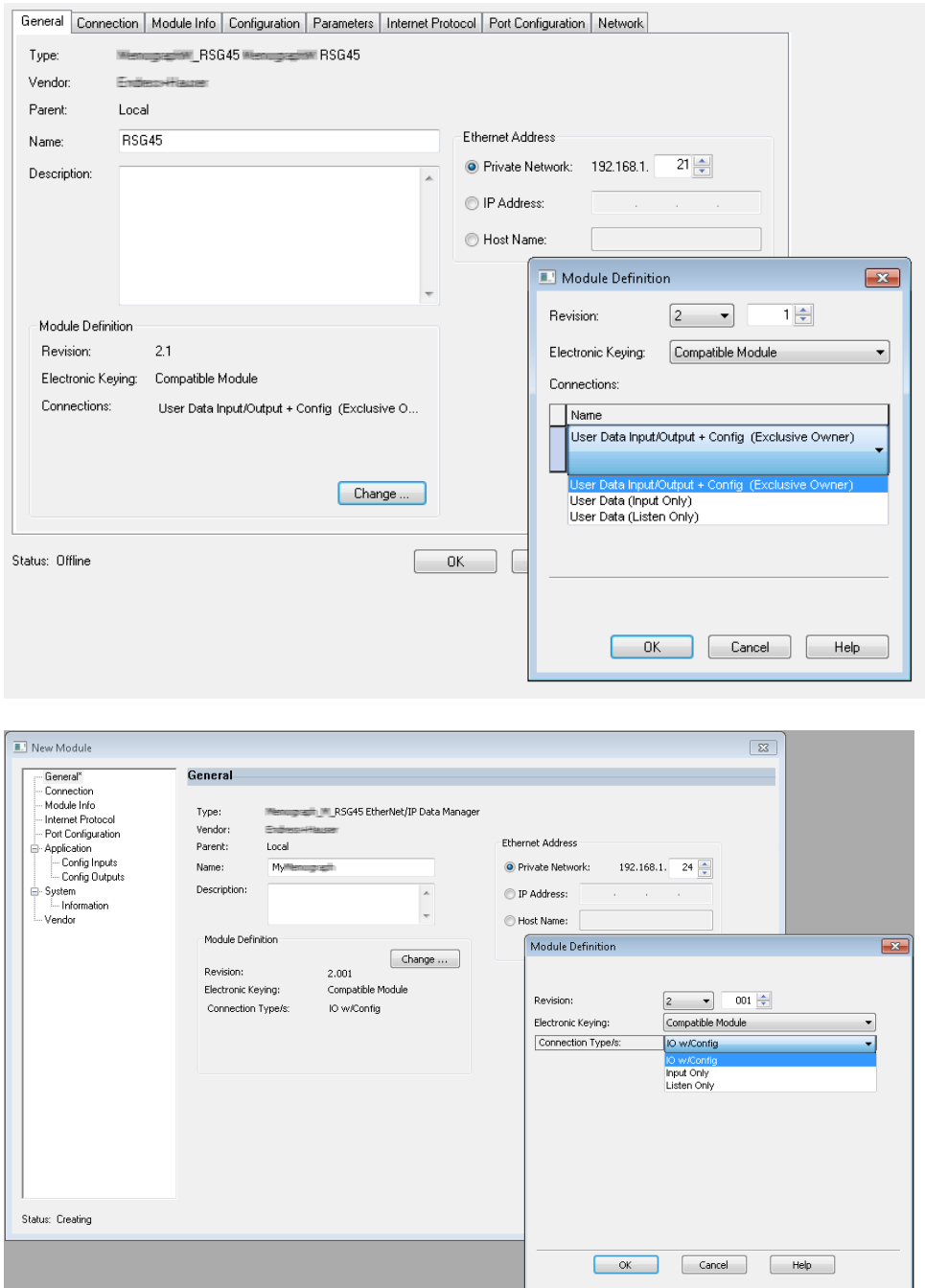

Fig. 14: Selecting the type of connection (EDS AOP / Custom AOP)

Three types of connection are supported, as illustrated in the graphic above.

- "Exclusive Owner": The input and output data are transmitted cyclically and the configuration is transmitted when the connection is established
- "Input Only" / "Listen Only": Only input data are transmitted cyclically. The configuration is not transmitted. Instead, the configuration currently saved in the device (adapter) is used.

To send a configuration to the device (adapter), the "Exclusive Owner" type of connection must be selected.

## **3.1.4.2 Configuration of the IO data to be transmitted using "Studio 5000 Logix Designer":**

The IO data to be transmitted are configured via the Configuration Assembly, which can be set via the "Configuration" tab.

\_\_\_\_\_\_\_\_\_\_\_\_\_\_\_\_\_\_\_\_\_\_\_\_\_\_\_\_\_\_\_\_\_\_\_\_\_\_\_\_\_\_\_\_\_\_\_\_\_\_\_\_\_\_\_\_\_\_\_\_\_\_\_\_\_\_\_\_\_\_\_\_\_\_\_\_\_\_\_\_\_\_

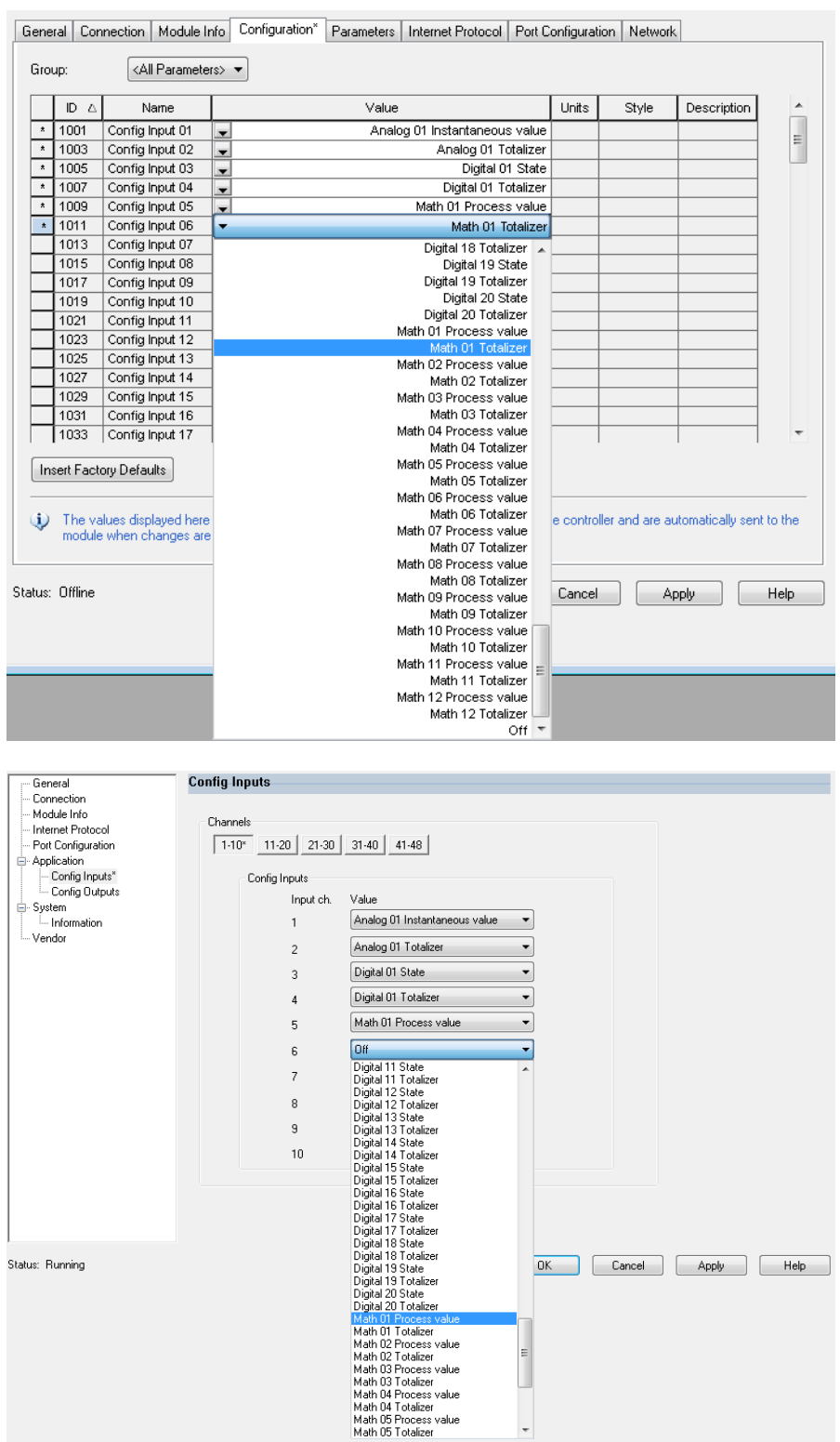

Fig. 15: Configuration of input/output data using Configuration Assembly (EDS AOP / Custom AOP)

By selecting "Config Input xx" or "Config Output yy", you select the "placeholder" which should contain the input or output data. The data source is selected via the picklist under "Config Input xx" or "Config Output yy".

Example in Fig. 15:

Configuration Assembly: "Config Input 01" = "Analog 01 Instantaneous value" "Config Input 02" = "Analog 01 Totalizer" "Config Input 03" = "Digital 01 State" "Config Input 04" = "Digital 01 Totalizer" "Config Input 05" = "Math 01 Process value" "Config Input 06" = "Math 01 Totalizer" Remaining "Config Input xx" and all "Config Output yy" = "Off"

Input Assembly assigned as follows:

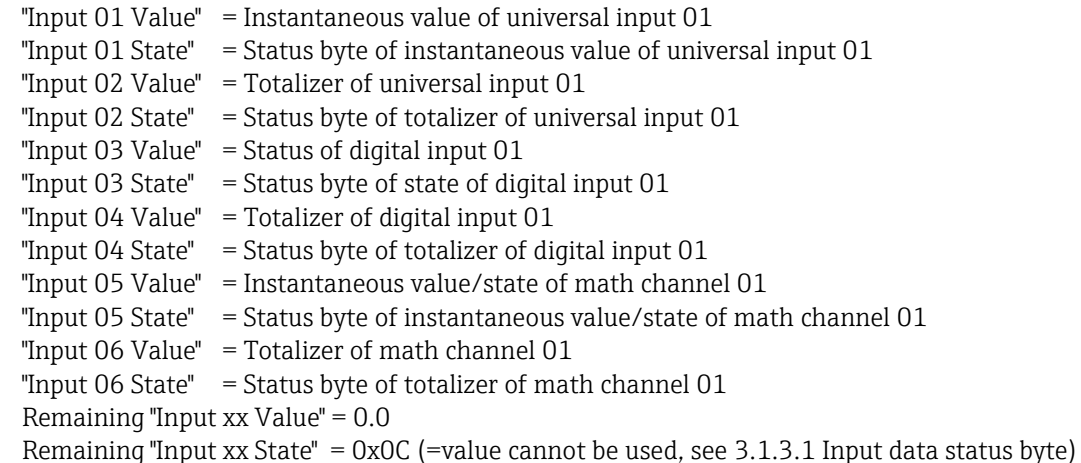

\_\_\_\_\_\_\_\_\_\_\_\_\_\_\_\_\_\_\_\_\_\_\_\_\_\_\_\_\_\_\_\_\_\_\_\_\_\_\_\_\_\_\_\_\_\_\_\_\_\_\_\_\_\_\_\_\_\_\_\_\_\_\_\_\_\_\_\_\_\_\_\_\_\_\_\_\_\_\_\_\_\_

Output Assembly:

All "Output yy Value" = Not evaluated All "Output yy State" = Not evaluated

After configuring the input/output data, the configuration must be uploaded to the scanner. The scanner now attempts to establish the previously configured "Exclusive Owner" connection which contains the configuration of the Configuration Assembly.

## **3.1.4.3 Verification of cyclic data transfer**

The event logbook in the device (adapter) is used to verify whether a configuration has been received and whether cyclic data transfer has been established with the EtherNet/IP scanner. The following messages are entered here:

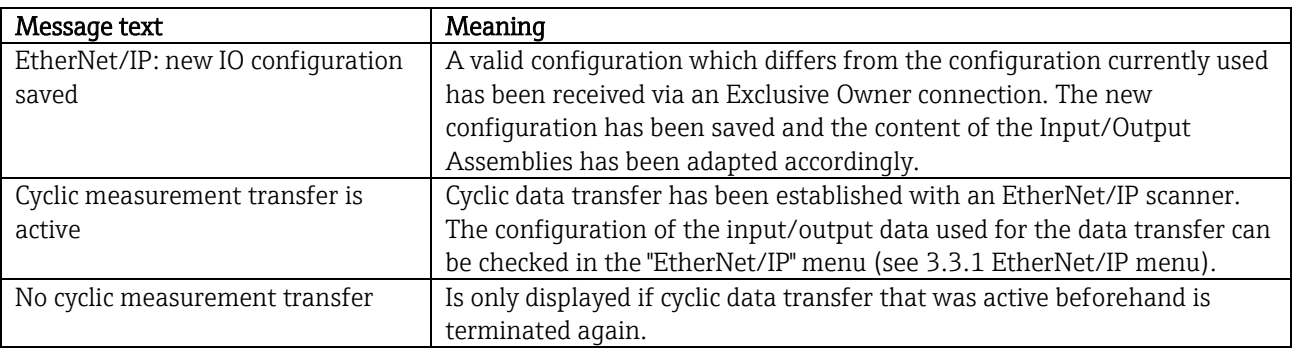

Tab. 11: Cyclic data transfer messages

Furthermore, the configuration of the IO data currently used in the device (adapter) can be read out and checked, see [3.3](#page-22-0) [EtherNet/IP configuration currently used.](#page-22-0)

#### **3.1.4.4 Visualization of the IO data using "Studio 5000 Logix Designer"**

It is possible to visualize the transmitted input/output data via "Monitor Tags" (see Fig. 16). For this, there must be an online connection to the EtherNet/IP scanner and a cyclic data connection must be established.<br>  $\overline{\phantom{a}}$ 

\_\_\_\_\_\_\_\_\_\_\_\_\_\_\_\_\_\_\_\_\_\_\_\_\_\_\_\_\_\_\_\_\_\_\_\_\_\_\_\_\_\_\_\_\_\_\_\_\_\_\_\_\_\_\_\_\_\_\_\_\_\_\_\_\_\_\_\_\_\_\_\_\_\_\_\_\_\_\_\_\_\_

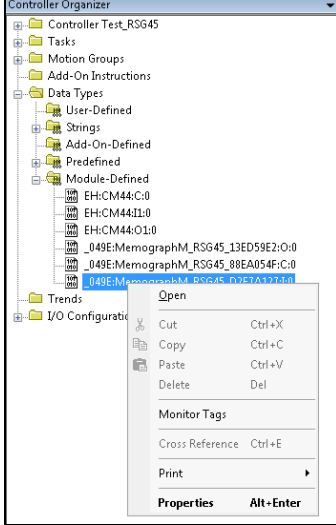

Fig. 16: Selecting "Monitor Tags"

The following two images show the input data selected in Fig. 15 which are transmitted to the EtherNet/IP scanner via the Input Assembly.

| Name                           | =BI & Value | * Force Mask | $+$ Style | Data Type      |
|--------------------------------|-------------|--------------|-----------|----------------|
| $-$ RSG451                     | ${}$        | ${,}$        |           | D49E:Memograp. |
| RSG451 Connection Faulted      | $\Omega$    |              | Decimal   | BOOL           |
| + RSG451 Header                | 0           |              | Decimal   | DINT           |
| + RSG451DiagnoseCode           | n           |              | Decimal   | INT            |
| + RSG451 StatusSignal          | o           |              | Decimal   | SINT           |
| + RSG451 Channel               | $\Omega$    |              | Decimal   | SINT           |
| + RSG45:Linput_01_State        | $-128$      |              | Decimal   | <b>SINT</b>    |
| + RSG451 Input 02 State        | $-128$      |              | Decimal   | SINT           |
| + RSG451 Input 03 State        | $-128$      |              | Decimal   | <b>SINT</b>    |
| + RSG45:Linput 04 State        | $-128$      |              | Decimal   | SINT           |
| + RSG45:Linput 05_State        | $-128$      |              | Decimal   | SINT           |
| + RSG451 Input 06 State        | $-128$      |              | Decimal   | SINT           |
| + RSG451 Input 07 State        | 12          |              | Decimal   | SINT           |
| + RSG451 Input 08 State        | 12          |              | Decimal   | SINT           |
| + RSG45:Linput 09 State        | 12          |              | Decimal   | SINT           |
| + RSG45:Linput_10_State        | 12          |              | Decimal   | <b>SINT</b>    |
| + RSG45:Linput_11_State        | 12          |              | Decimal   | SINT           |
| + RSG451 Input 12 State        | 12          |              | Decimal   | SINT           |
| + RSG45:Linput 13 State        | 12          |              | Decimal   | SINT           |
| + RSG45:Linput 14 State        | 12          |              | Decimal   | <b>SINT</b>    |
| <b>+ RSG45:Linput 15 State</b> | 12          |              | Decimal   | SINT           |
| + RSG45:Linput 16 State        | 12          |              | Decimal   | SINT           |
| + RSG45:Linput 17 State        | 12          |              | Decimal   | SINT           |
| + RSG451 Input 18 State        | 12          |              | Decimal   | <b>SINT</b>    |
| + RSG45:Linput 19 State        | 12          |              | Decimal   | <b>SINT</b>    |
| + RSG45:Linput 20 State        | 12          |              | Decimal   | SINT           |
| + RSG451 Input 21 State        | 12          |              | Decimal   | SINT           |
| U. DOCAEL Local 27 Clairs      | 12          |              | Deviced   | CINT           |

Figure 17: Visualization of "Input xx State" of the input data

| Name                           | =≡  △ Value |               | + Force Mask | $\leftarrow$ Style | Data Type   | D |
|--------------------------------|-------------|---------------|--------------|--------------------|-------------|---|
| + RSG451 Input_37_State        |             | 12            |              | Decimal            | SINT        |   |
| + RSG45:Linput 38 State        |             | 12            |              | Decimal            | SINT        |   |
| F RSG45:Linput 39 State        |             | 12            |              | Decimal            | SINT        |   |
| + RSG45:Linput 40 State        |             | 12            |              | Decimal            | SINT        |   |
| + RSG45:Linput 41 State        |             | 12            |              | Decimal            | SINT        |   |
| + RSG45:Linput 42 State        |             | 12            |              | Decimal            | SINT        |   |
| E-RSG45:Linput_43_State        |             | 12            |              | Decimal            | SINT        |   |
| + RSG45:Linput 44 State        |             | 12            |              | Decimal            | SINT        |   |
| E RSG45:Linput 45 State        |             | 12            |              | Decimal            | SINT        |   |
| <b>+ RSG45:Linput 46 State</b> |             | 12            |              | Decimal            | SINT        |   |
| + RSG45:Linput 47 State        |             | 12            |              | Decimal            | SINT        |   |
| + RSG45:Linput 48 State        |             | 12            |              | Decimal            | SINT        |   |
| RSG45:Linput_01_Value          |             | 85,008606     |              | Float              | <b>REAL</b> |   |
| RSG45:Linput 02 Value          |             | 73544408.0    |              | Float              | REAL        |   |
| RSG45:Linput, 03 Value         |             | 0.0           |              | Flow               | <b>REAL</b> |   |
| RSG45:Linput_04_Value          |             | 1759139.0     |              | Float              | REAL        |   |
| RSG45:Linput 05 Value          |             | 1.0           |              | Flow               | <b>REAL</b> |   |
| RSG45:Linput_06_Value          |             | 20476584.0    |              | Flow               | <b>REAL</b> |   |
| RSG45:Linput_07_Value          |             | 0.0           |              | Float              | <b>REAL</b> |   |
| RSG45:Linput_08_Value          |             | 0.0           |              | <b>Float</b>       | REAL        |   |
| RSG45:Linput 09 Value          |             | 0.0           |              | Flow               | <b>REAL</b> |   |
| RSG45:Linput_10_Value          |             | 0.0           |              | Float              | REAL        |   |
| RSG45:Linput 11 Value          |             | 0.0           |              | Float              | REAL        |   |
| RSG45:Llrput_12_Value          |             | 0.0           |              | Flow               | <b>REAL</b> |   |
| RSG45:Linput_13_Value          |             | 0.0           |              | Float              | <b>REAL</b> |   |
| RSG451 Input 14 Value          |             | 0.0           |              | <b>Float</b>       | REAL        |   |
| DOO HEALTH A SECOND -          |             | $\sim$ $\sim$ |              | Fig. 14            | nmax.       |   |

Figure 18: Visualization of "Input xx Value" of the input data

Depending on the tool used, the visualization of the transmitted status byte (Fig. 17 "Input\_xx\_State") and the value (Fig. 18 "Input xx Value") can differ. For this reason, it might be necessary to convert the displayed data to an appropriate format for the purpose of comparing/processing the data. For example, the status bytes in Fig. 17 are displayed as decimal numbers with a sign and not as hexadecimal numbers as indicated in [3.1.3.1](#page-12-1) [Input data](#page-12-1)  [status byte.](#page-12-1) This is why -128 (=0x80) or 12 (=0x0C) is shown here. Similarly, it would be possible for values to be displayed as hexadecimal numbers => 0x3F800000 corresponds to 1.0 (according to IEEE-754) rather than already converted floating point numbers according to IEEE-754 (as in Fig. 18).

# **3.2 Acyclic data transfer**

# **3.2.1 Transferring texts**

The Application Object is used for this purpose (see [4.3.10](#page-47-0) [Object 0x325, Application\)](#page-47-0).

Texts can be saved in the device's (adapter's) event list. The maximum length is 40 characters. If the text is longer than 40 characters, the device (adapter) responds with the General Status Code 0x15 (Too Much Data) and the text written to the device (adapter) is not accepted.

\_\_\_\_\_\_\_\_\_\_\_\_\_\_\_\_\_\_\_\_\_\_\_\_\_\_\_\_\_\_\_\_\_\_\_\_\_\_\_\_\_\_\_\_\_\_\_\_\_\_\_\_\_\_\_\_\_\_\_\_\_\_\_\_\_\_\_\_\_\_\_\_\_\_\_\_\_\_\_\_\_\_

Example: Entering message "Pump 1 is active" in the event list

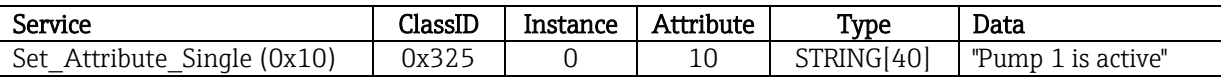

You always receive the "Enter new message" text with Get\_Attribute\_Single.

# **3.2.2 Batch data**

Batches can be started and stopped. The batch name, batch designation, batch number and preset counter can also be written for stopping the batch. The texts (ASCII) can have a maximum length of 30 characters (8 characters for preset counter). If the text entered is longer than the maximum permitted length, the device responds with the General Status Code 0x15 (Too Much Data) and the data written to the device (adapter) are not accepted.

The Batch Object is used for this purpose (see [4.3.9](#page-46-0) [Object 0x324, Batch\)](#page-46-0).

## **3.2.2.1 Reading the batch description**

The description of the batch is read out here (direct access 490014). Read only.

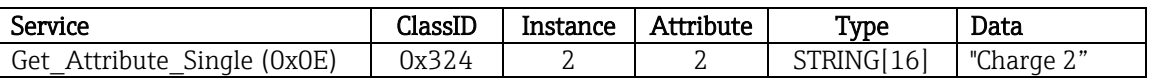

## **3.2.2.2 Starting a batch**

Example: Start batch 2

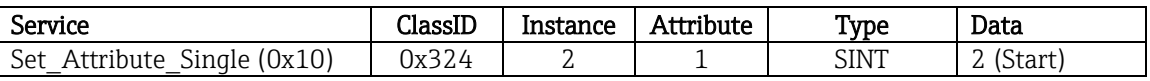

The entry "Batch 2 started" is saved in the event list. This message also appears on the screen for a few seconds. The batch can only be started if the entries that are declared in the device (adapter) as required inputs have been written beforehand (see [3.2.2.4](#page-19-0) [Necessary inputs\)](#page-19-0).

## **3.2.2.3 Ending a batch**

Example: End batch 2

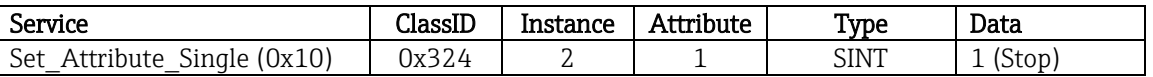

The entry "Batch 2 ended" is saved in the event list. This message also appears on the screen for a few seconds.

#### <span id="page-19-0"></span>**3.2.2.4 Necessary inputs**

Here it is possible to determine which inputs are declared as required inputs in the device (adapter) settings (direct access 490005, 490006, 490007 and 490008).

\_\_\_\_\_\_\_\_\_\_\_\_\_\_\_\_\_\_\_\_\_\_\_\_\_\_\_\_\_\_\_\_\_\_\_\_\_\_\_\_\_\_\_\_\_\_\_\_\_\_\_\_\_\_\_\_\_\_\_\_\_\_\_\_\_\_\_\_\_\_\_\_\_\_\_\_\_\_\_\_\_\_

Example: Batch designation and batch number are required inputs

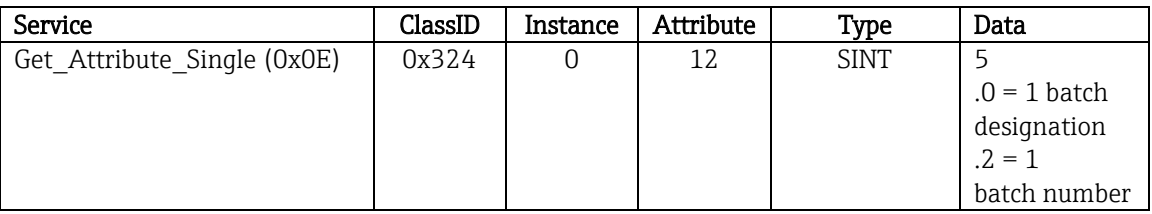

#### **3.2.2.5 Setting the batch designation**

Can only be set if the batch has not yet been started. It does not have to be set if it is not required by the device (adapter) settings (direct access 490005), see also [3.2.2.4](#page-19-0) [Necessary inputs.](#page-19-0)

Example: Batch designation "Identifier" for batch 2

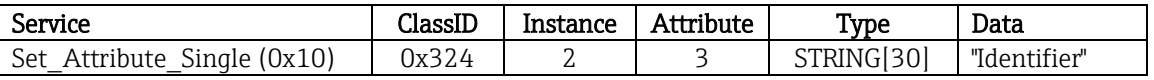

#### **3.2.2.6 Setting the batch name**

Can only be set if the batch has not yet been started. It does not have to be set if it is not required by the device (adapter) settings (direct access 490006), see also [3.2.2.4](#page-19-0) [Necessary inputs.](#page-19-0)

Example: Batch name "Name" for batch 2

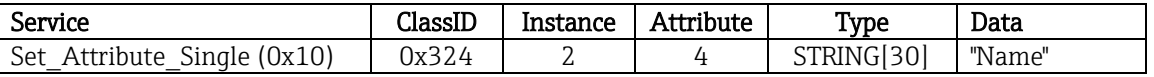

#### **3.2.2.7 Setting the batch number**

Can only be set if the batch has not yet been started. It does not have to be set if it is not required by the device (adapter) settings (direct access 490007), see also [3.2.2.4](#page-19-0) [Necessary inputs.](#page-19-0)

Example: Batch number "Num" for batch 2

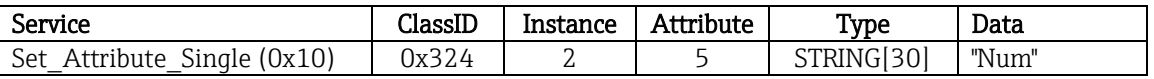

#### **3.2.2.8 Setting the preset counter**

Can only be set if the batch has not yet been started. It does not have to be set if it is not required by the device (adapter) settings (direct access 490008), see also [3.2.2.4](#page-19-0) [Necessary inputs.](#page-19-0)

- Maximum 8 characters ('.', '0' to '9')
- Maximum value 99999999
- Only positive numbers

Example: Preset counter to 12.345 for batch 2

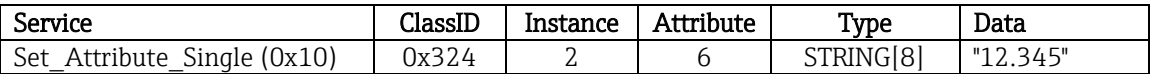

### **3.2.2.9 Reading out the batch status**

This can be used to read out the status of every batch.

Example: Batch 2 started

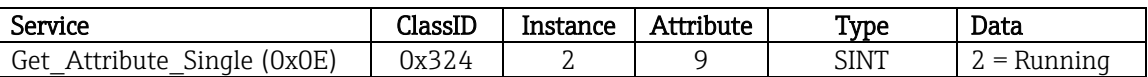

\_\_\_\_\_\_\_\_\_\_\_\_\_\_\_\_\_\_\_\_\_\_\_\_\_\_\_\_\_\_\_\_\_\_\_\_\_\_\_\_\_\_\_\_\_\_\_\_\_\_\_\_\_\_\_\_\_\_\_\_\_\_\_\_\_\_\_\_\_\_\_\_\_\_\_\_\_\_\_\_\_\_

#### **3.2.2.10 Reading out the communication status**

This can be used to read out the last communication status after a write access.

Example: Start batch 2 even though it is already running, read out communication status

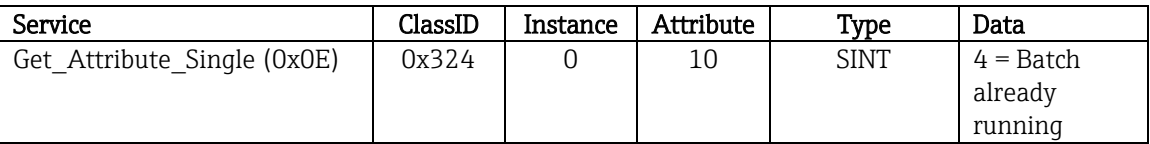

### **3.2.2.11 Example of process**

Start batch:

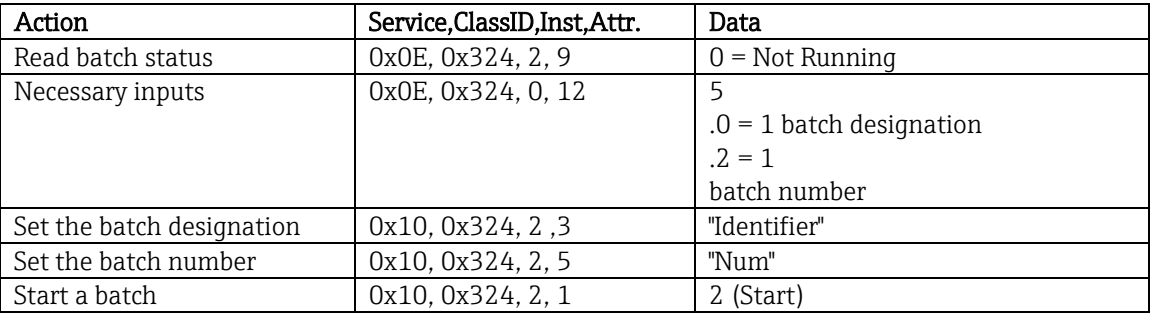

# **3.2.3 Relays**

Relays can be set if they were set to "Remote" in the device (adapter) settings (see [3.2.3.3](#page-21-0) [Checking for remote](#page-21-0)  [setting\)](#page-21-0).

The Application Object is used for this purpose (see [4.3.10](#page-47-0) [Object 0x325, Application\)](#page-47-0).

## **3.2.3.1 Setting relays**

Example: Setting relay 6 to the active state

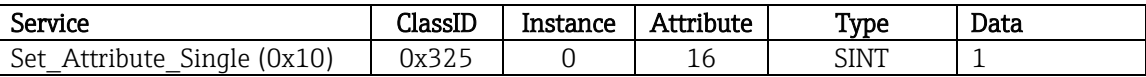

If relays that are not set to remote are set, the device (adapter) replies with General Status Code 0x0E (attribute not settable).

#### **3.2.3.2 Reading out the relay status**

Read out all relay states:

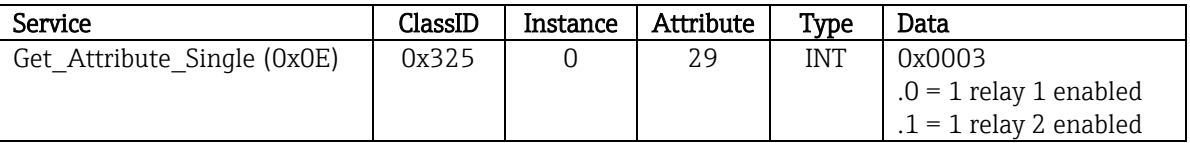

Read out a relay directly:

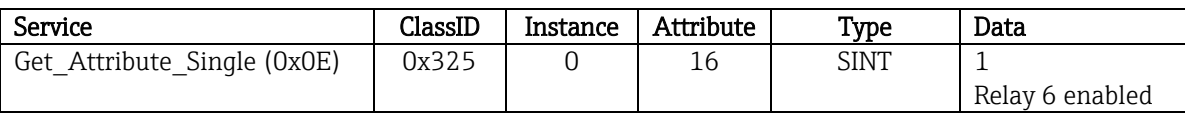

\_\_\_\_\_\_\_\_\_\_\_\_\_\_\_\_\_\_\_\_\_\_\_\_\_\_\_\_\_\_\_\_\_\_\_\_\_\_\_\_\_\_\_\_\_\_\_\_\_\_\_\_\_\_\_\_\_\_\_\_\_\_\_\_\_\_\_\_\_\_\_\_\_\_\_\_\_\_\_\_\_\_

#### <span id="page-21-0"></span>**3.2.3.3 Checking for remote setting**

Read out which relays are set to remote:

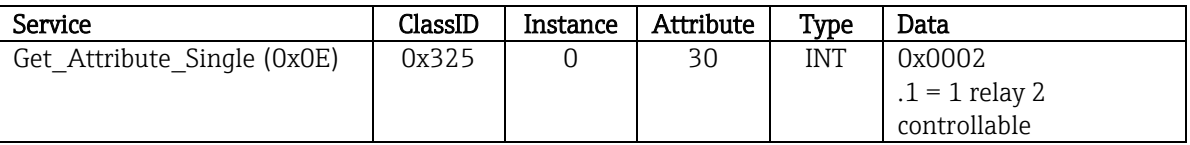

# **3.2.4 Changing the limit values**

It is possible to change limit values if they have been switched on in the device (adapter) settings. The Limits Object is used for this purpose (see [4.3.8](#page-45-0) [Object 0x323, Limits\)](#page-45-0).

The procedure described here must be followed when changing limit values:

1. Initialize a change to limit values (see [3.2.4.2](#page-21-1) [Initializing a change to limit values\)](#page-21-1)

2. Change limit values (see [3.2.4.3](#page-21-2) [Changing limit values\)](#page-21-2)

3. State reason for the change, if necessary (see [3.2.4.4](#page-22-2) [Specifying a reason for changing the limit values\)](#page-22-2)

4. Accept limit values (see [3.2.4.5](#page-22-3) [Accepting limit values\)](#page-22-3)

Any changes since the last initialization can be discarded when a subsequent limit value change is initialized.

#### **3.2.4.1 Checking the limit values**

Check limit value 1 (upper limit) and limit value 2 (switched off):

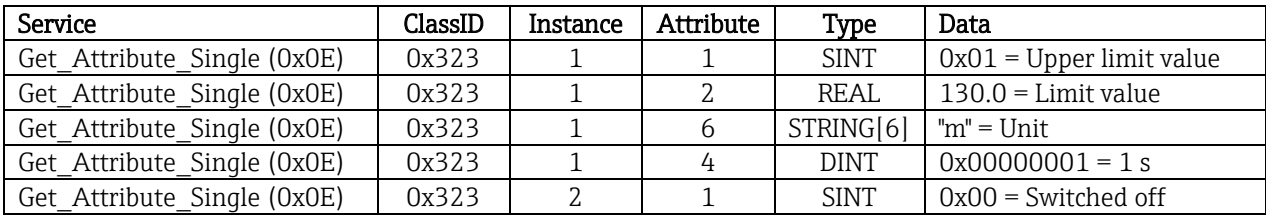

#### <span id="page-21-1"></span>**3.2.4.2 Initializing a change to limit values**

Initialization must be performed in order to make changes. The access mode must be changed to "Write access" for this purpose:

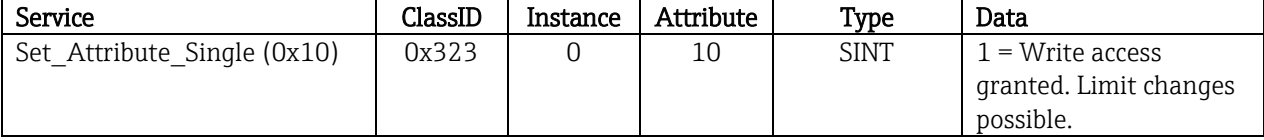

<span id="page-21-2"></span>When this attribute is then read out, the value 1 is returned.

#### **3.2.4.3 Changing limit values**

The access mode must first be set to "Write access" to set limit value 1 to 120.0 and the time delay to 2 s:

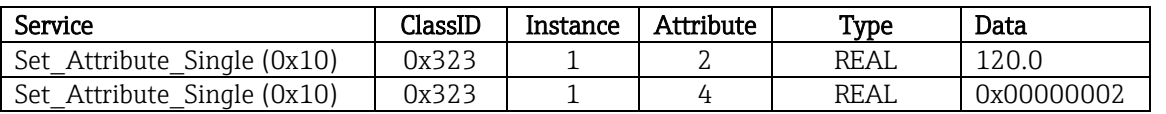

## <span id="page-22-2"></span>**3.2.4.4 Specifying a reason for changing the limit values**

Before the changes are accepted it is possible to specify a reason for the change, which then appears in the event list:

\_\_\_\_\_\_\_\_\_\_\_\_\_\_\_\_\_\_\_\_\_\_\_\_\_\_\_\_\_\_\_\_\_\_\_\_\_\_\_\_\_\_\_\_\_\_\_\_\_\_\_\_\_\_\_\_\_\_\_\_\_\_\_\_\_\_\_\_\_\_\_\_\_\_\_\_\_\_\_\_\_\_

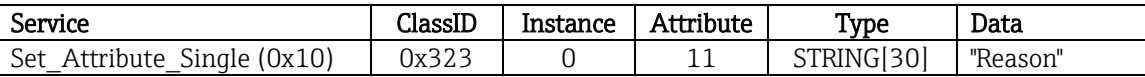

#### <span id="page-22-3"></span>**3.2.4.5 Accepting limit values**

The access mode must be changed to "Save" in order to accept changes:

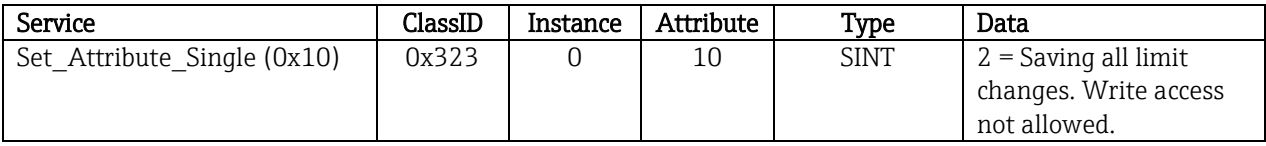

When this attribute is then read out, the value 0 is returned as the system returned to the "Read mode" once the changes were saved.

#### **3.2.4.6 Discarding limit value changes**

The access mode must be changed to "Discard" in order to discard changes:

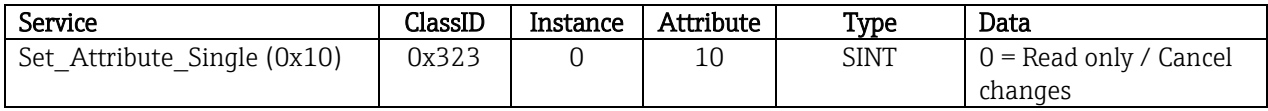

When this attribute is then read out, the value 0 is returned.

#### **3.2.4.7 Reading out the execution status**

The execution status can be queried after every write command:

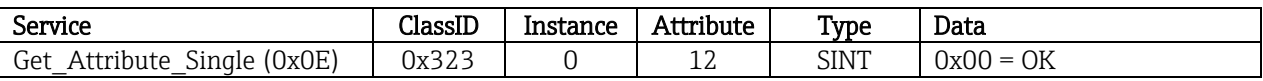

# <span id="page-22-0"></span>**3.3 EtherNet/IP configuration currently used**

# <span id="page-22-1"></span>**3.3.1 EtherNet/IP menu**

This menu is used to check the communication settings currently used by the device (adapter) and the input/output data configuration last saved.

The parameters in this menu and in the submenus can only be read-accessed.

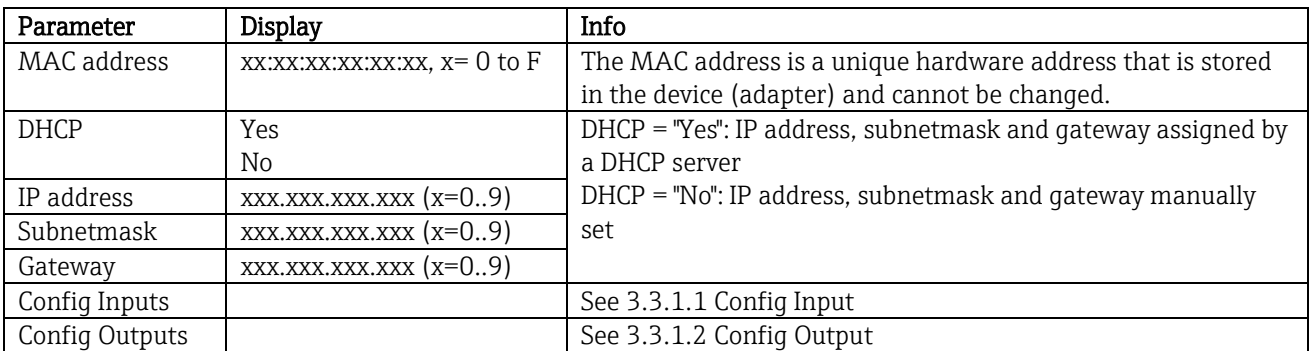

Tab. 12: EtherNet/IP settings currently used

# <span id="page-23-0"></span>**3.3.1.1 Config Inputs submenu**

In this submenu it is possible to check the configuration currently used for the input data to be transmitted.

\_\_\_\_\_\_\_\_\_\_\_\_\_\_\_\_\_\_\_\_\_\_\_\_\_\_\_\_\_\_\_\_\_\_\_\_\_\_\_\_\_\_\_\_\_\_\_\_\_\_\_\_\_\_\_\_\_\_\_\_\_\_\_\_\_\_\_\_\_\_\_\_\_\_\_\_\_\_\_\_\_\_

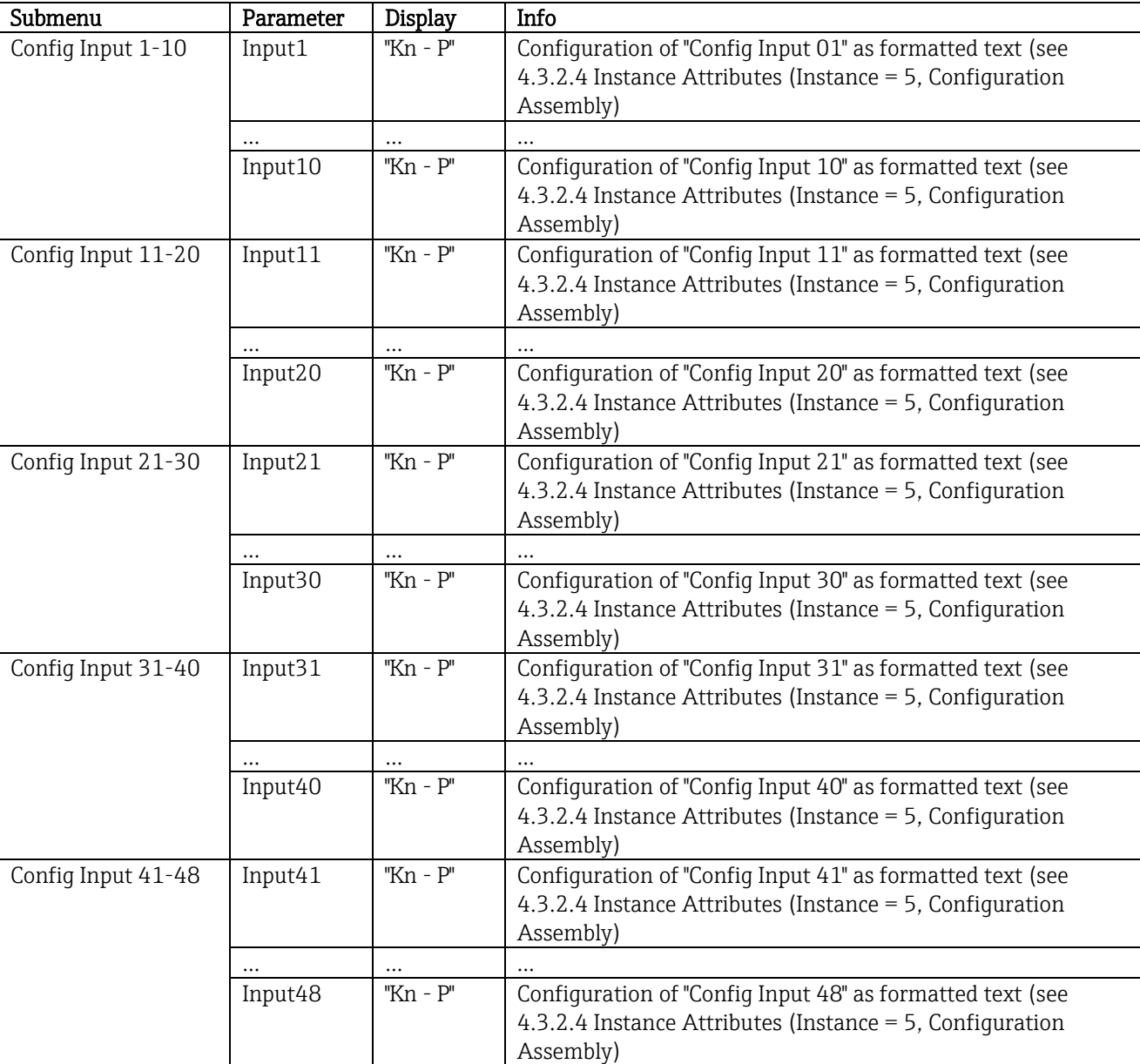

This submenu is subdivided as follows to provide a better overview:

Tab. 13: Breakdown of the Config Inputs submenu

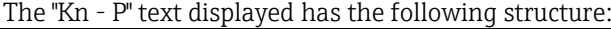

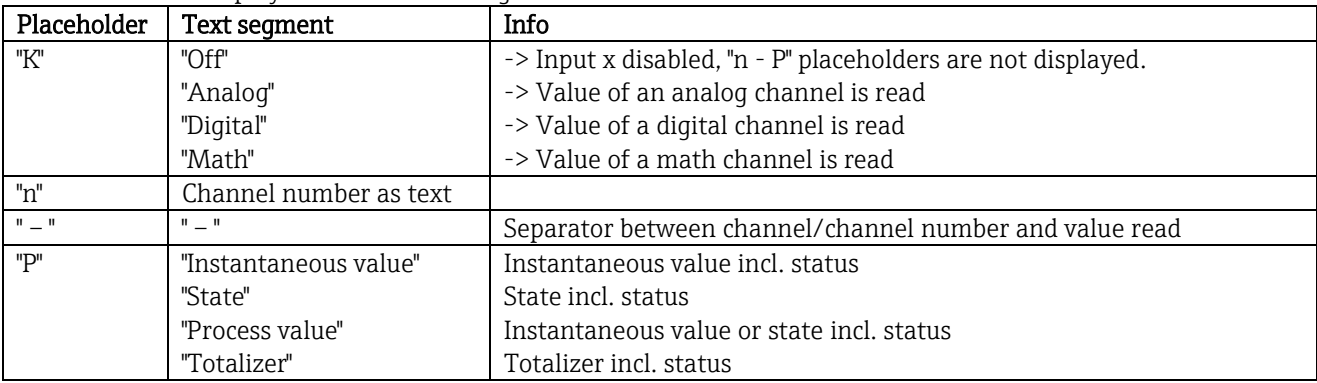

Tab. 14: Text display of configuration of input x

# <span id="page-24-0"></span>**3.3.1.2 Config Outputs submenu**

In this submenu it is possible to check the configuration currently used for the output data to be transmitted.

\_\_\_\_\_\_\_\_\_\_\_\_\_\_\_\_\_\_\_\_\_\_\_\_\_\_\_\_\_\_\_\_\_\_\_\_\_\_\_\_\_\_\_\_\_\_\_\_\_\_\_\_\_\_\_\_\_\_\_\_\_\_\_\_\_\_\_\_\_\_\_\_\_\_\_\_\_\_\_\_\_\_

This submenu is subdivided as follows to provide a better overview:

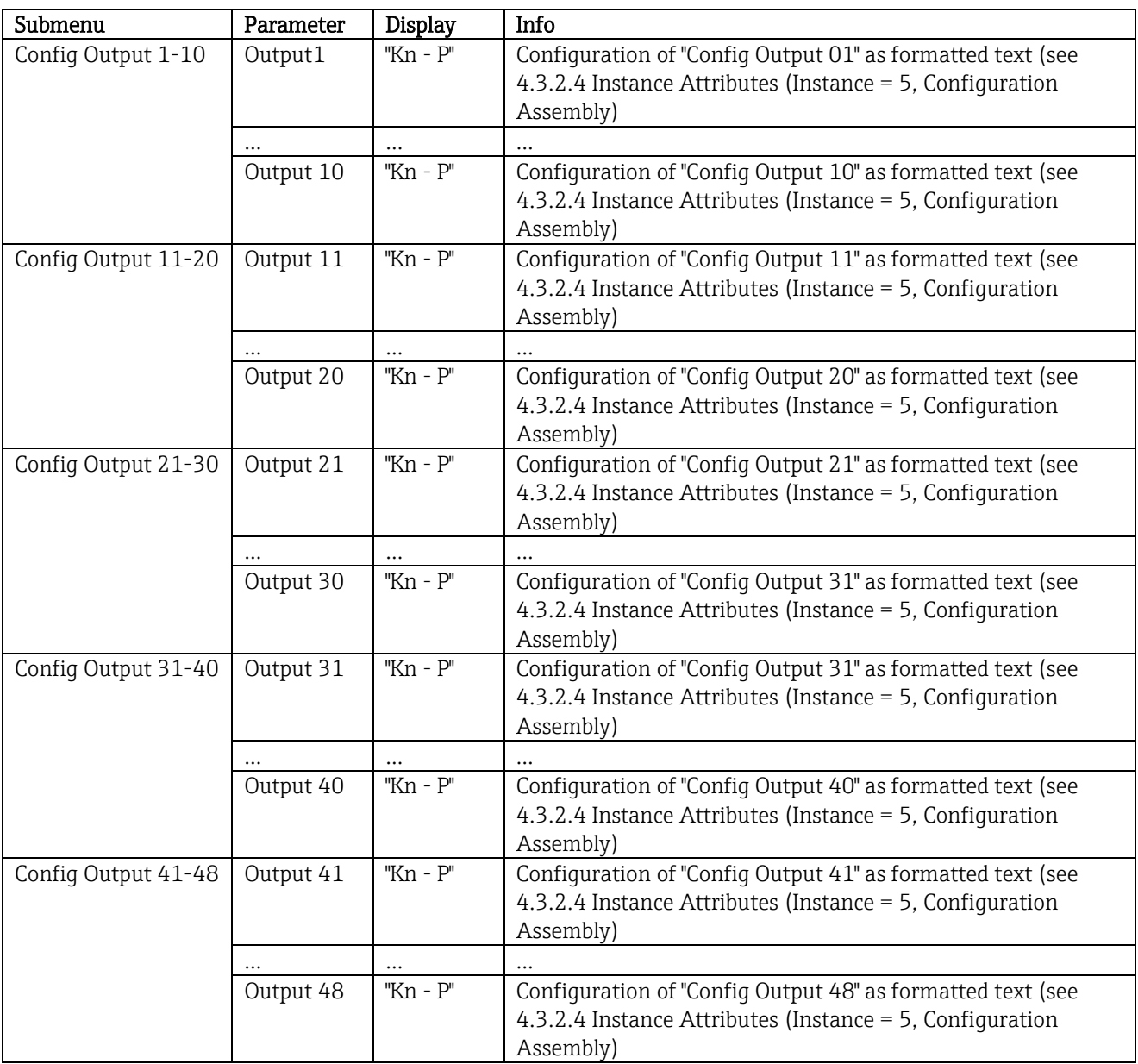

Tab. 15: Breakdown of the Config Outputs submenu

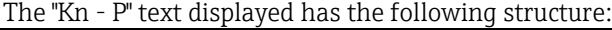

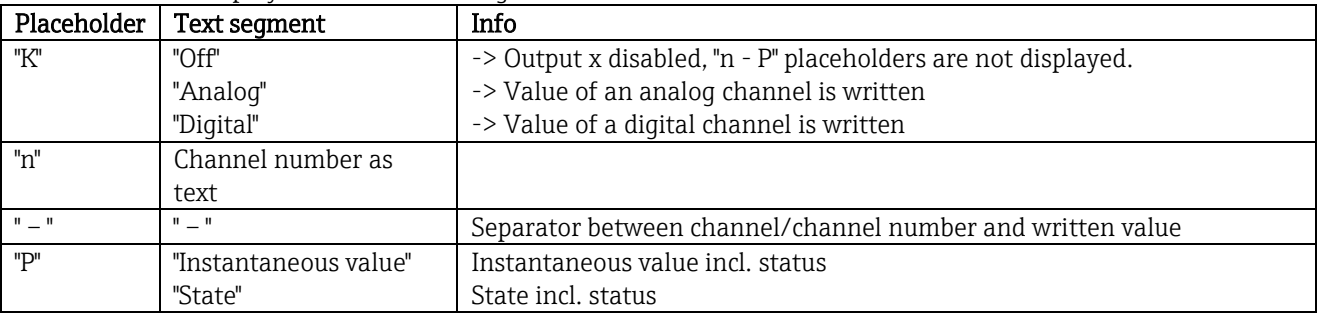

Tab. 16: Text display of configuration of output x

# **3.3.2 Visualization with local operation**

The parameters described in [3.3.1](#page-22-1) [EtherNet/IP menu](#page-22-1) can be found under Main menu / Diagnostics / EtherNet/IP

\_\_\_\_\_\_\_\_\_\_\_\_\_\_\_\_\_\_\_\_\_\_\_\_\_\_\_\_\_\_\_\_\_\_\_\_\_\_\_\_\_\_\_\_\_\_\_\_\_\_\_\_\_\_\_\_\_\_\_\_\_\_\_\_\_\_\_\_\_\_\_\_\_\_\_\_\_\_\_\_\_\_

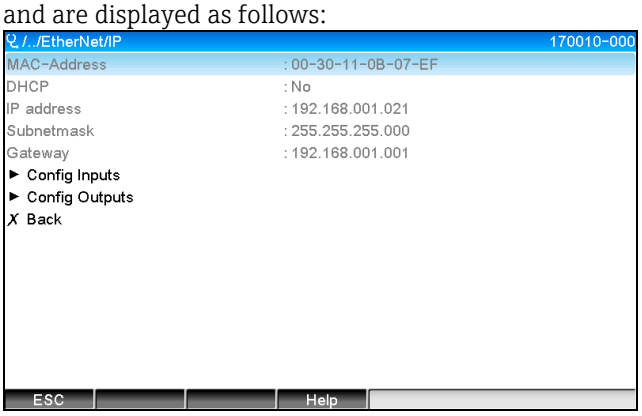

Fig. 19: Visualization of EtherNet/IP menu (local operation)

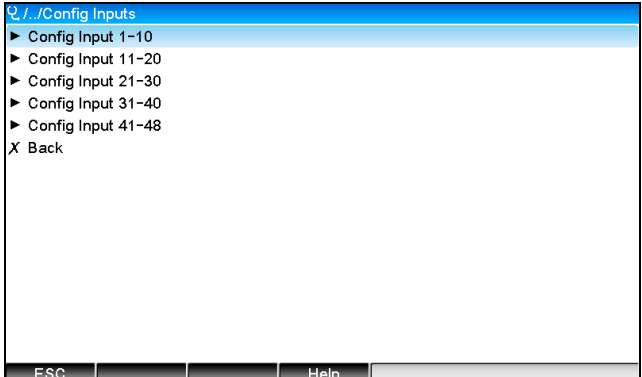

Fig. 20: Visualization of Config Inputs submenu (local operation)

| Q.//Config Input 1-10 |                                                                       | 170101-000 |
|-----------------------|-----------------------------------------------------------------------|------------|
| Input 1               | : Analog1 - Instantaneous value                                       |            |
| Input 2               | : Analog1 - Totalizer                                                 |            |
| Input 3               | : Digital1 - State                                                    |            |
| Input 4               | : Digital1 - Totalizer                                                |            |
| Input 5               | : Math1 - Process value                                               |            |
| Input 6               | : Math1 - Totalizer                                                   |            |
| Input 7               | : Off                                                                 |            |
| Input 8               | : Off                                                                 |            |
| Input 9               | : Off                                                                 |            |
| Input 10              | : Off                                                                 |            |
| $X$ Back              |                                                                       |            |
|                       |                                                                       |            |
|                       |                                                                       |            |
|                       |                                                                       |            |
|                       |                                                                       |            |
| ESC                   | Help                                                                  |            |
|                       | Fig. 21: Visualization of Config Input 1-10 submenu (local operation) |            |

► Config Output 1-10<br>► Config Output 11-20<br>► Config Output 21-30 ► Config Output 31-40 Config Output 41-48  $\overline{X}$  Back **Fig. 22: Visualization of Config Output (local operation)** │ Help

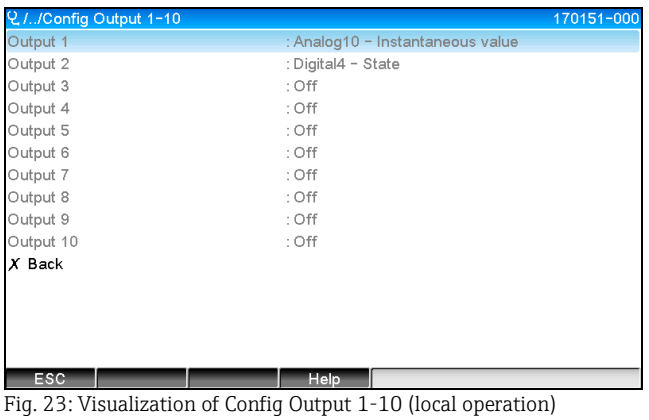

## **3.3.3 Web server visualization**

The parameters described in [3.3.1](#page-22-1) [EtherNet/IP menu](#page-22-1) can be found under

\_\_\_\_\_\_\_\_\_\_\_\_\_\_\_\_\_\_\_\_\_\_\_\_\_\_\_\_\_\_\_\_\_\_\_\_\_\_\_\_\_\_\_\_\_\_\_\_\_\_\_\_\_\_\_\_\_\_\_\_\_\_\_\_\_\_\_\_\_\_\_\_\_\_\_\_\_\_\_\_\_\_

Menu / Diagnostics / EtherNet/IP

and are displayed as follows:

|                                                 |                                                | Cancel |
|-------------------------------------------------|------------------------------------------------|--------|
| Diagnostics ><br><b>EtherNet/IP</b><br>$Menu$ > |                                                |        |
| MAC-Address                                     | 00-30-11-0B-07-EF                              |        |
| DHCP                                            | Yes                                            |        |
| IP address                                      | 192.168.001.021                                |        |
| Subnetmask                                      | 255.255.255.000                                |        |
| Gateway                                         | 192.168.001.001                                |        |
| $\rightarrow$<br><b>Config Inputs</b>           |                                                |        |
| <b>Config Outputs</b>                           |                                                |        |
| $\mathbf{r}$                                    | $\mathcal{D}$ is the contract of $\mathcal{D}$ |        |

Fig. 24: Visualization of EtherNet/IP menu (Web server)

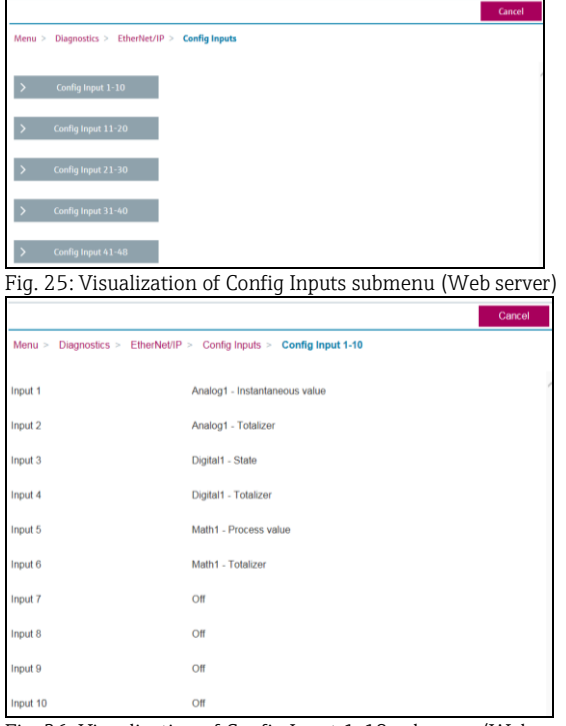

Fig. 26: Visualization of Config Input 1-10 submenu (Web server)

|                                                                     | Cancel |
|---------------------------------------------------------------------|--------|
| <b>Config Outputs</b><br>Diagnostics ><br>EtherNet/IP ><br>$Menu$ > |        |
| $\rightarrow$<br>Conflig Output 1-10                                |        |
| $\rightarrow$<br>Config Output 11-20                                |        |
| $\rightarrow$<br>Config Output 21-30                                |        |
| $\rightarrow$<br>Config Output 31-40                                |        |
| Config Output 41-48<br>$\rightarrow$                                |        |

Fig. 27: Visualization of Config Output submenu (Web server)

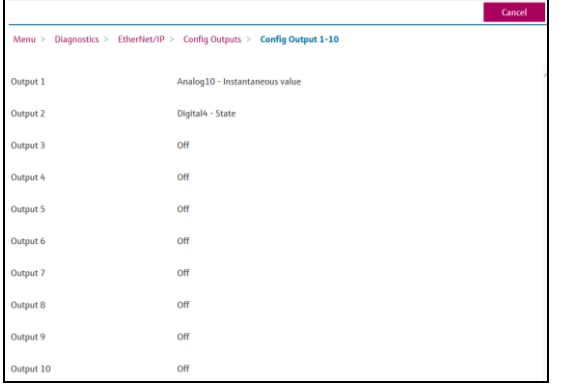

Fig. 28: Visualization of Config Output 1-10 submenu (Web server)

# **3.4 Custom AOP**

Add-on Profile (AOP) for RSLogix™ 5000 and Studio 5000© from Rockwell Automation.

\_\_\_\_\_\_\_\_\_\_\_\_\_\_\_\_\_\_\_\_\_\_\_\_\_\_\_\_\_\_\_\_\_\_\_\_\_\_\_\_\_\_\_\_\_\_\_\_\_\_\_\_\_\_\_\_\_\_\_\_\_\_\_\_\_\_\_\_\_\_\_\_\_\_\_\_\_\_\_\_\_\_

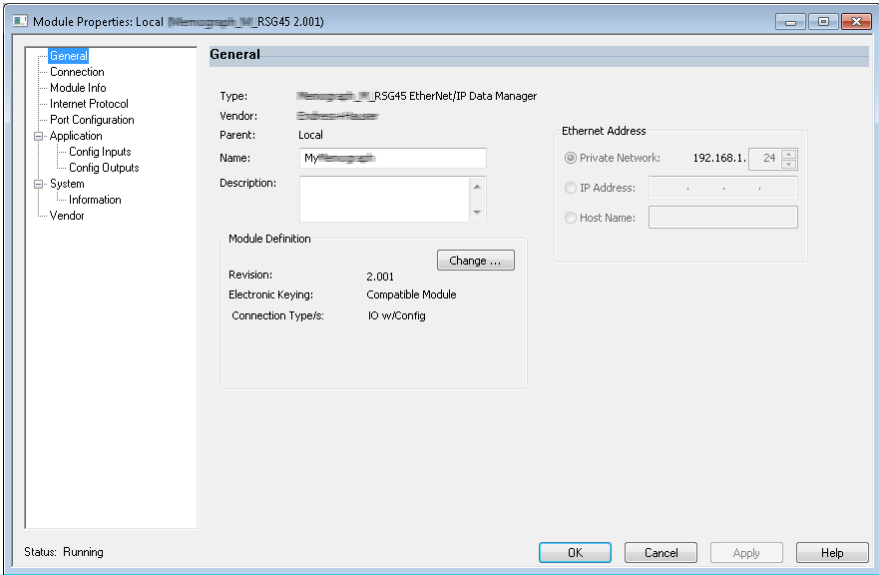

Fig. 29: General Page

Use this page to create/view module properties for the selected module.

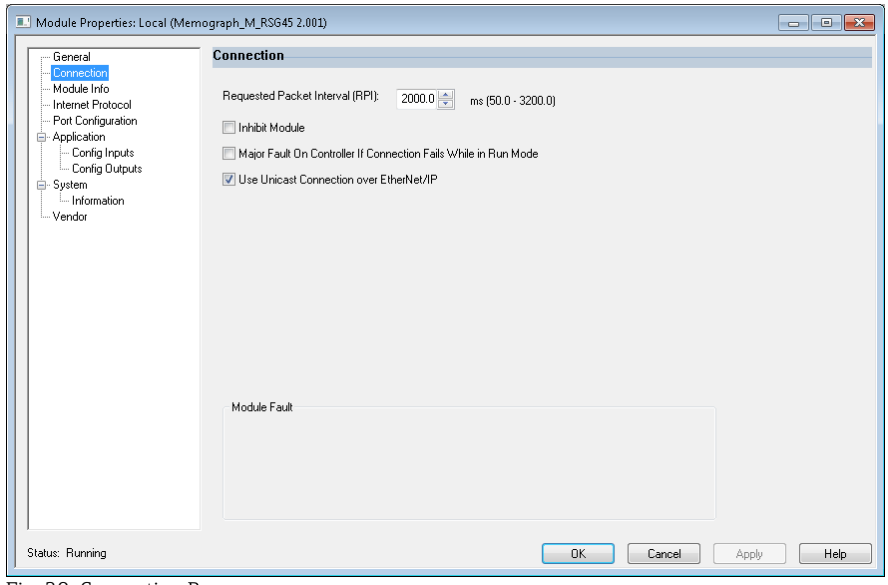

Fig. 30: Connection Page

Use this page to define controller-to-module behavior. You can do the following on this tab:

- select a requested packet interval.
- choose to inhibit the module.
- configure the controller so that a loss of connection to this module causes a major fault.

\_\_\_\_\_\_\_\_\_\_\_\_\_\_\_\_\_\_\_\_\_\_\_\_\_\_\_\_\_\_\_\_\_\_\_\_\_\_\_\_\_\_\_\_\_\_\_\_\_\_\_\_\_\_\_\_\_\_\_\_\_\_\_\_\_\_\_\_\_\_\_\_\_\_\_\_\_\_\_\_\_\_

- select between Unicast and ulticast EtherNet/IP connections
- view module faults

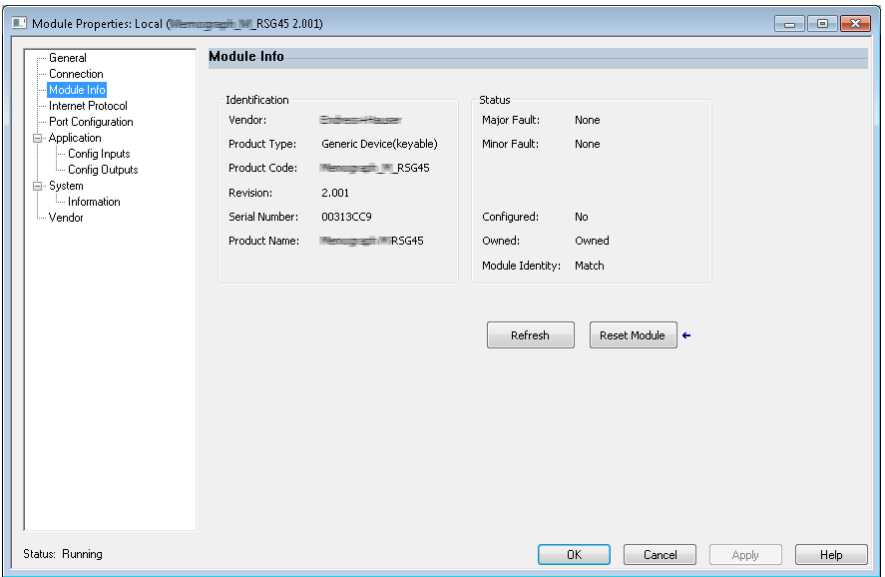

Fig. 31: Module Info Page

The Module Info Page displays module and status information about the module. It also lets you reset a module to its power-up state.

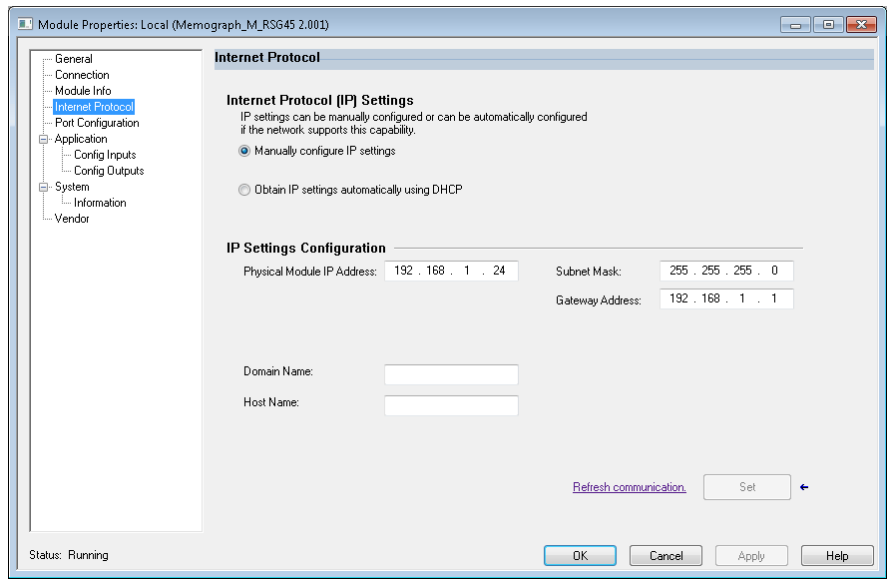

Fig. 32: Internet Protocol Page

Use the Internet Protocol page to configure IP settings.

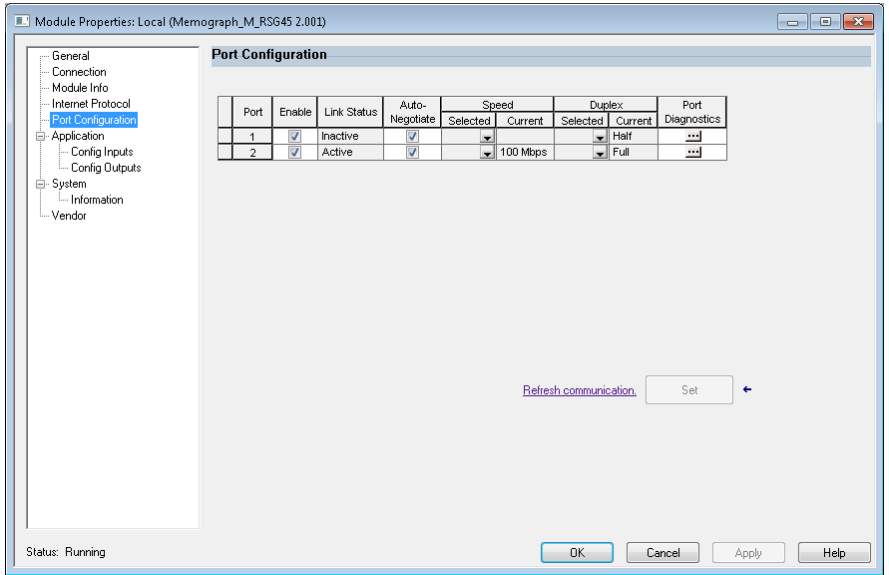

Fig. 33: Port Configuration Page

Use this page to configure a multiple port module.

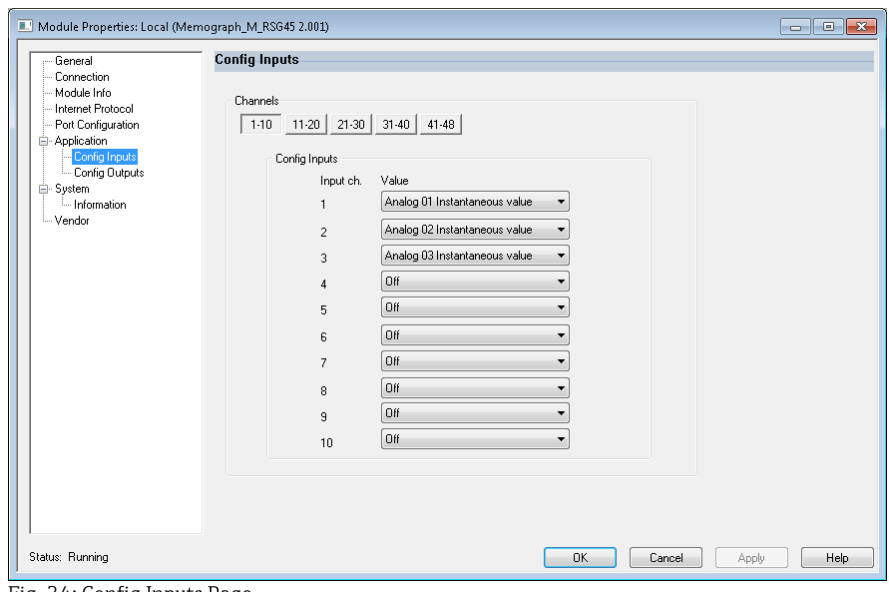

<span id="page-30-0"></span>Fig. 34: Config Inputs Page

Use this page [\(Fig. 34\)](#page-30-0) to configure the input assembly (Adapter  $\rightarrow$  Scanner; class 0x4, instance 100, attribute 3).

\_\_\_\_\_\_\_\_\_\_\_\_\_\_\_\_\_\_\_\_\_\_\_\_\_\_\_\_\_\_\_\_\_\_\_\_\_\_\_\_\_\_\_\_\_\_\_\_\_\_\_\_\_\_\_\_\_\_\_\_\_\_\_\_\_\_\_\_\_\_\_\_\_\_\_\_\_\_\_\_\_\_

The 48 configurable inputs are grouped into 5 groups. The inputs can be assigned the following values:

- Off
- Analog x Instantaneous value  $(x = 1..40)$
- Analog x Totalizer  $(x = 1..40)$
- Digital x State  $(x = 1..20)$
- Digital x Totalizer  $(x = 1..20)$
- Math x Process value  $(x = 1..12)$
- Math x Totalizer  $(x = 1..12)$

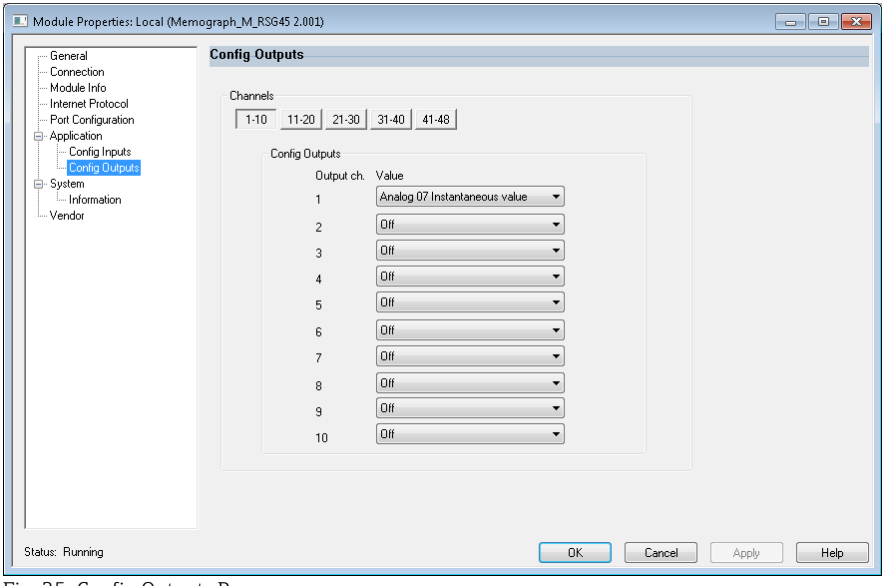

<span id="page-30-1"></span>Fig. 35: Config Outputs Page

Use this page [\(Fig. 35\)](#page-30-1) to configure the output assembly (Scanner > Adapter; class 0x4, instance 150, attribute 3).

The 48 configurable outputs are grouped into 5 groups. The outputs can be assigned the following values:

- Off
- Analog x Instantaneous value ( $x = 1..40$ )
- Digital x State  $(x = 1..20)$

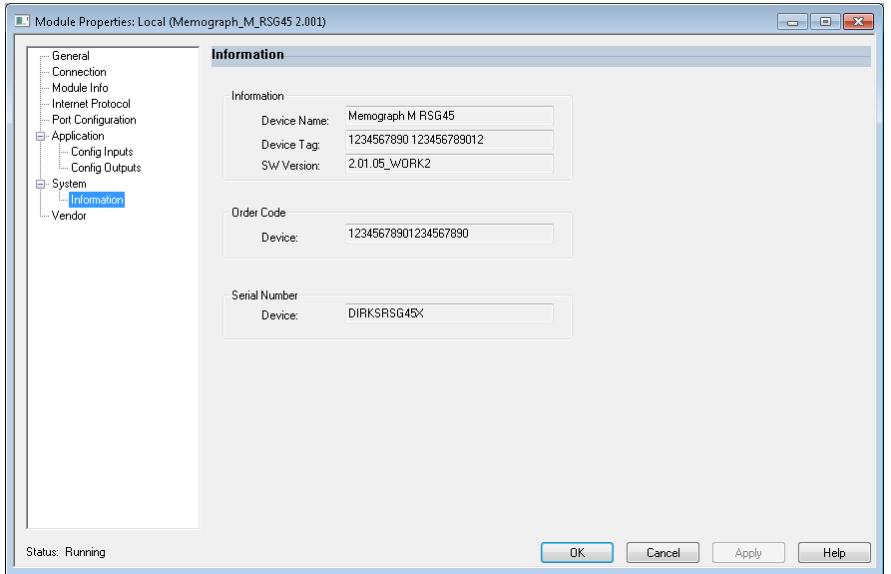

Fig. 36: Information Page

Use this page so see some additional information about the device.

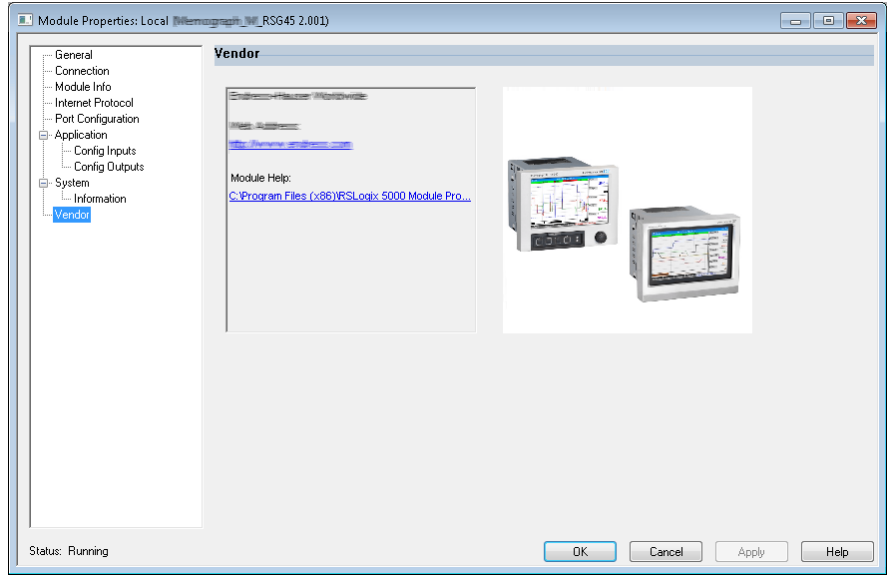

Fig. 37: Vendor Page

Use this page to access vendor information.

# **4 Appendix**

# **4.1 Technical data**

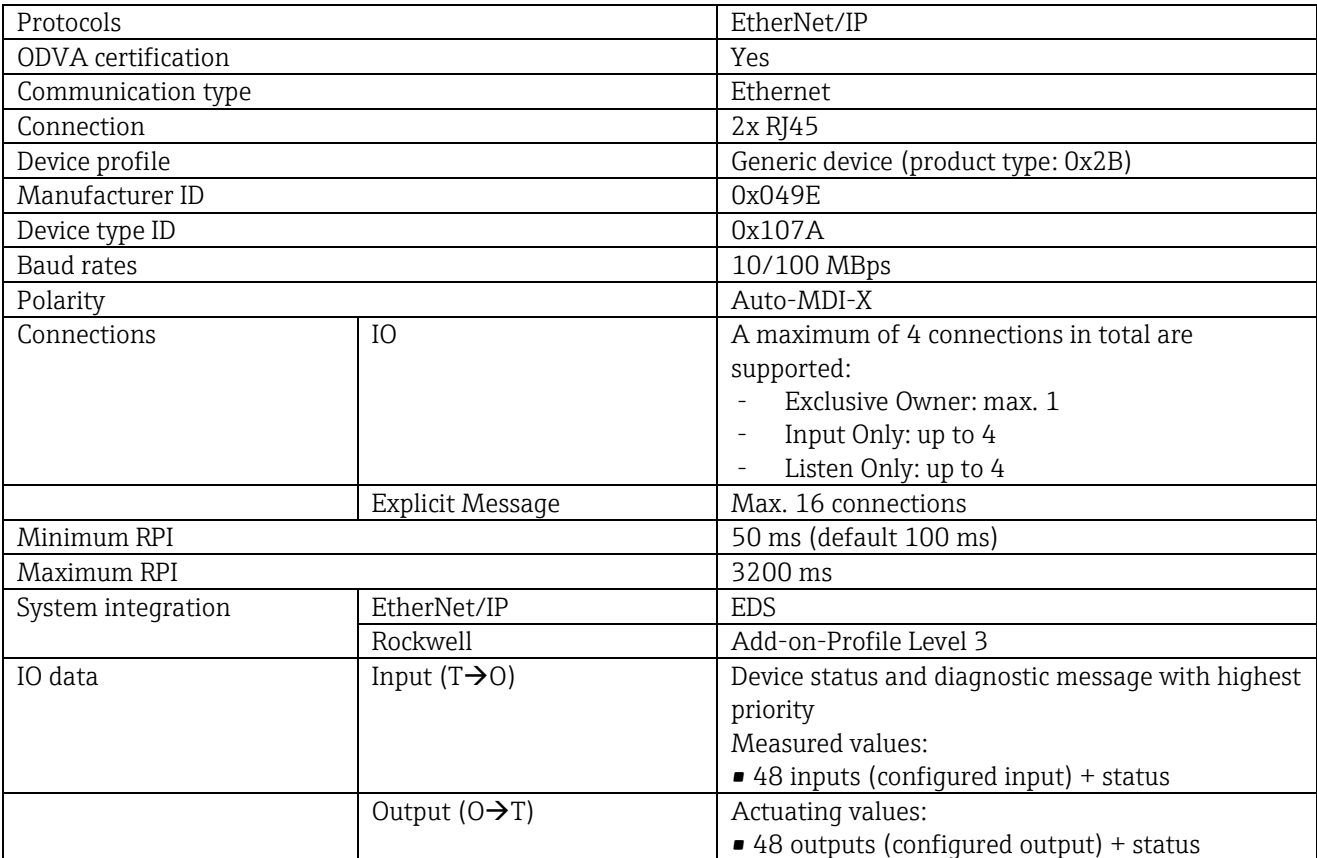

# **4.2 Connections**

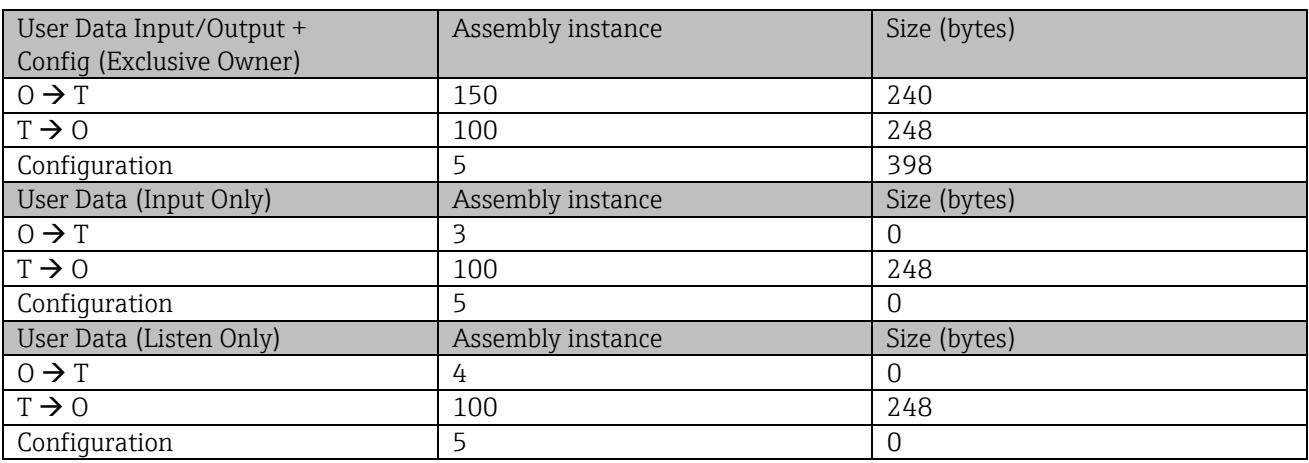

\_\_\_\_\_\_\_\_\_\_\_\_\_\_\_\_\_\_\_\_\_\_\_\_\_\_\_\_\_\_\_\_\_\_\_\_\_\_\_\_\_\_\_\_\_\_\_\_\_\_\_\_\_\_\_\_\_\_\_\_\_\_\_\_\_\_\_\_\_\_\_\_\_\_\_\_\_\_\_\_\_\_

# **4.3 Device-specific objects**

# **4.3.1 Object 0x01, Identity**

# **4.3.1.1 Class Attributes (Instance = 0)**

Services: Get\_Attribute\_All (Attr. 1), Get\_Attribute\_Single

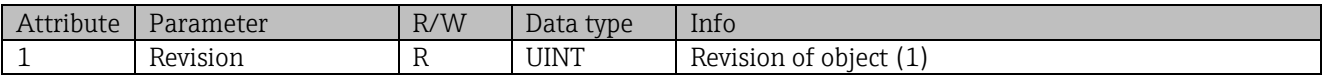

# **4.3.1.2 Instance Attributes (Instance = 1)**

Services: Get\_Attribute\_All (Attr. 1-7, 11-12), Get\_Attribute\_Single, Set\_Attribute\_Single, Reset

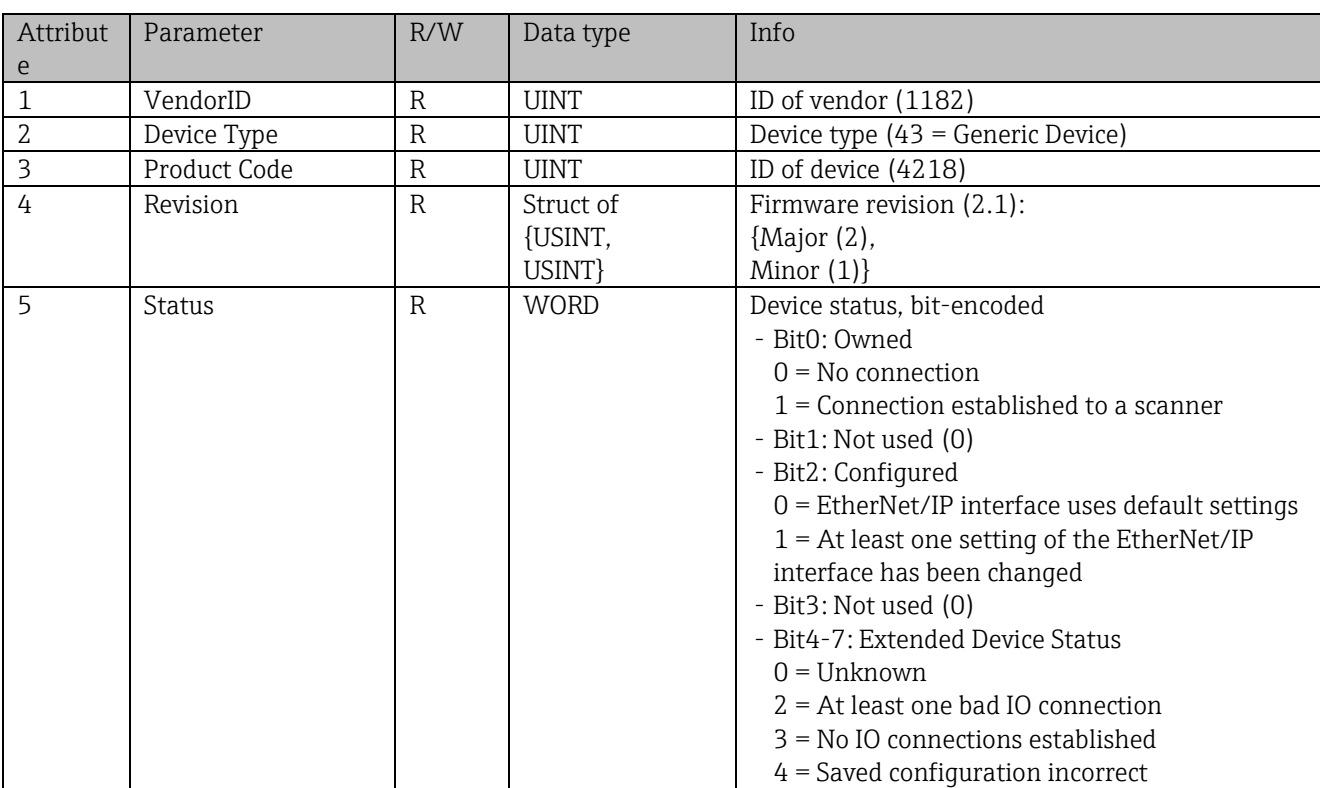

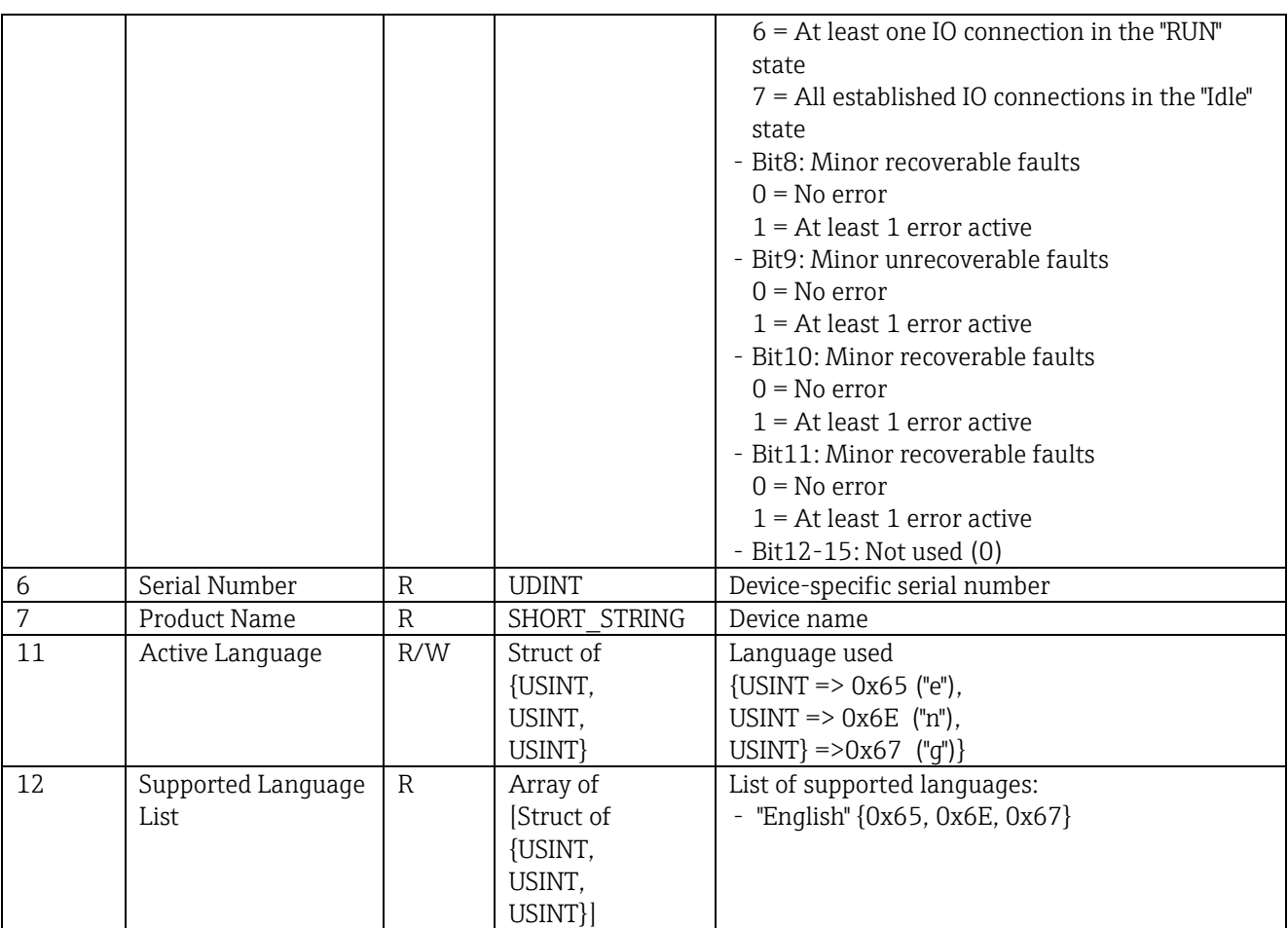

# **4.3.2 Object 0x04, Assembly**

## **4.3.2.1 Class Attributes (Instance = 0)**

Services: Get\_Attribute\_Single

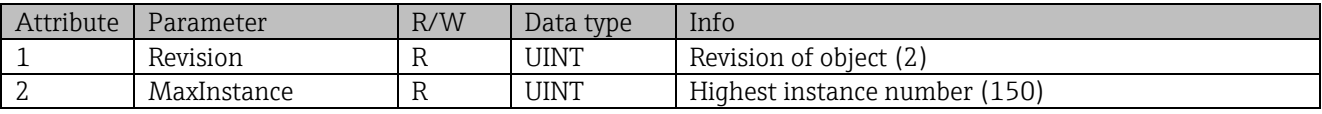

#### **4.3.2.2 Instance Attributes (Instance = 3, Heartbeat Input-Only)**

Services: Set\_Attribute\_Single

This instance acts as a heartbeat for input-only connections.

The data length specification in a forward-open request should be 0. Other data length specifications are also accepted, however.

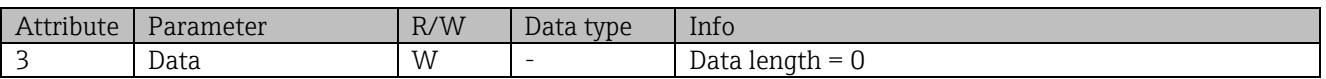

## **4.3.2.3 Instance Attributes (Instance = 4, Heartbeat Listen-Only)**

Services: Set\_Attribute\_Single

This instance acts as a heartbeat for listen-only connections.

The data length specification in a forward-open request should be 0. Other data length specifications are also accepted, however.

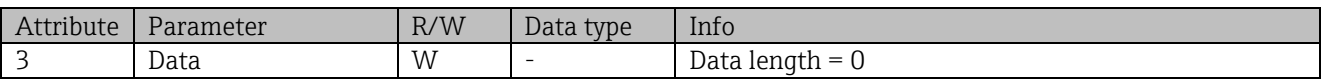

## <span id="page-35-1"></span>**4.3.2.4 Instance Attributes (Instance = 5, Configuration Assembly)**

Services: Get\_Attribute\_Single, Set\_Attribute\_Single

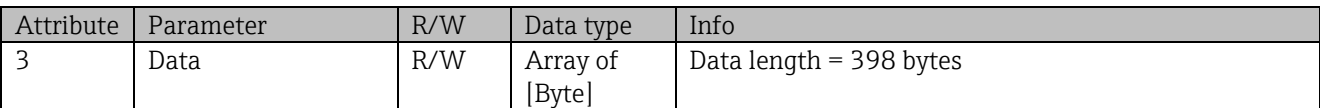

#### Data format:

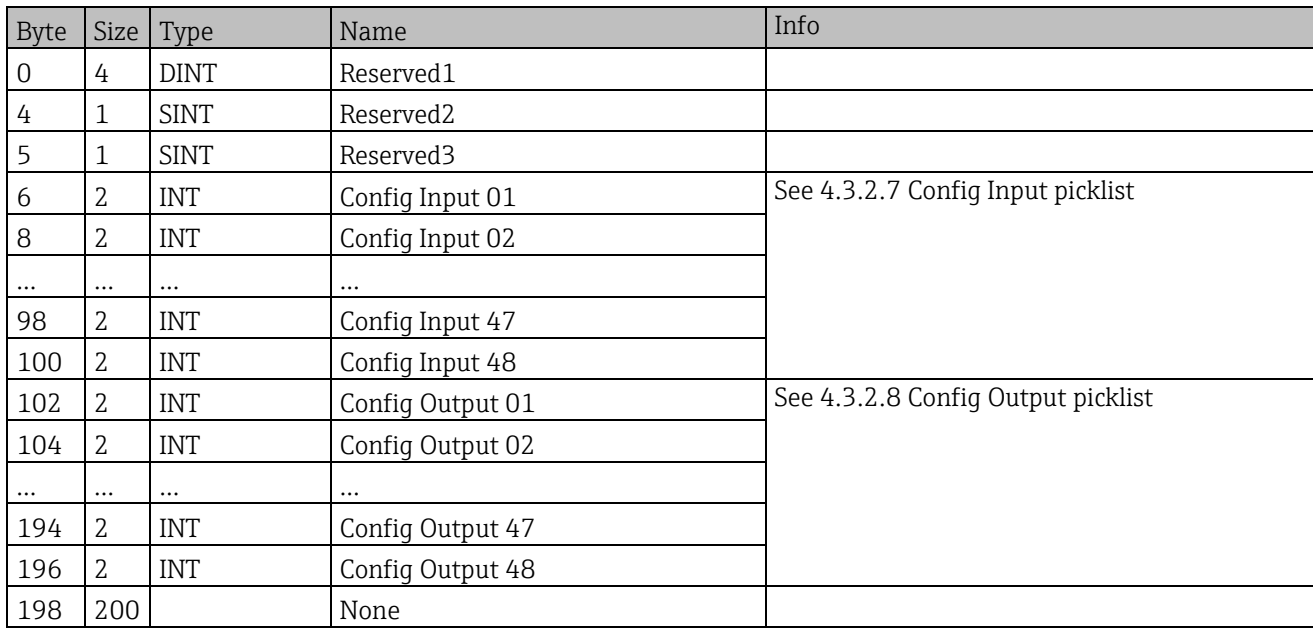

#### <span id="page-35-0"></span>**4.3.2.5 Instance Attributes (Instance = 100, Input Assembly Configurable)**

Services: Get\_Attribute\_Single

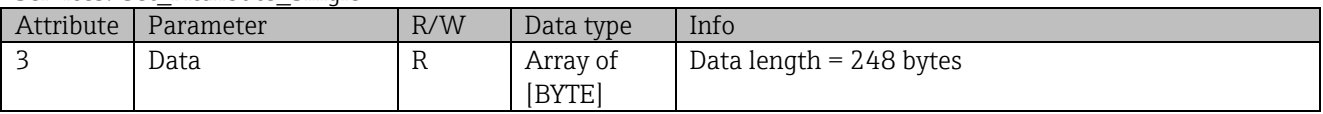

#### Data format:

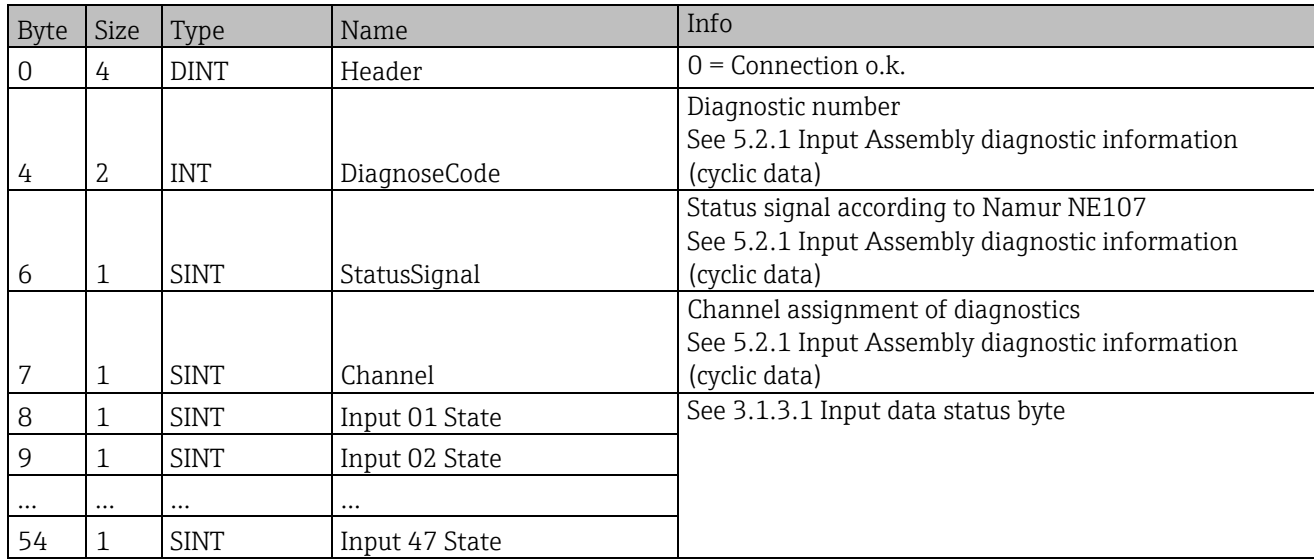

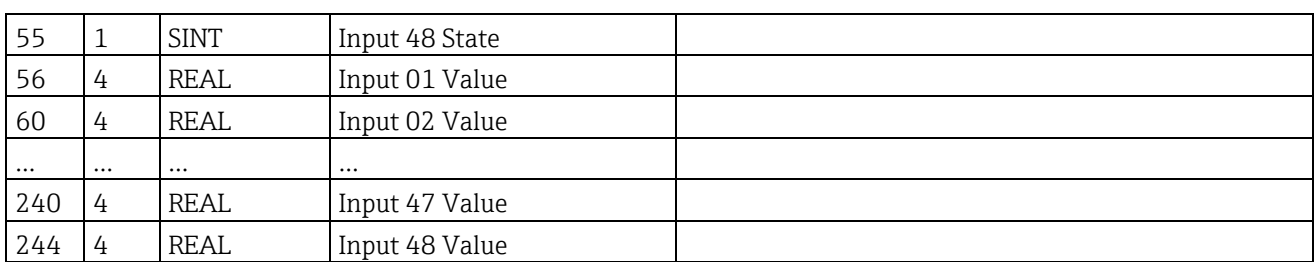

Th[e Instance Attributes \(Instance = 5, Configuration Assembly\)](#page-35-1) are used to specify which value should be read out of an input/channel. The number in the Configuration Assembly defines the position of the value read. This means that if "Config Input xx" is configured in the Configuration Assembly, "Input xx Value" contains the read value and "Input xx State" contains the associated status byte.

Example:

"Config Input 01" = "Analog 01 Instantaneous value"

"Input 01 Value" = Instantaneous value of analog input 1

"Input 01 State" = Status byte of instantaneous value of analog input 1

#### <span id="page-36-0"></span>**4.3.2.6 Instance Attributes (Instance = 150, Output Assembly Configurable)**

Services: Set\_Attribute\_Single

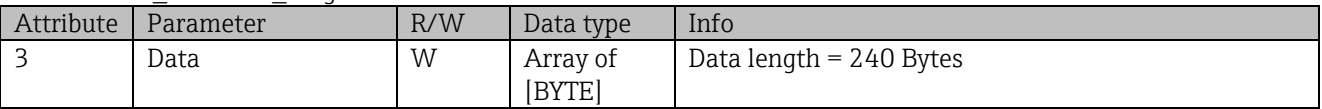

Data format:

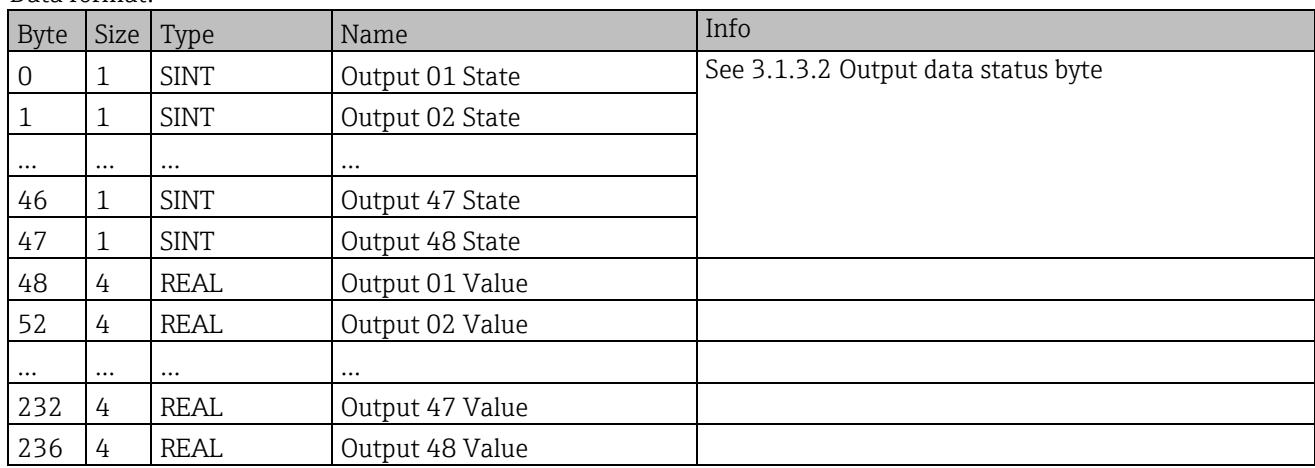

Th[e Instance Attributes \(Instance = 5, Configuration Assembly](#page-35-1) are used to specify which value should be written to an input/channel. The number in the Configuration Assembly defines the position of the value to be written. This means that if "Config Output xx" is configured in the Configuration Assembly, the value of "Output xx Value" and the status byte from "Output xx State" are written to the input/channel specified via "Config Output xx". Example:

"Config Output 02" = "Digital 01 State"

"Output 01 Value" = State to be written to digital input 1

<span id="page-36-1"></span>"Output 01 State" = Status byte of the state to be written to digital input 1

#### **4.3.2.7 Config Input picklist**

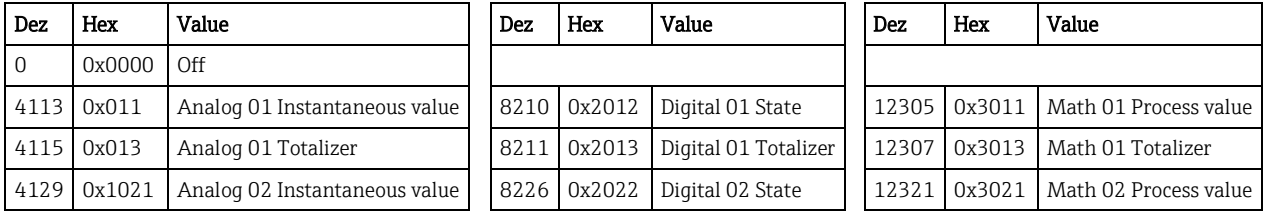

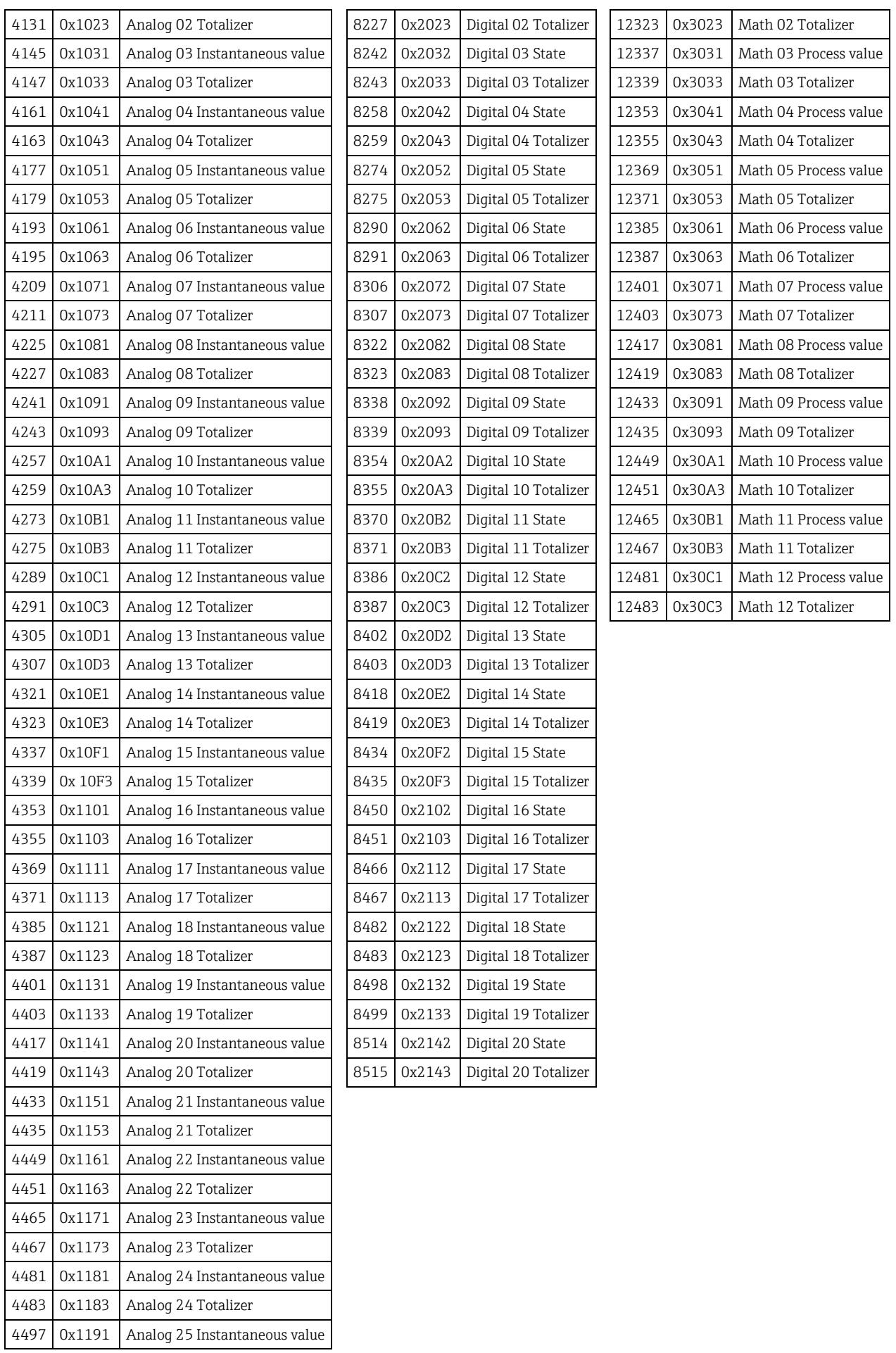

<span id="page-38-0"></span>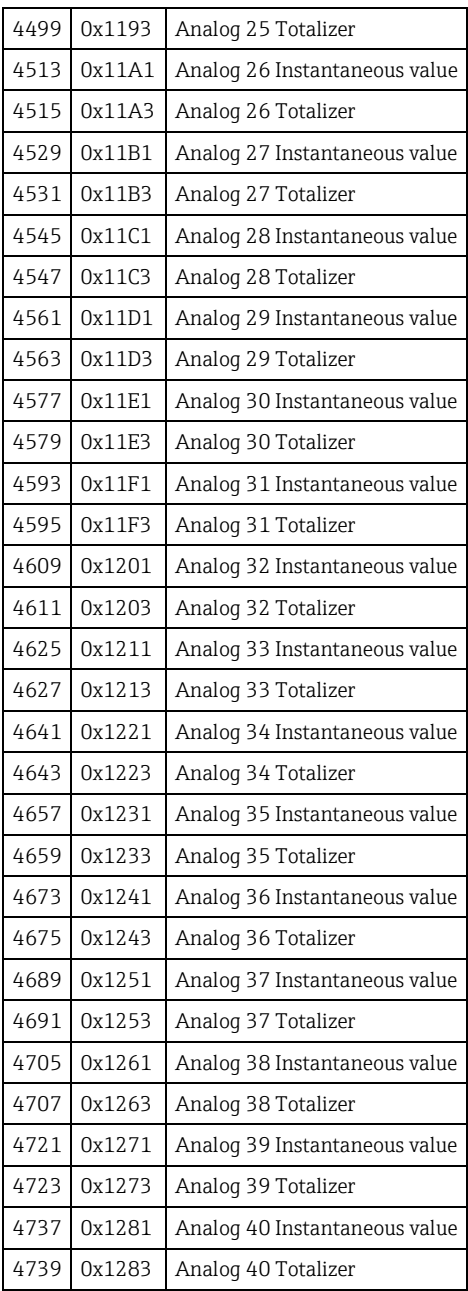

#### **4.3.2.8 Config Output picklist**

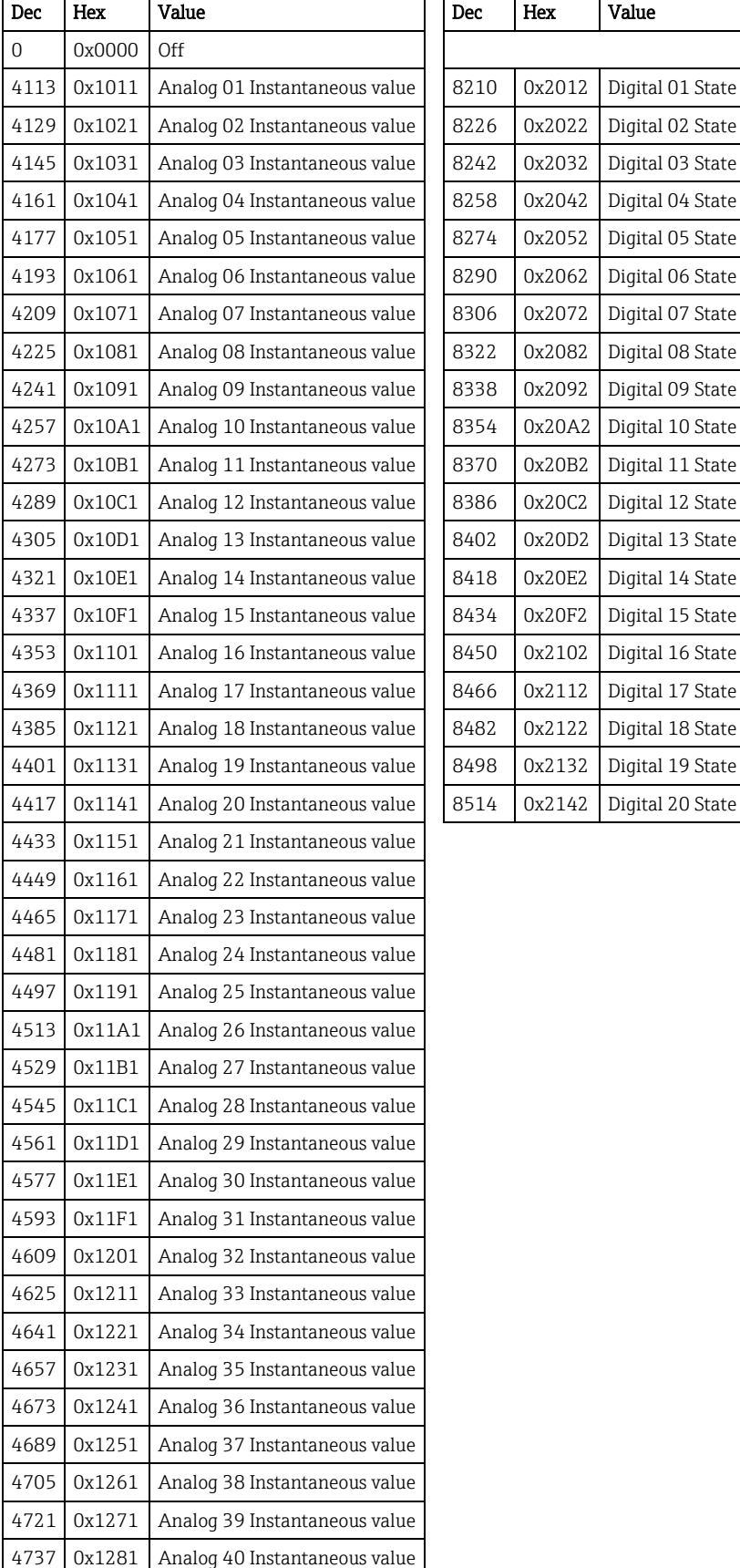

# **4.3.3 Object 0x47, Device Level Ring (DLR)**

## **4.3.3.1 Class Attributes (Instance = 0)**

Services: Get\_Attributes\_All (Attr. 1), Get\_Attribute\_Single

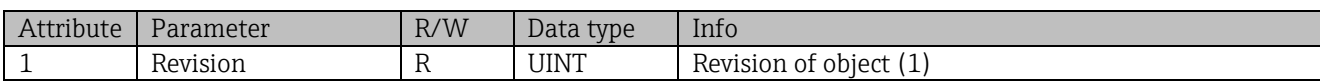

\_\_\_\_\_\_\_\_\_\_\_\_\_\_\_\_\_\_\_\_\_\_\_\_\_\_\_\_\_\_\_\_\_\_\_\_\_\_\_\_\_\_\_\_\_\_\_\_\_\_\_\_\_\_\_\_\_\_\_\_\_\_\_\_\_\_\_\_\_\_\_\_\_\_\_\_\_\_\_\_\_\_

## **4.3.3.2 Instance Attributes (Instance = 1)**

Services: Get\_Attribute\_Single, Set\_Attribute\_Single

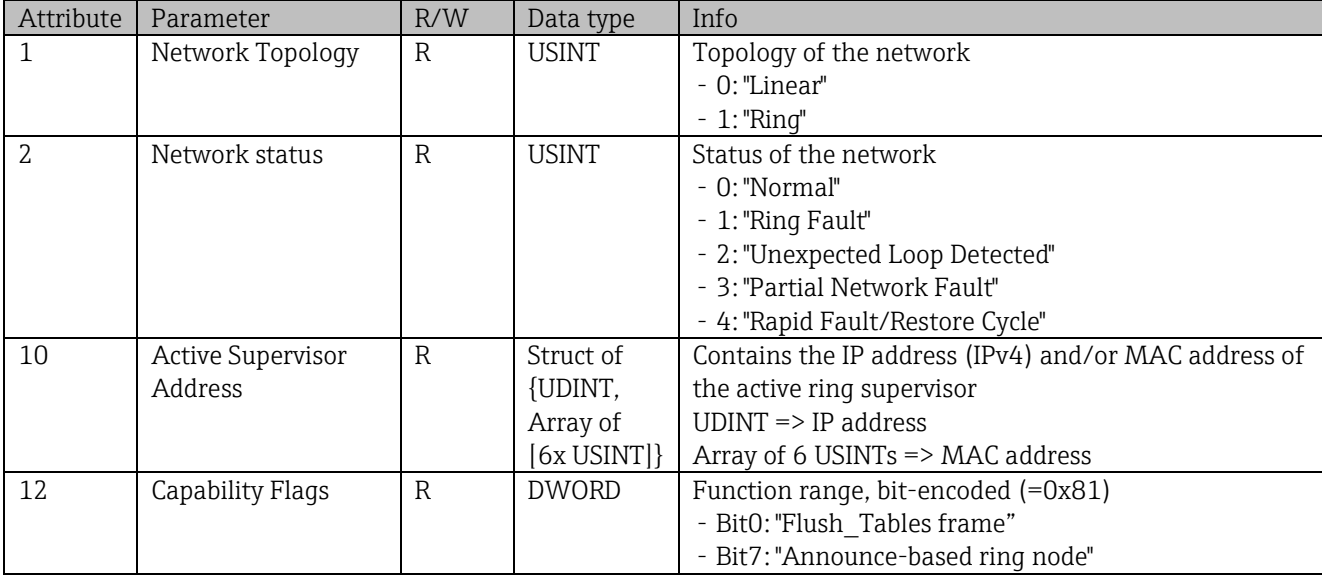

# **4.3.4 Object 0x48, Quality of Service (QoS)**

## **4.3.4.1 Class Attributes (Instance = 0)**

Services: Get\_Attribute\_Single

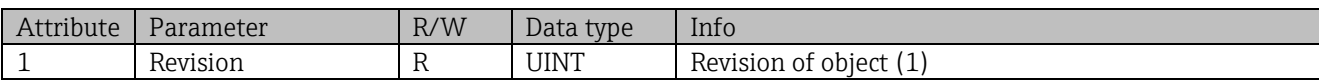

## **4.3.4.2 Instance Attributes (Instance = 1)**

Services: Get\_Attribute\_Single, Set\_Attribute\_Single

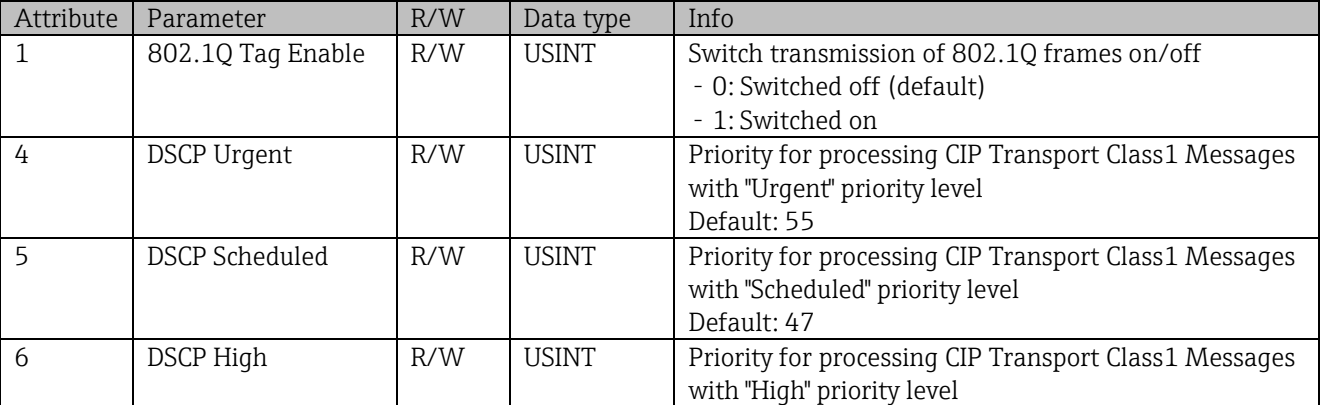

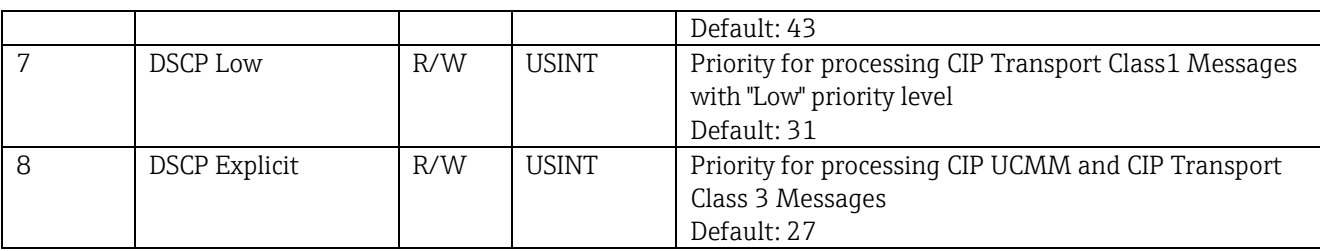

# <span id="page-41-0"></span>**4.3.5 Object 0xF5, TCP/IP Interface**

#### **4.3.5.1 Class Attributes (Instance = 0)**

Services: Get\_Attribute\_All (Attr. 1), Get\_Attribute\_Single

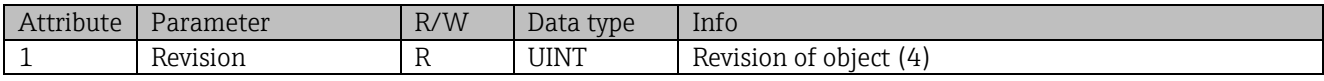

#### **4.3.5.2 Instance Attributes (Instance = 1)**

Services: Get\_Attribute\_All (Attr. 1-13), Get\_Attribute\_Single, Set\_Attribute\_Single

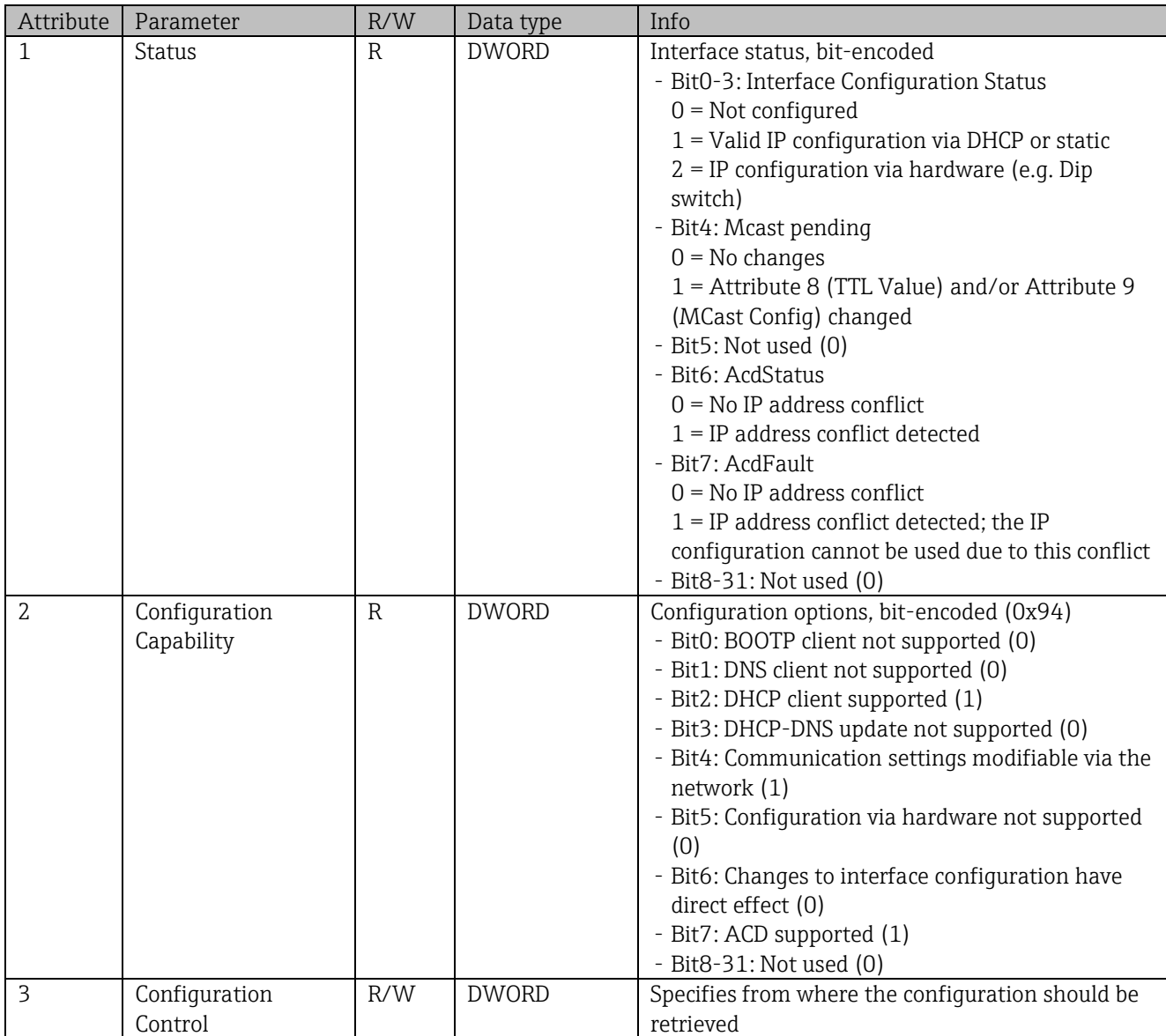

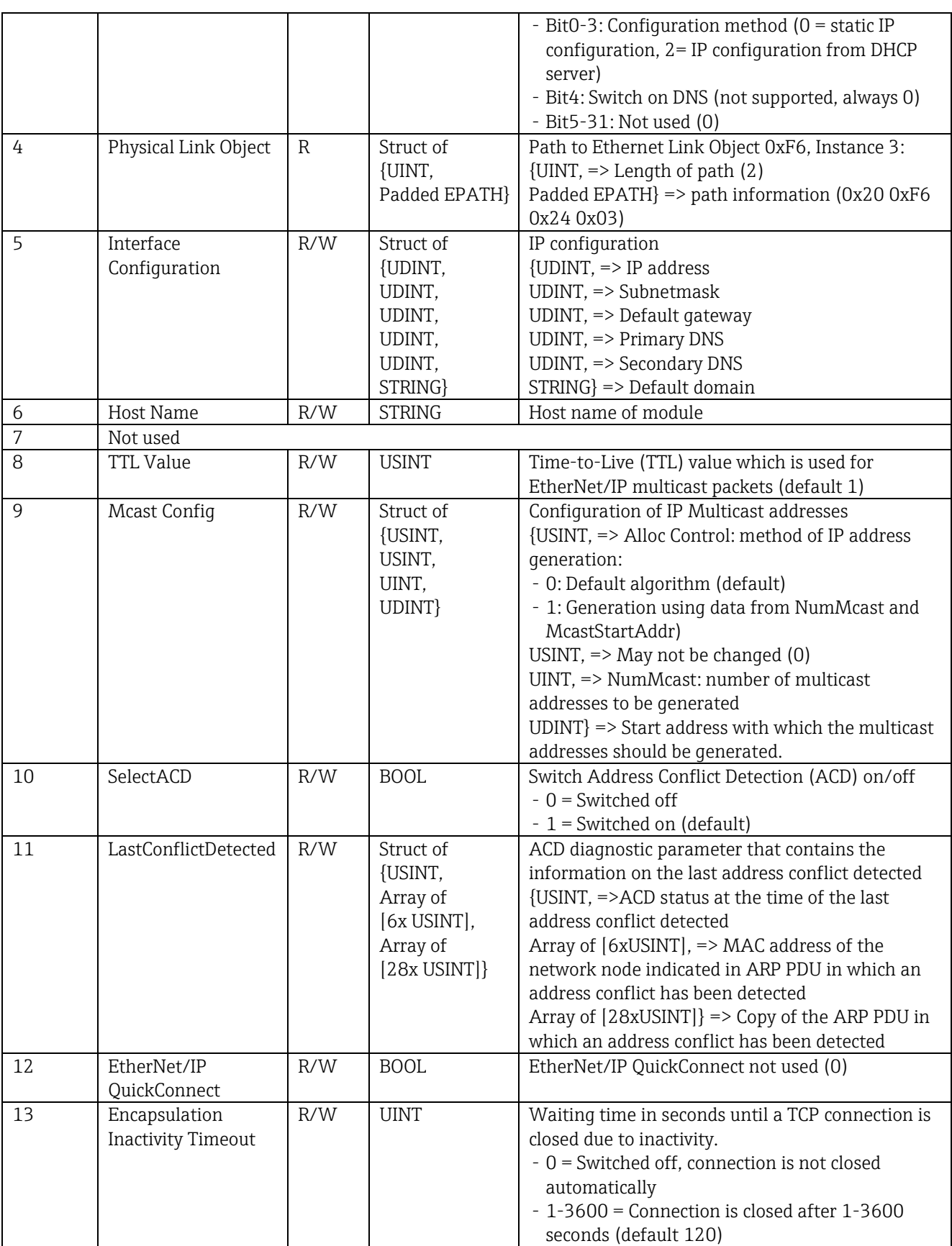

# <span id="page-43-0"></span>**4.3.6 Object 0xF6, Ethernet Link Object**

## **4.3.6.1 Class Attributes (Instance = 0)**

Services: Get\_Attribute\_All (Attr. 1), Get\_Attribute\_Single

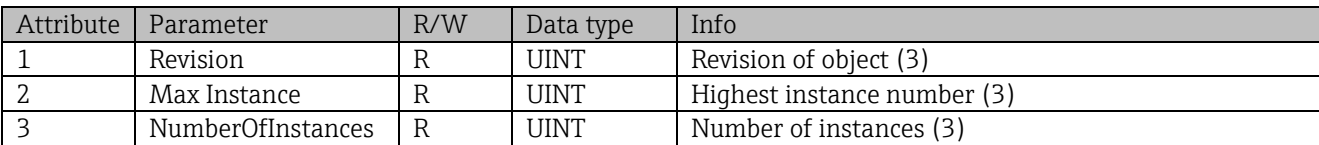

\_\_\_\_\_\_\_\_\_\_\_\_\_\_\_\_\_\_\_\_\_\_\_\_\_\_\_\_\_\_\_\_\_\_\_\_\_\_\_\_\_\_\_\_\_\_\_\_\_\_\_\_\_\_\_\_\_\_\_\_\_\_\_\_\_\_\_\_\_\_\_\_\_\_\_\_\_\_\_\_\_\_

#### **4.3.6.2 Instance Attributes (Instance = 1..3)**

Services: Get\_Attribute\_All (Attr. 1-13), Get\_Attribute\_Single, Set\_Attribute\_Single

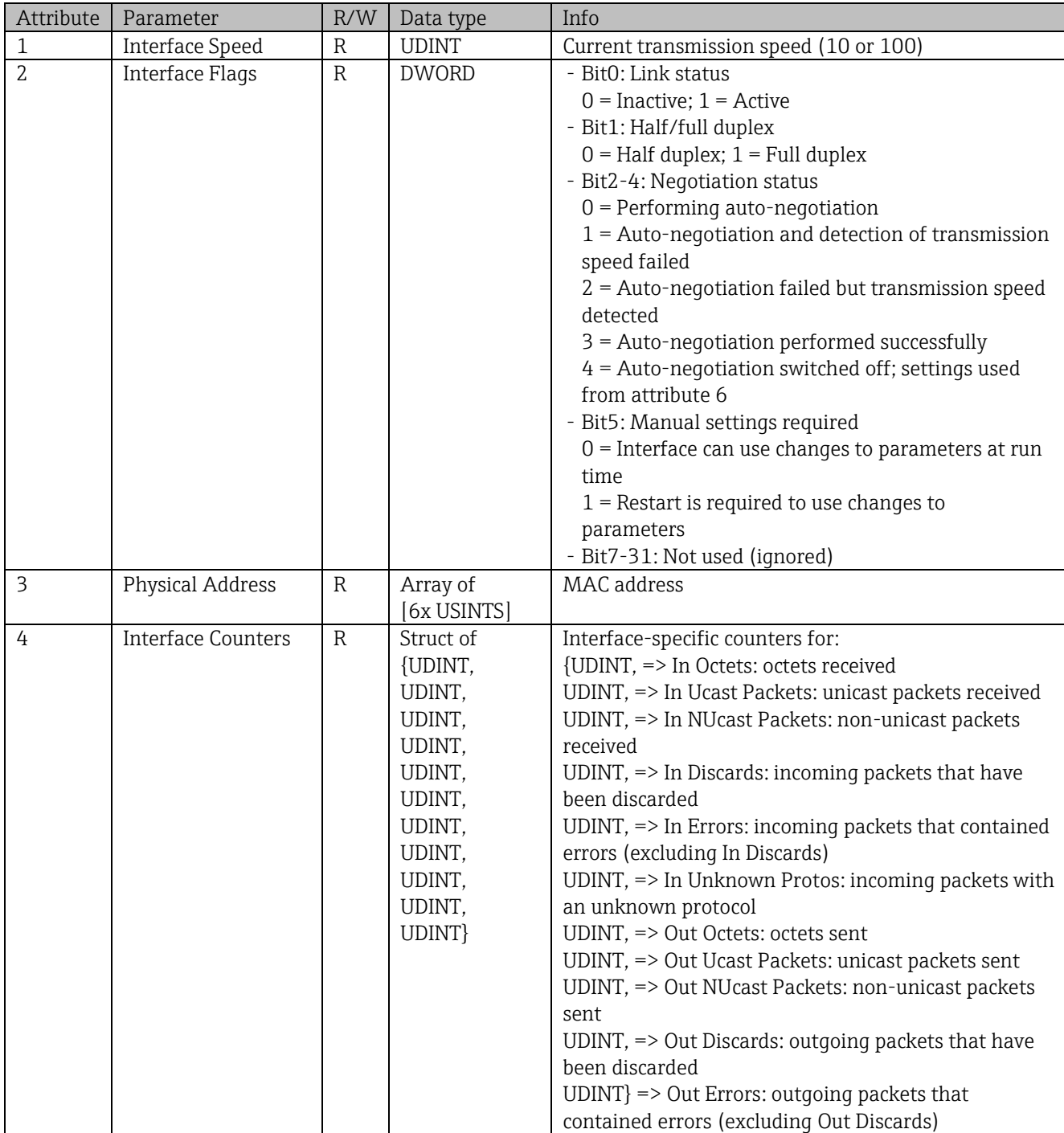

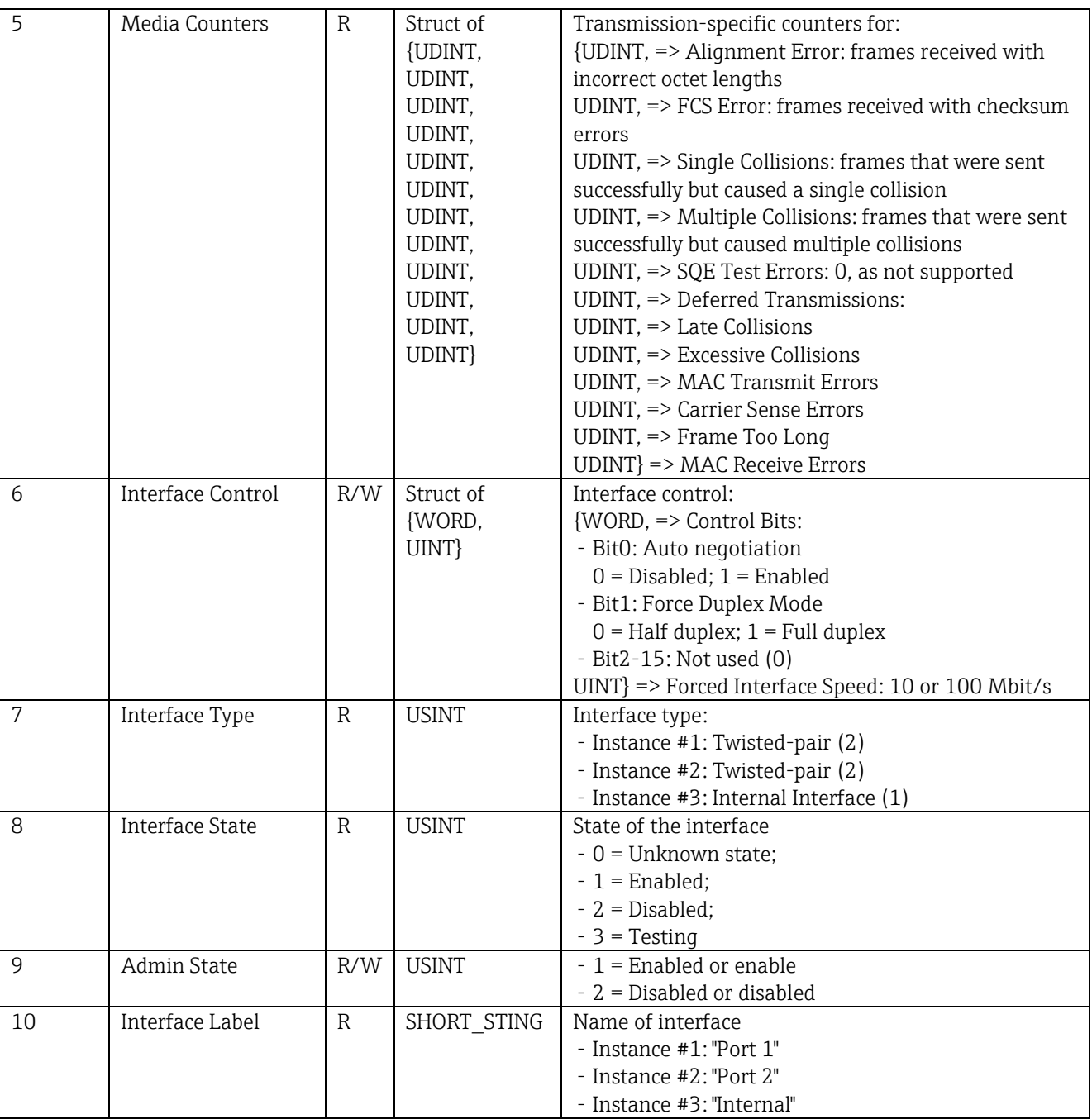

# **4.3.7 Object 0x315, ENP**

### **4.3.7.1 Class Attributes (Instance = 0)**

Services: Get\_Attributes\_All (Attr. 1-3), Get\_Attribute\_Single

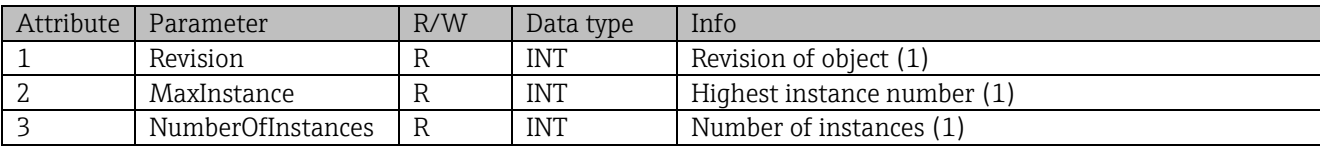

\_\_\_\_\_\_\_\_\_\_\_\_\_\_\_\_\_\_\_\_\_\_\_\_\_\_\_\_\_\_\_\_\_\_\_\_\_\_\_\_\_\_\_\_\_\_\_\_\_\_\_\_\_\_\_\_\_\_\_\_\_\_\_\_\_\_\_\_\_\_\_\_\_\_\_\_\_\_\_\_\_\_

#### **4.3.7.2 Instance Attributes (Instance = 1)**

Services: Get\_Attributes\_All (Attr. 1-5), Get\_Attribute\_Single, Set\_Attribute\_Single

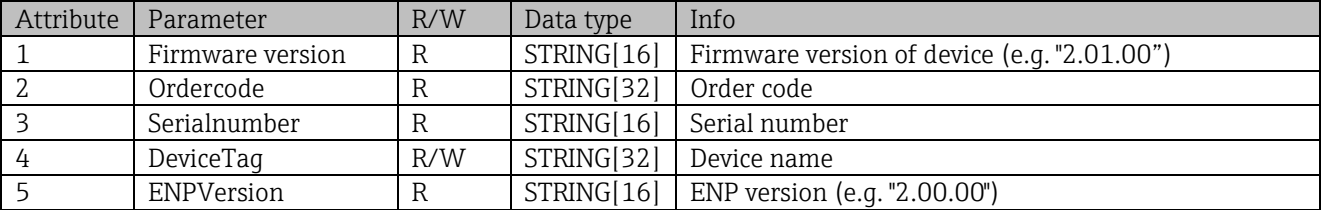

# <span id="page-45-0"></span>**4.3.8 Object 0x323, Limits**

# **4.3.8.1 Class Attributes (Instance = 0)**

Services: Get Attributes All (Attr. 1-3), Get Attribute Single, Set Attribute Single

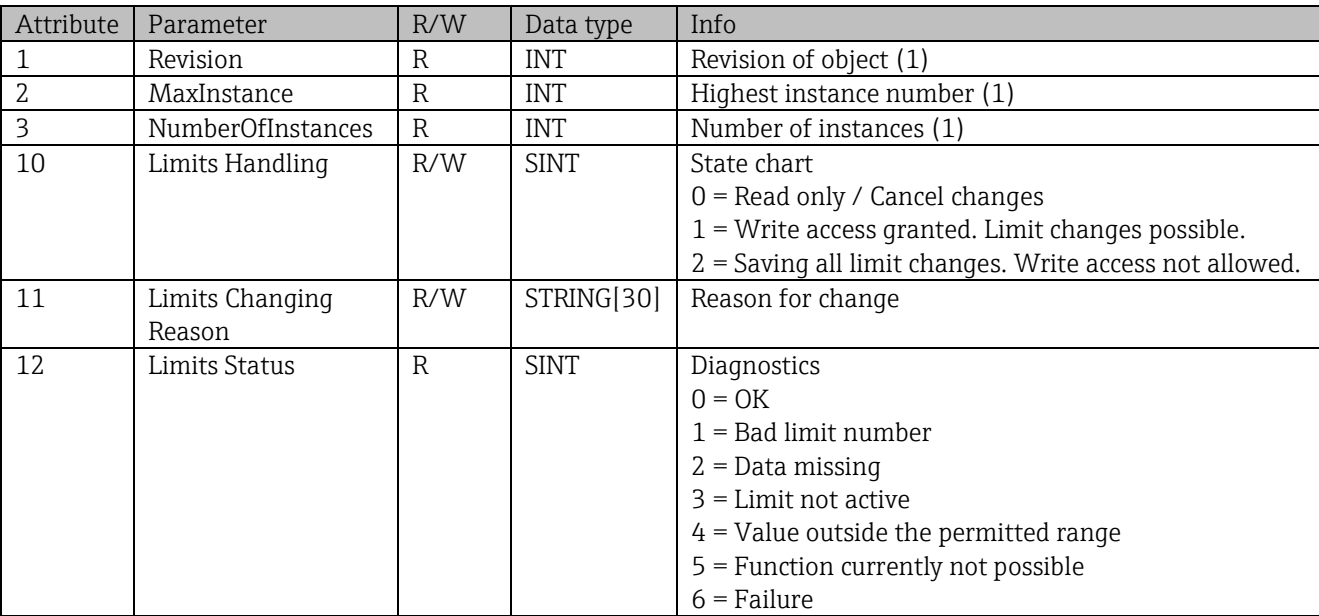

## **4.3.8.2 Instance Attributes (Instance = 1..60)**

Services: Get\_Attributes\_All (Attr. 1-6) , Get\_Attribute\_Single, Set\_Attribute\_Single

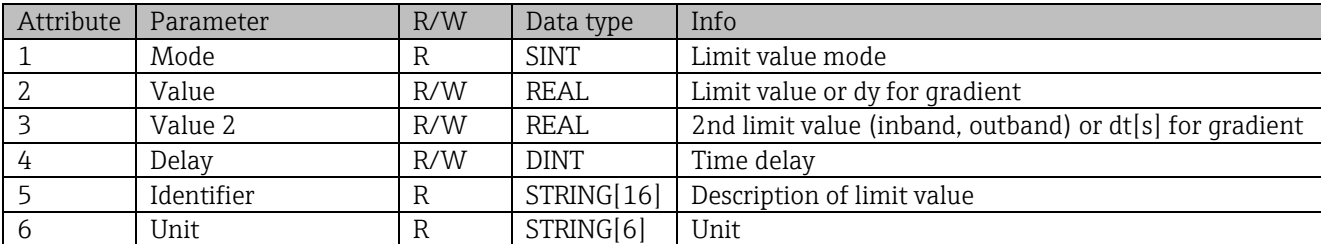

\_\_\_\_\_\_\_\_\_\_\_\_\_\_\_\_\_\_\_\_\_\_\_\_\_\_\_\_\_\_\_\_\_\_\_\_\_\_\_\_\_\_\_\_\_\_\_\_\_\_\_\_\_\_\_\_\_\_\_\_\_\_\_\_\_\_\_\_\_\_\_\_\_\_\_\_\_\_\_\_\_\_

# <span id="page-46-0"></span>**4.3.9 Object 0x324, Batch**

## **4.3.9.1 Class Attributes (Instance = 0)**

Only available with the batch option. Services: Get\_Attributes\_All (Attr. 1-3), Get\_Attribute\_Single

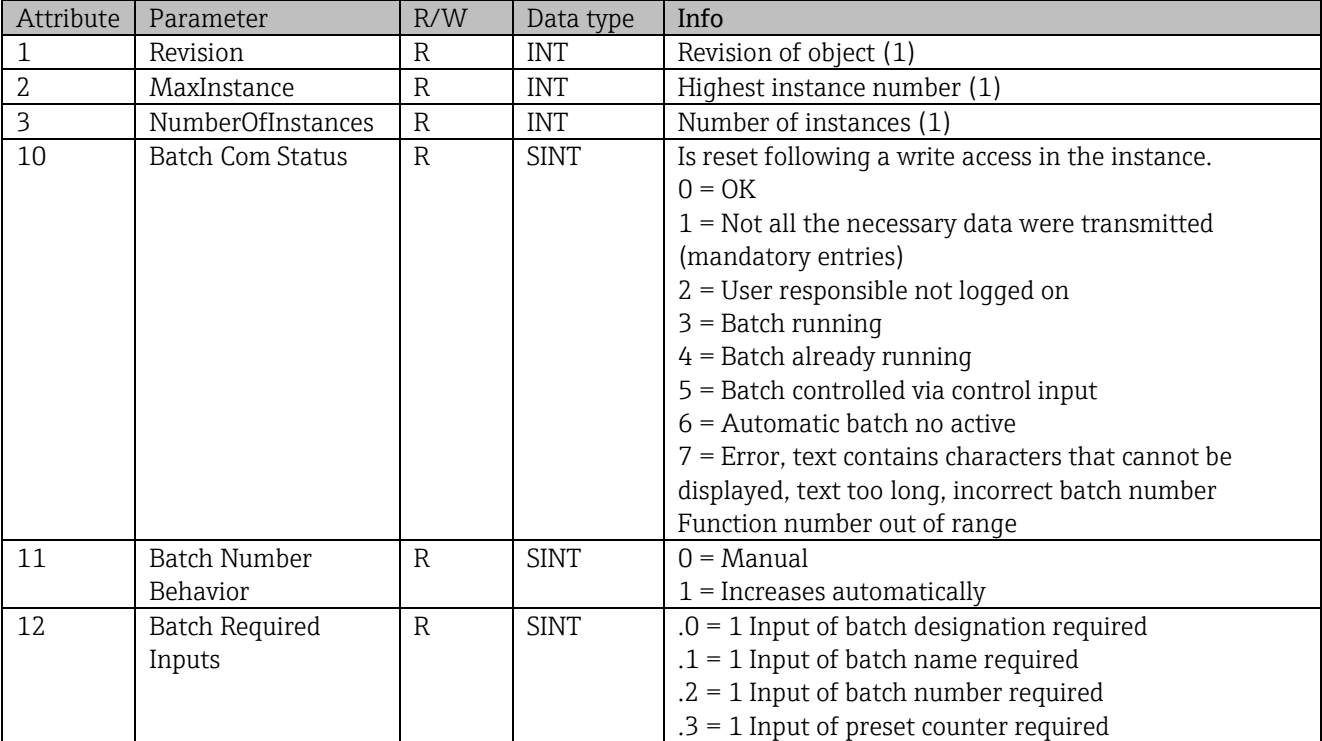

#### **4.3.9.2 Instance Attributes (Instance = 1..4)**

Only available with the batch option. The instance corresponds to the number of the batch.

Services: Get\_Attributes\_All (Attr. 1-6, 9) , Get\_Attribute\_Single, Set\_Attribute\_Single

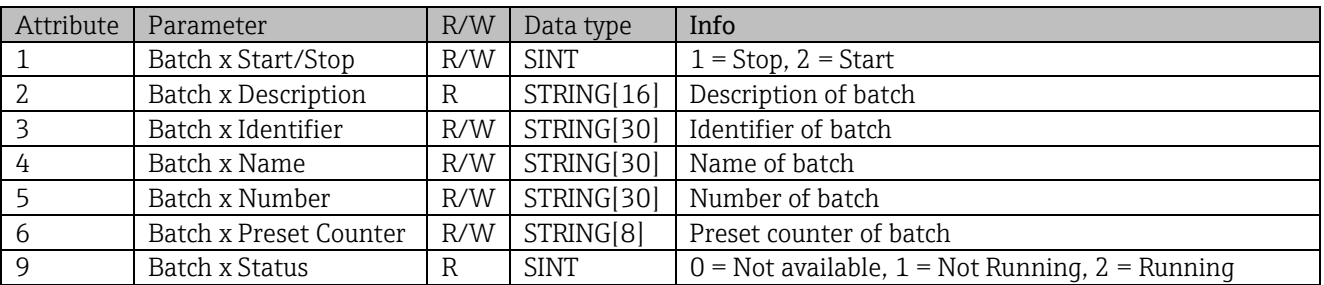

\_\_\_\_\_\_\_\_\_\_\_\_\_\_\_\_\_\_\_\_\_\_\_\_\_\_\_\_\_\_\_\_\_\_\_\_\_\_\_\_\_\_\_\_\_\_\_\_\_\_\_\_\_\_\_\_\_\_\_\_\_\_\_\_\_\_\_\_\_\_\_\_\_\_\_\_\_\_\_\_\_\_

Attributes 2-6 must only be written if indicated in Instance 0, Attribute 12.

# <span id="page-47-0"></span>**4.3.10 Object 0x325, Application**

#### **4.3.10.1 Class Attributes (Instance = 0)**

Relay can only be controlled with tele-alarm option. Services: Get\_Attribute\_Single, Set\_Attribute\_Single

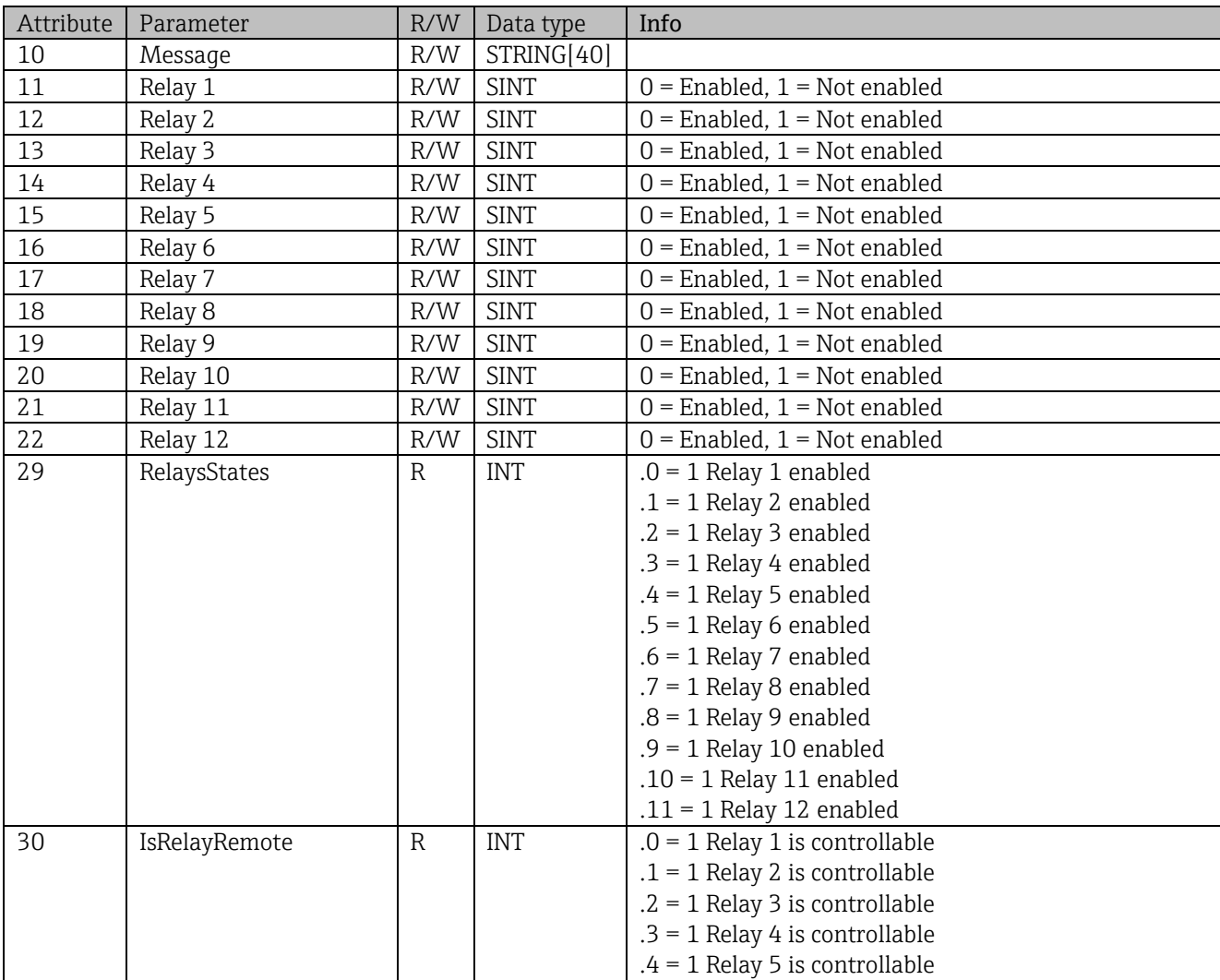

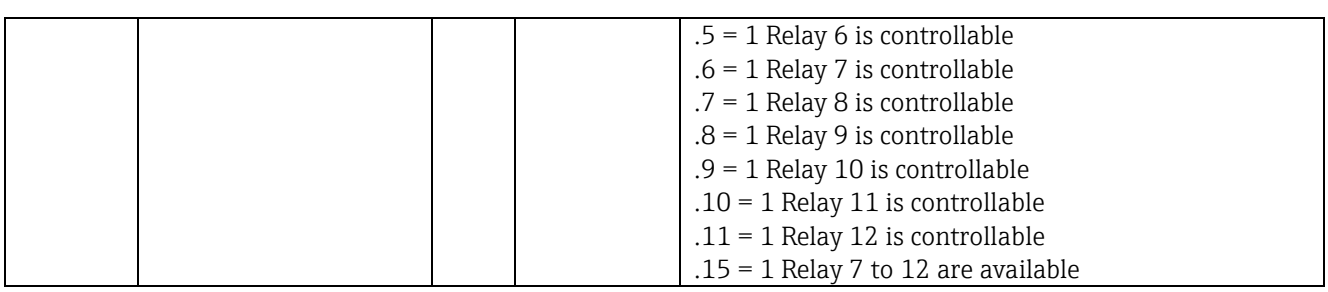

# **4.3.11 Object 0x326, Input Info**

## **4.3.11.1 Class Attributes (Instance = 0)**

Information about the Input Assembly can be retrieved here. Services: Get\_Attributes\_All (Attr. 1-3) , Get\_Attribute\_Single

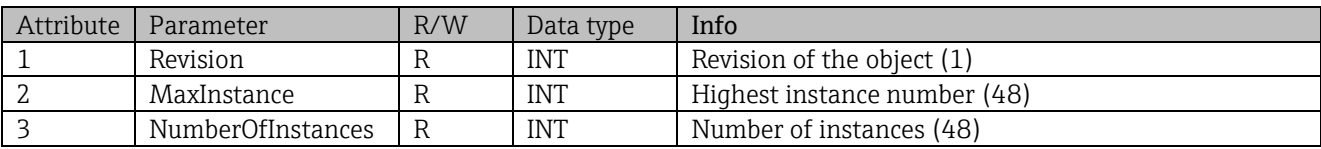

# **4.3.11.2 Instance Attributes (Instance = 1..48)**

The instance corresponds to the number xx of the corresponding Config Input xx . Services: Get\_Attributes\_All (Attr. 1-3) , Get\_Attribute\_Single

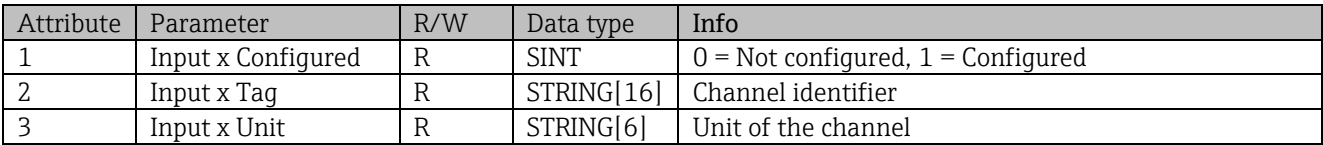

# <span id="page-48-0"></span>**4.4 Data types used**

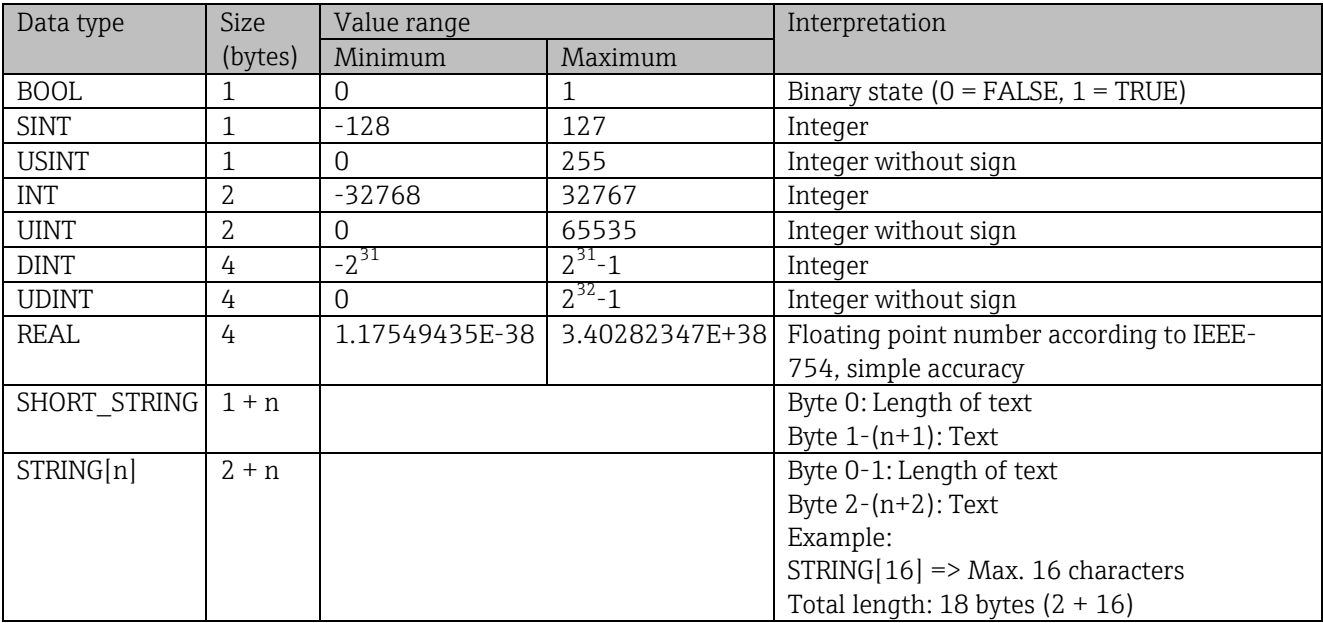

See also:

The CIP Networks Library Volume 1: Common Industrial Protocol V1.19, Appendix C-2 Data Type Specification

# **5 Diagnostics**

# **5.1 Diagnostic information via light emitting diodes**

EtherNet/IP specific light emitting diodes are only located on the EtherNet/IP interface installed on the back. The interpretation of the light emitting diodes is described under [1.4](#page-4-0) [Connections.](#page-4-0)

\_\_\_\_\_\_\_\_\_\_\_\_\_\_\_\_\_\_\_\_\_\_\_\_\_\_\_\_\_\_\_\_\_\_\_\_\_\_\_\_\_\_\_\_\_\_\_\_\_\_\_\_\_\_\_\_\_\_\_\_\_\_\_\_\_\_\_\_\_\_\_\_\_\_\_\_\_\_\_\_\_\_

# **5.2 Diagnostic information via EtherNet/IP**

# <span id="page-49-0"></span>**5.2.1 Input Assembly diagnostic information (cyclic data)**

The following diagnostic information is transmitted in the Input Assembly:

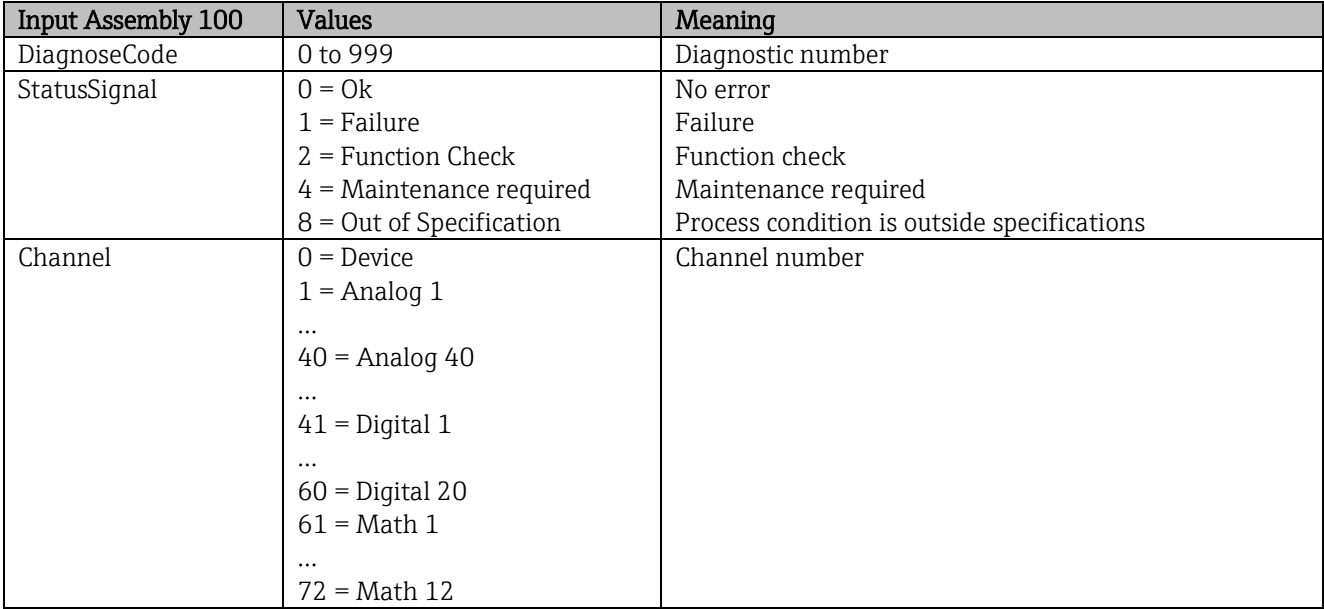

# **5.2.2 EtherNet/IP specific diagnostics codes**

An overview of the diagnostics codes is provided in the standard Operating Instructions. The diagnostics codes that can only appear in conjunction with the EtherNet/IP fieldbus interface are described here.

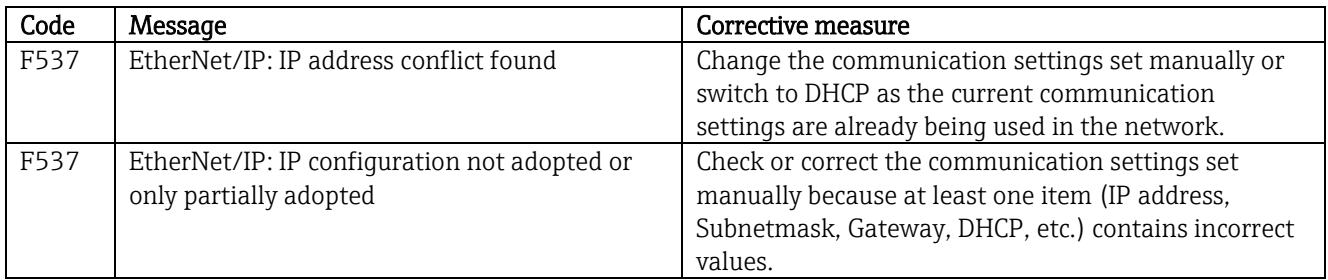

# **5.3 EtherNet/IP troubleshooting**

- Is the Ethernet connection to the device (adapter) OK?
- Does the device (adapter) have a valid IP configuration?
- Is the right EDS file being used?
- Are the IO data configured correctly?
- Are device errors pending?

# **6 List of abbreviations/glossary of terms**

T->O: Target-> Originator => data direction: device (adapter) to EtherNet/IP scanner

- O->T: Originator->Target => data direction: EtherNet/IP scanner to device (adapter)
- **IO:** Input/Output<br>**RPI**: Requested Pac
- Requested Packet Interval